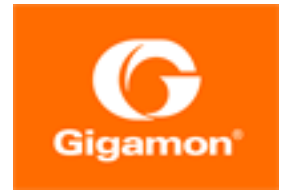

# <span id="page-0-0"></span>GigaVUE Cloud Suite for OpenStack– GigaVUE V Series 2 Guide

**GigaVUE Cloud Suite**

Product Version: 6.1 Document Version: 1.0

(See Change Notes for document updates.)

#### **Copyright 2022 Gigamon Inc.. All rights reserved.**

Information in this document is subject to change without notice. The software described in this document is furnished under a license agreement or nondisclosure agreement. No part of this publication may be reproduced, transcribed, translated into any language, stored in a retrieval system, or transmitted in any form or any means without the written permission of Gigamon Inc..

#### **Trademark Attributions**

Gigamon and the Gigamon logo are trademarks of Gigamon in the United States and/or other countries. Gigamon trademarks can be found at [www.gigamon.com/legal](http://www.gigamon.com/legal-trademarks)[trademarks](http://www.gigamon.com/legal-trademarks). All other trademarks are the trademarks of their respective owners.

Gigamon Inc. 3300 Olcott Street Santa Clara, CA 95054 408.831.4000

# <span id="page-2-0"></span>Change Notes

When a document is updated, the document version number on the cover page will indicate a new version and will provide a link to this Change Notes table, which will describe the updates.

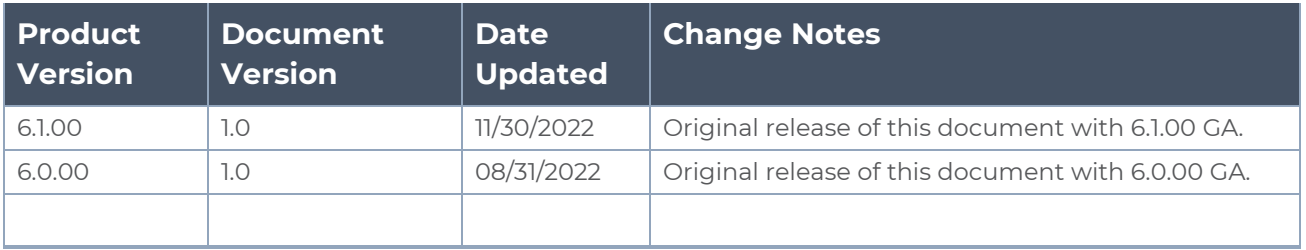

# <span id="page-3-0"></span>**Contents**

### **GigaVUE Cloud Suite for [OpenStack–GigaVUE](#page-0-0) V Series 2**

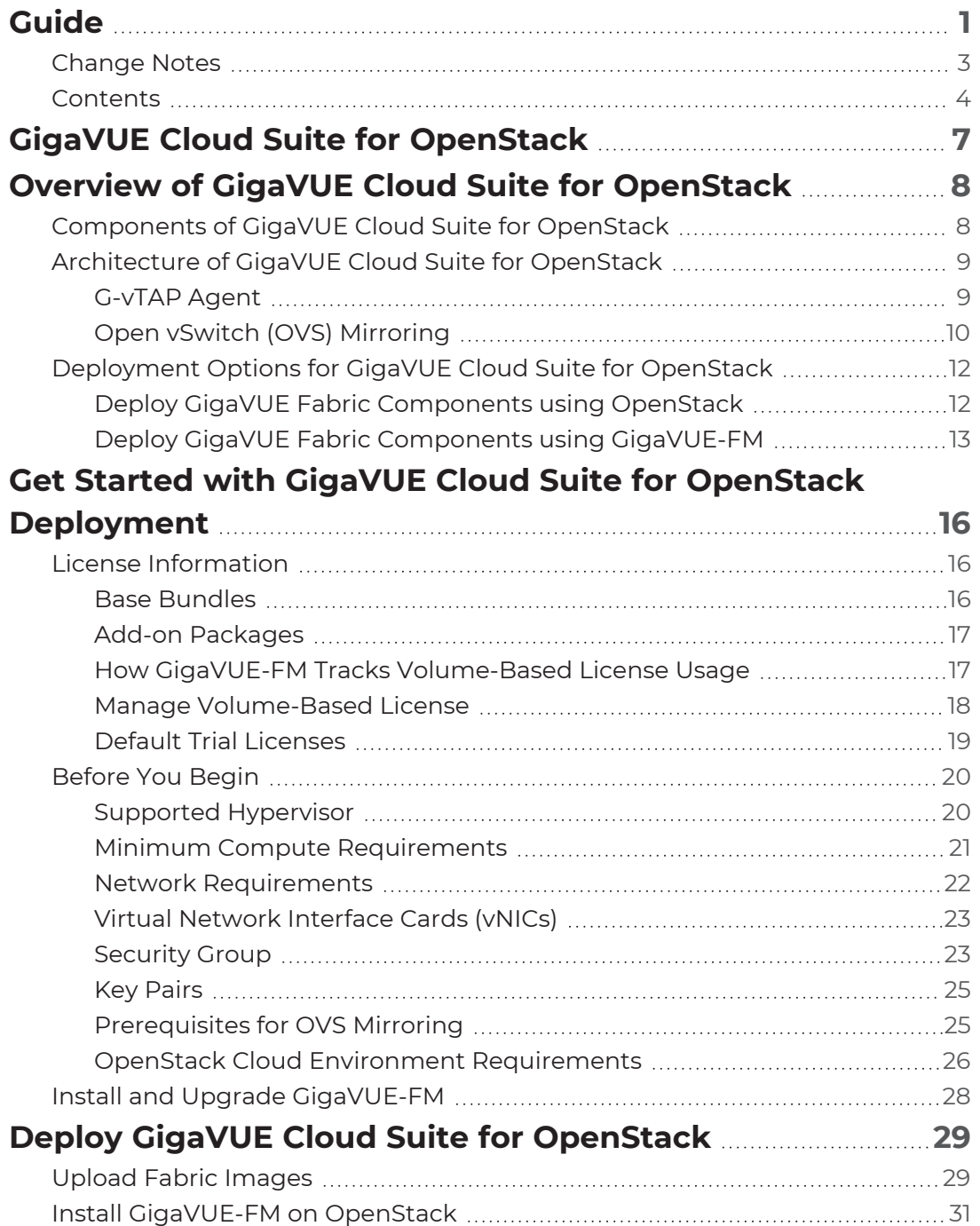

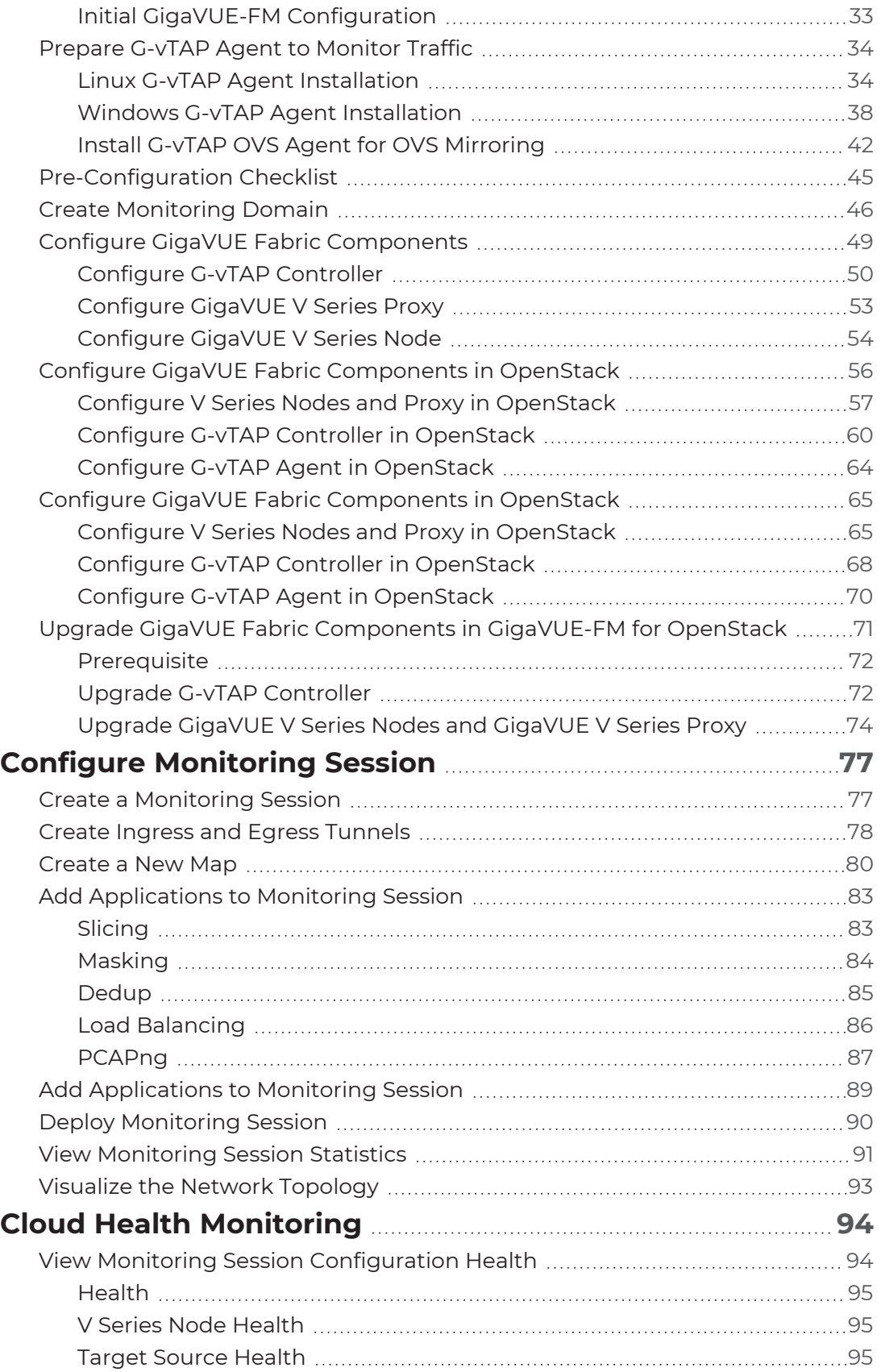

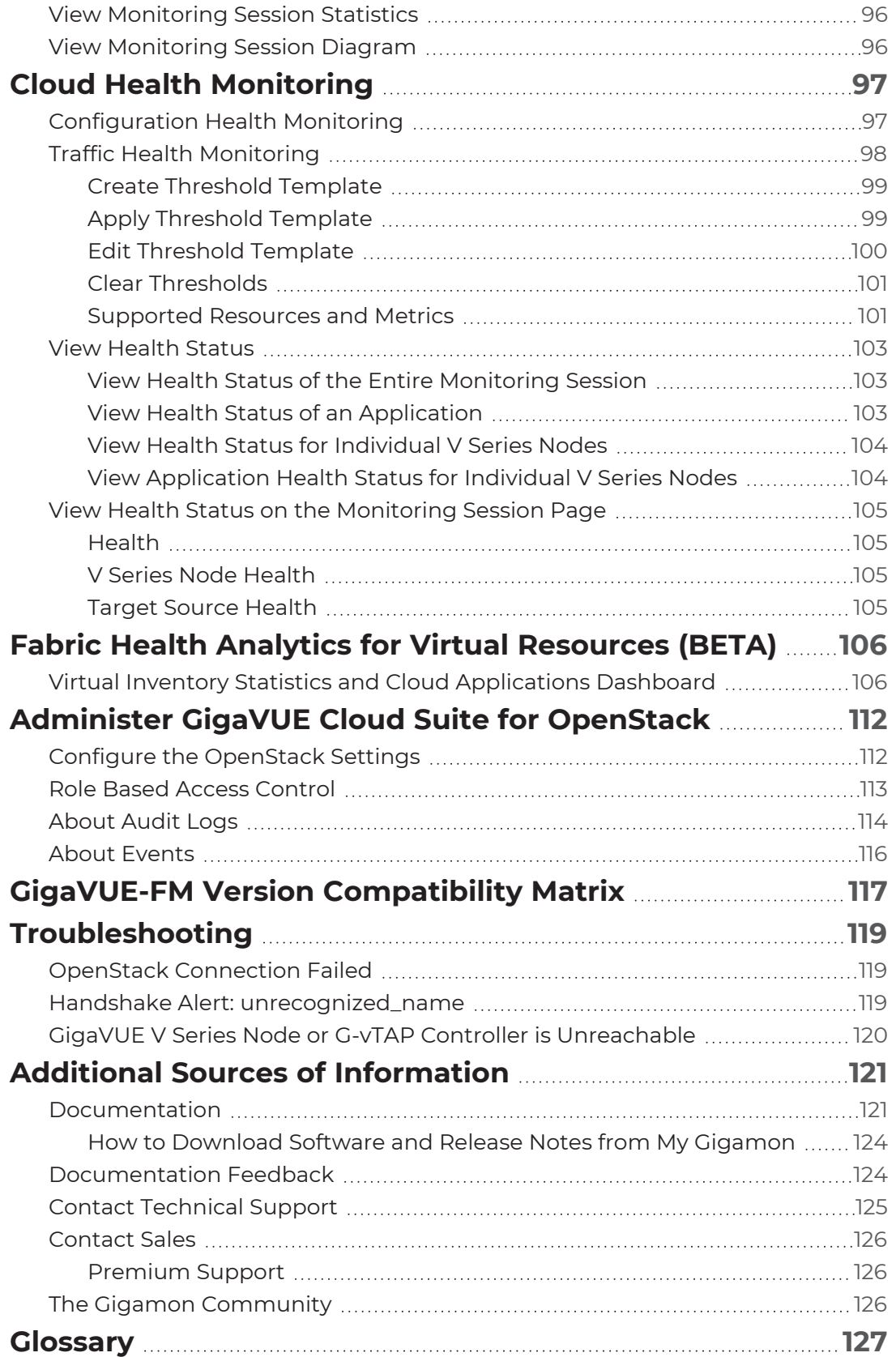

# <span id="page-6-0"></span>GigaVUE Cloud Suite for **OpenStack**

This guide describes how to install, configure and deploy the GigaVUE Cloud solution on OpenStack. Use this document for instructions on configuring the GigaVUE Cloud components and setting up the traffic monitoring sessions for OpenStack.

Refer to the following sections for details:

- Overview of GigaVUE Cloud Suite for [OpenStack](#page-7-0)
- Get Started with GigaVUE Cloud Suite for OpenStack [Deployment](#page-15-0)
- Deploy GigaVUE Cloud Suite for [OpenStack](#page-28-0)
- Configure [Monitoring](#page-76-0) Session
- [Administer](#page-111-0) GigaVUE Cloud Suite for OpenStack
- GigaVUE-FM Version [Compatibility](#page-116-0) Matrix
- [Troubleshooting](#page-118-0)

# <span id="page-7-0"></span>Overview of GigaVUE Cloud Suite for OpenStack

GigaVUE® Fabric Manager (GigaVUE-FM) is a web-based fabric management interface that provides a single-pane-of-glass visibility and management of both the physical and virtual traffic. GigaVUE-FM is a key component of the GigaVUE Cloud Suite for OpenStack.

The OpenStack software is designed for multi-tenancy (multiple projects), where a common set of physical compute and network resources are used to create project domains that provide isolation and security. Characteristics of a typical OpenStack deployment include the following:

- Projects are unaware of the physical hosts on which their instances are running.
- A project can have several virtual networks and may span across multiple hosts.

In a multi-project OpenStack cloud, where project isolation is critical, the Gigamon solution extends visibility for the project's workloads without impacting others by doing the following:

- Support project-wide monitoring domains—a project may monitor any of its instances.
- Honor project isolation boundaries—no traffic leakage from one project to any other project during monitoring.
- Monitor traffic without needing cloud administration privileges. There is no requirement to create port mirror sessions and so on.
- Monitor traffic activity of one project without adversely affecting other projects.

Refer to the following sections for details:

- **[Components](#page-7-1) of GigaVUE Cloud Suite for OpenStack**
- <span id="page-7-1"></span>• [Architecture](#page-8-0) of GigaVUE Cloud Suite for OpenStack

# Components of GigaVUE Cloud Suite for **OpenStack**

The GigaVUE Cloud Suite for OpenStack includes the following components:

■ **GigaVUE® Fabric Manager (GigaVUE-FM)** is a web-based fabric management and orchestration interface that provides a single pane of glass visibility, management, and orchestration of both the physical and virtual traffic that form the GigaVUE Cloud Suite Cloud.

GigaVUE-FM can be installed on-premises or launched from an OpenStack image. GigaVUE-FM manages the configuration of the following visibility components in your OpenStack project:

- G-vTAP Controllers (only if you are using G-vTAP Agent as the traffic acquisition method)
- GigaVUE V Series 2 Configuration
	- GigaVUE® V Series Proxy
	- GigaVUE® V Series 2 nodes
- **G-vTAP Controller** manages multiple G-vTAP Agents and orchestrates the flow of mirrored traffic to GigaVUE V Series nodes. GigaVUE-FM uses one or more G-vTAP Controllers to communicate with the G-vTAP Agents. G-vTAP Controllers
- **GigaVUE® V Series Proxy** manages multiple V Series nodes and orchestrates the flow of traffic from GigaVUE V Series nodes to the monitoring tools. GigaVUE-FM uses one or more GigaVUE V Series Proxies to communicate with the GigaVUE V Series nodes.
- **GigaVUE® V Series Node** is a visibility node that aggregates mirrored traffic. It applies filters, manipulates the packets using GigaSMART applications, and distributes the optimized traffic to cloud-based tools or backhaul to GigaVUE Cloud Suite Cloud using L2GRE, or ERSPAN, or VXLAN tunnels.

# <span id="page-8-0"></span>Architecture of GigaVUE Cloud Suite for **OpenStack**

GigaVUE Cloud Suite for OpenStack captures traffic in OpenStack cloud using G-vTAP Agents directly or through the hypervisor as described in this section.

Refer to the following architectures for details:

- [G-vTAP](#page-8-1) Agent
- <span id="page-8-1"></span>■ Open vSwitch (OVS) [Mirroring](#page-9-0)

### G-vTAP Agent

A G-vTAP Agent is a tiny footprint user-space agent (G-vTAP) that is deployed in a project instance. This agent mirrors the traffic from a source interface to a destination mirror interface. The mirrored traffic is then sent to the GigaVUE® V Series node. The following

figure shows a high-level architecture of GigaVUE Cloud Suite for OpenStack using G-vTAP Agents as the source for acquiring the traffic.

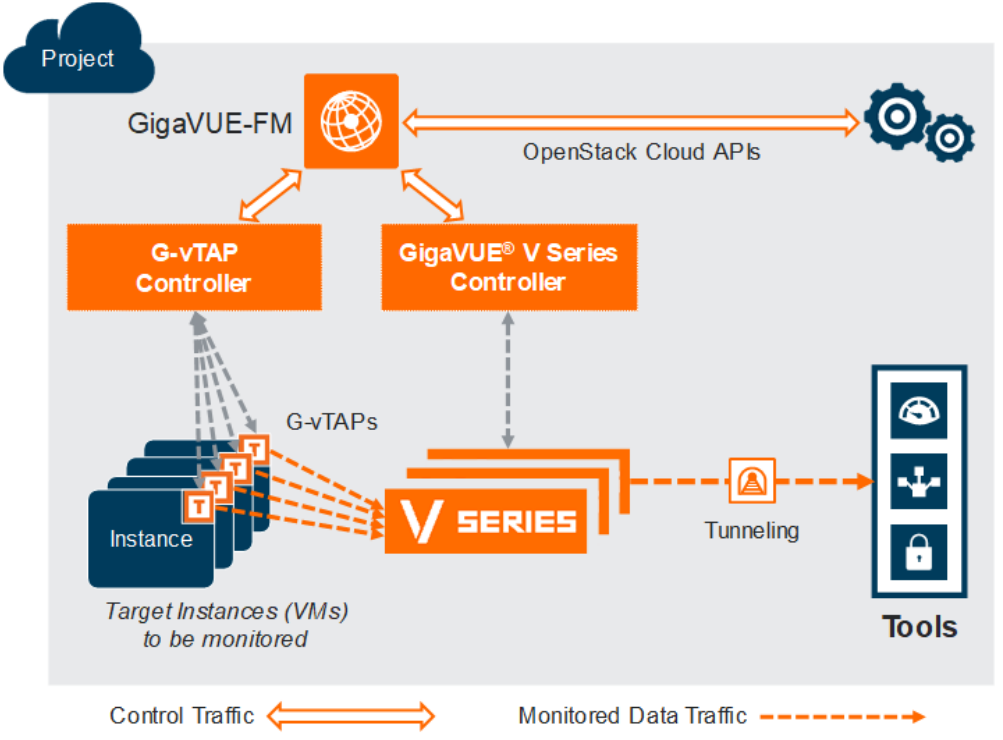

A G-vTAP Agent is deployed by installing the agent in the virtual instances. When a G-vTAP Agent is installed, a G-vTAP Controller must be configured in your environment. A G-vTAP Controller orchestrates the flow of mirrored traffic from G-vTAP Agents to the GigaVUE V Series nodes. A single G-vTAP Controller can manage up to 100 G-vTAP Agents deployed in the cloud.

By using G-vTAP Agents for mirroring traffic, the monitoring infrastructure is fully contained within the virtual machine being monitored. This agent is agnostic of the underlying virtual switch. Also, the cost of monitoring a virtual machine is borne by the same virtual machine.

## <span id="page-9-0"></span>Open vSwitch (OVS) Mirroring

When deploying Open vSwitch (OVS) Mirroring, a G-vTAP Agent is installed on the hypervisor where the VMs you wish to monitor are located. When a G-vTAP Agent is installed, a G-vTAP Controller must be configured in your environment. A G-vTAP Controller orchestrates the flow of mirrored traffic from G-vTAP Agents to the GigaVUE V Series nodes. A single G-vTAP Controller can manage up to 100 G-vTAP Agents deployed in the cloud. By using OVS Mirroring or OVS Mirroring + DPDK, or OVS Mirroring + Hardware offload, the mirroring infrastructure is fully contained within the hypervisors.

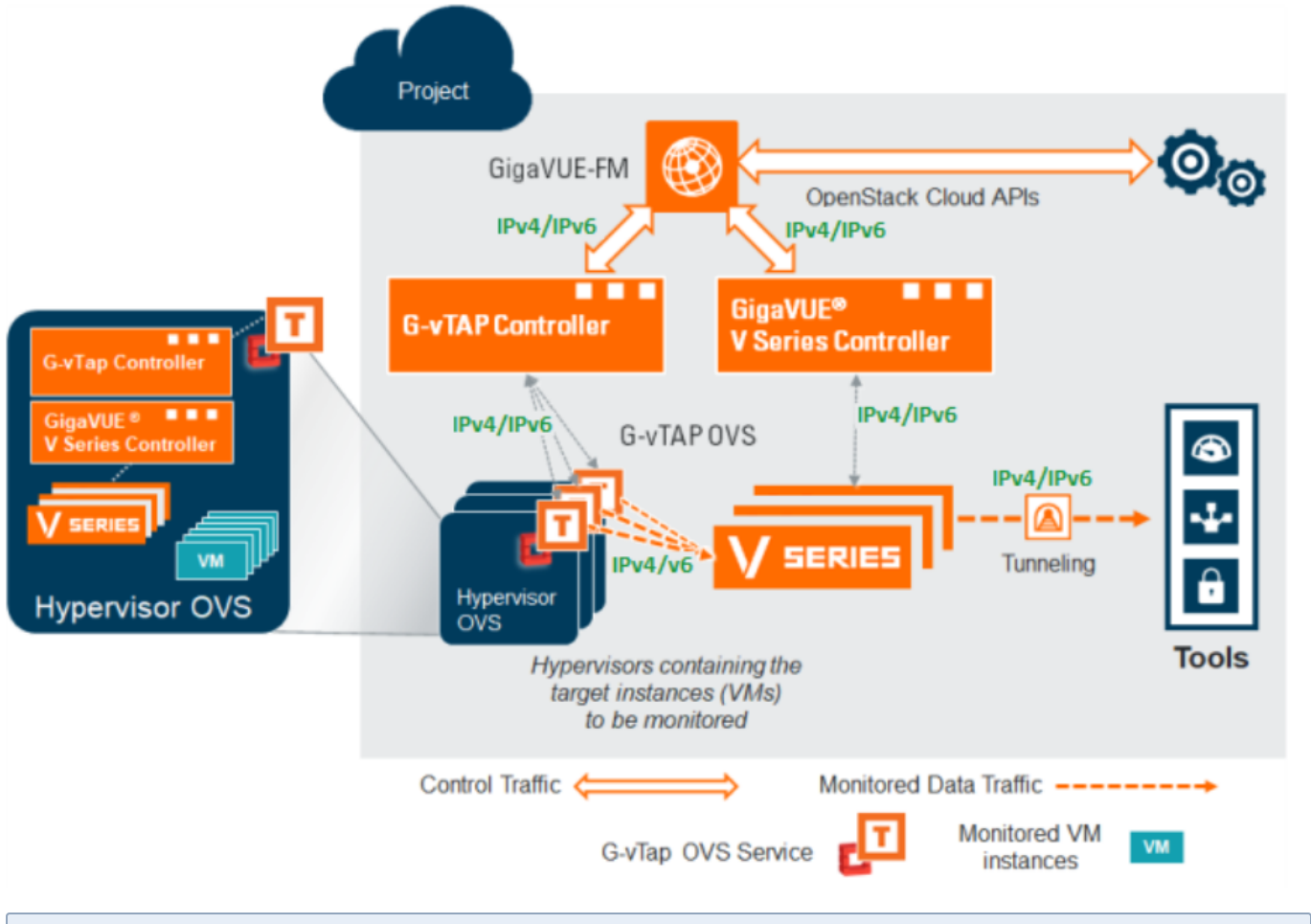

**NOTE:** GigaVUE Cloud Suite for OpenStack supports both the access ports and the VLAN trunk ports for OVS traffic mirroring. To override the default values of OVS mirror tunnel ID range, refer to Configure the [OpenStack](#page-111-1) Settings.

The G-vTAP Agents are deployed on the target hypervisors and the configuration file is to be modified based on the requirements and service. GigaVUE-FM connects to G-vTAP Controller and each G-vTAP Controller can talk to G-vTAP Agents. GigaVUE-FM identifies the interfaces to be monitored from the monitoring session details. GigaVUE-FM mirrors and forwards the traffic to the GigaVUE V Series nodes based on the deployed Monitoring Session.

• G-vTAP configures traffic mirroring in the OVS (with or without DPDK) and the management of the mirrored traffic is completely based on OVS architecture and the server.

⋿

⋿

- OVS Mirroring also supports Open vSwitch with DPDK and Open vSwitch with Hardware offload.
- The configuration steps for OVS Mirroring, OVS Mirroring with DPDK and Open vSwitch with Hardware offload are the same.

<span id="page-11-0"></span>Refer Deploying Gigamon CloudSuite on OpenStack to [scale-inand](https://docs.gigamon.com/gvd-preview/Content/GigamonValidatedDesigns/GVDs/5.12.00/Deploying_Gigamon_CloudSuite_on_OpenStack_to_scale_in_and_scale_out_monitoring_tools__5_12_.html) Open vSwitch with Hardware offload and scale-out [monitoring](https://docs.gigamon.com/gvd-preview/Content/GigamonValidatedDesigns/GVDs/5.12.00/Deploying_Gigamon_CloudSuite_on_OpenStack_to_scale_in_and_scale_out_monitoring_tools__5_12_.html) tools for more detailed information.

# Deployment Options for GigaVUE Cloud Suite for **OpenStack**

This section provides a detailed information on the multiple ways in which GigaVUE Cloud Suite for OpenStack can be configured to provide visibility for physical and virtual traffic. There are four different ways in which GigaVUE Cloud Suite for OpenStack –GigaVUE V Series 2 can be configured based on the traffic acquisition method and the method in which you want to deploy fabric components. For more detailed information and work flow refer the following topics:

- Deploy GigaVUE Fabric [Components](#page-11-1) using OpenStack
- Deploy GigaVUE Fabric [Components](#page-12-0) using GigaVUE-FM
	- Traffic [Acquisition](#page-12-1) Method as G-vTAP
	- Traffic Acquisition Method as [OVS Mirroring](#page-13-0)
	- Traffic [Acquisition](#page-13-1) Method as Tunnel

### <span id="page-11-1"></span>Deploy GigaVUE Fabric Components using OpenStack

GigaVUE-FM allows you to use OpenStack as an orchestrator to deploy GigaVUE fabric nodes and then use GigaVUE-FM to configure the advanced features supported by these nodes. Refer the following table for the step-by-step instructions.

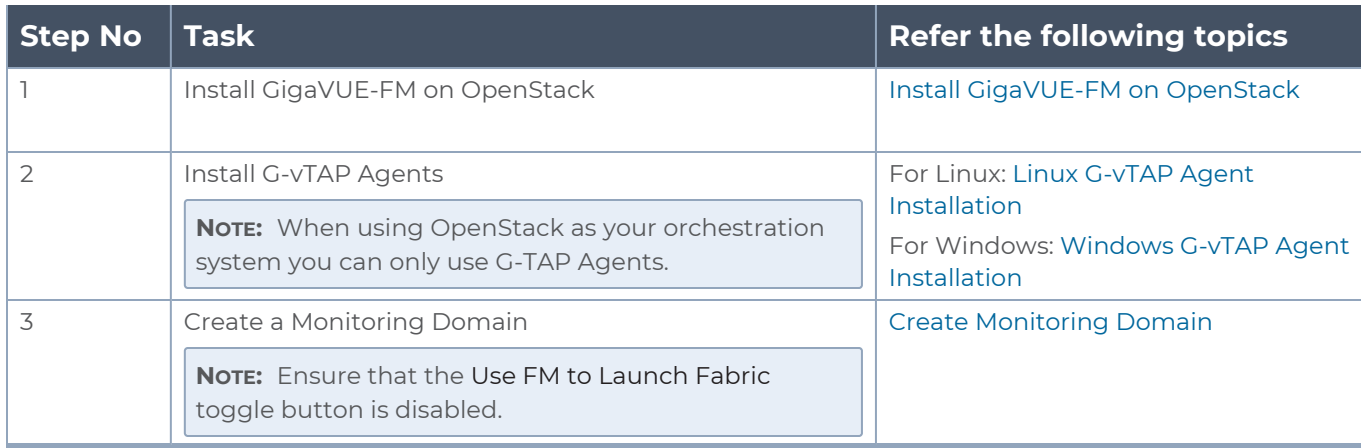

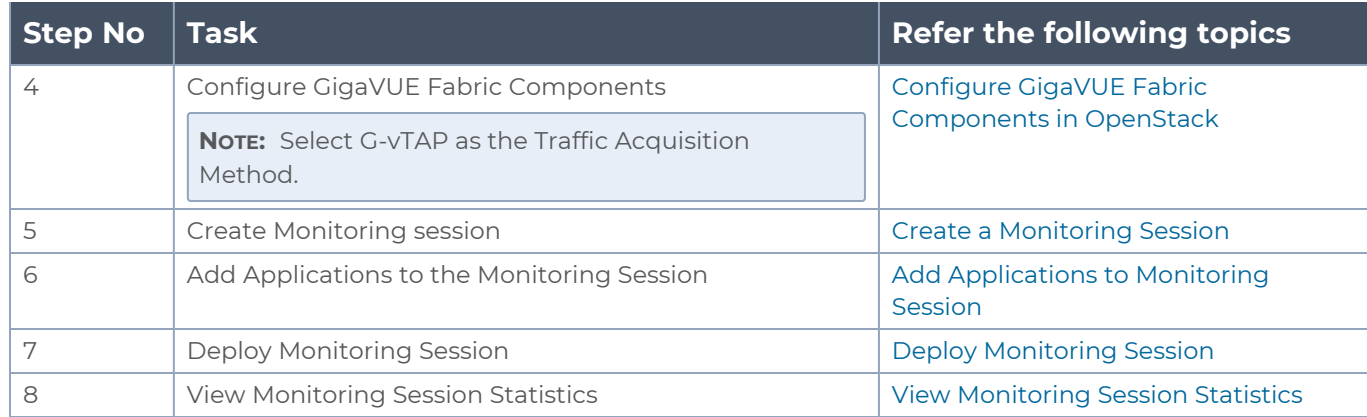

### <span id="page-12-0"></span>Deploy GigaVUE Fabric Components using GigaVUE-FM

If you wish to deploy your fabric components using GigaVUE-FM, it can done is three ways based on the traffic acquisition method you chose.

### <span id="page-12-1"></span>Traffic Acquisition Method as G-vTAP

Follow instruction in the below table if you wish to use G-vTAP as your traffic acquisition method. In this case the traffic from the Virtual Machines are acquired using the G-vTAP Agents and it is sent to the V Series nodes.

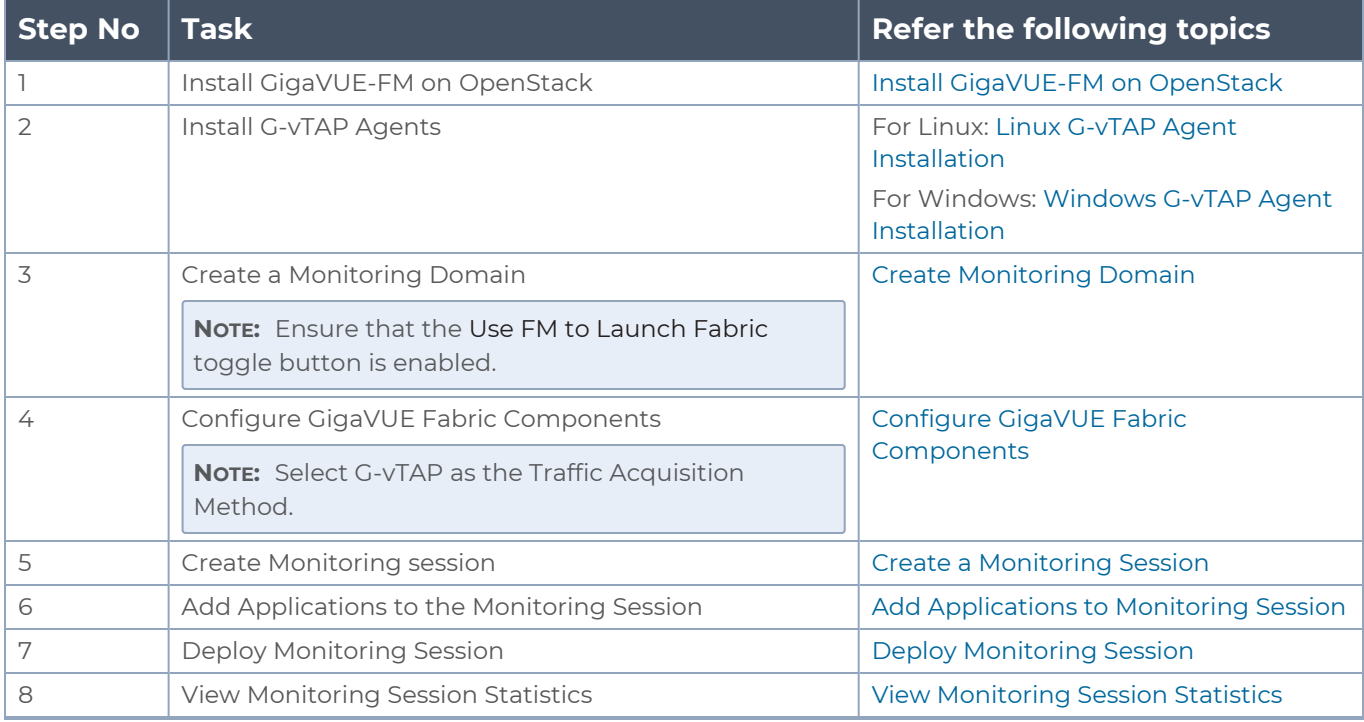

### <span id="page-13-0"></span>Traffic Acquisition Method as OVS Mirroring

Follow instruction in the below table if you wish to use OVS Mirroring as your traffic acquisition method. Open vSwitch Mirroring Agent is deployed on the hypervisor where the Virtual Machines you wish to monitor are located. Refer to the [Prerequisites](#page-24-1) for [OVS Mirroring](#page-24-1) topic for OpenStack cloud requirements before using OVS Mirroring as your traffic acquisition type.

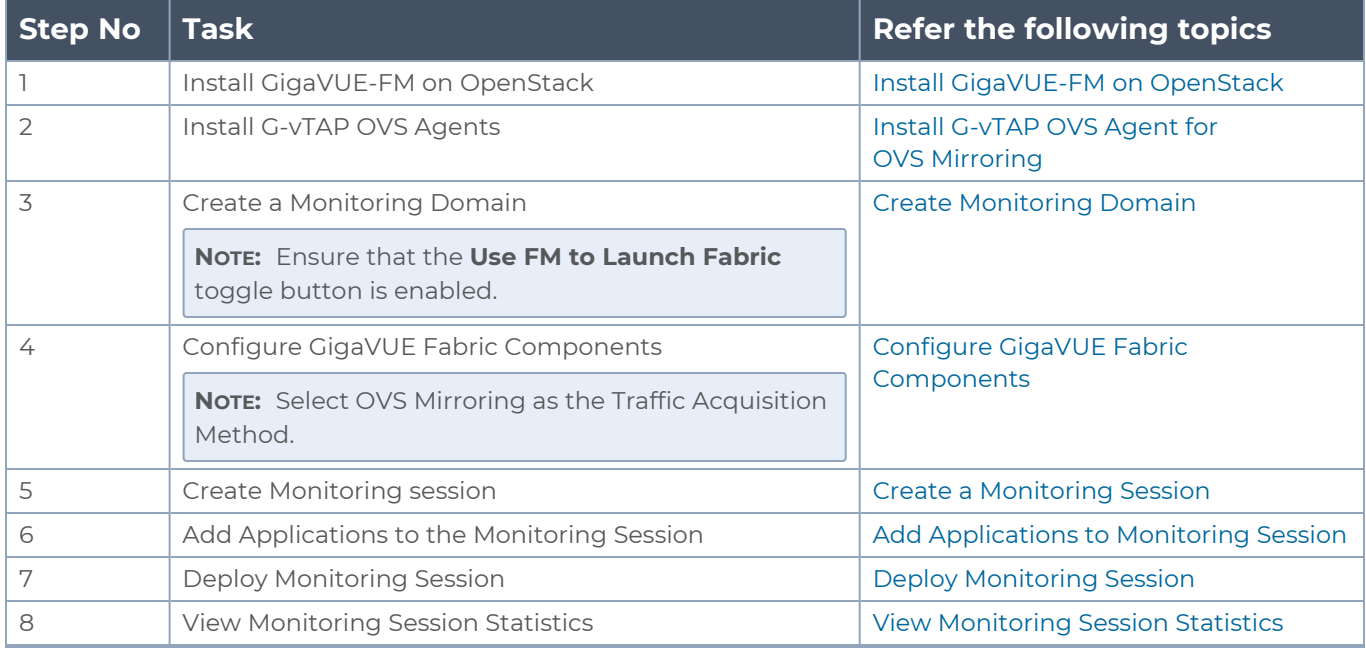

### <span id="page-13-1"></span>Traffic Acquisition Method as Tunnel

Follow instruction in the below table if you wish to use Tunnel as your traffic acquisition method. In this case you can use tunnels as a source where the traffic is directly tunneled to V Series nodes without deploying G-vTAP Agents or G-vTAP controllers.

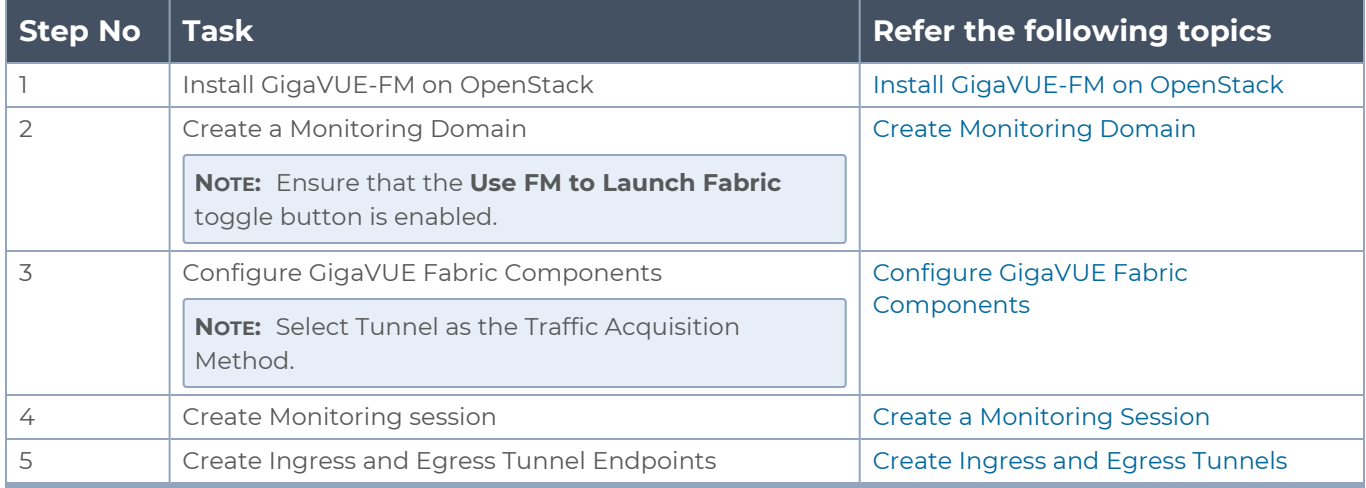

#### *GigaVUE Cloud Suite for OpenStack–GigaVUE V Series 2 Guide*

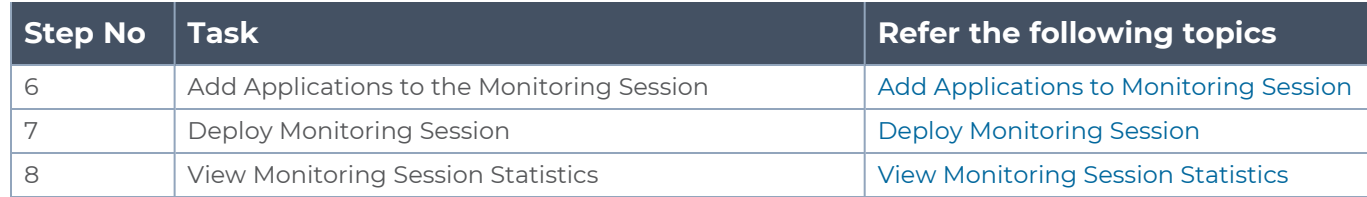

# <span id="page-15-0"></span>Get Started with GigaVUE Cloud Suite for OpenStack Deployment

This chapter describes how to configure GigaVUE® Fabric Manager (GigaVUE-FM), G-vTAP Controllers, GigaVUE V Series Controllers, and GigaVUE V Series nodes in your OpenStack Cloud (Project). Refer to the following sections for details:

- License [Information](#page-15-1)
- [Before](#page-19-0) You Begin
- <span id="page-15-1"></span>• Install and Upgrade [GigaVUE-FM](#page-27-0)

## License Information

GigaVUE Cloud Suite for OpenStack supports the Volume Based License.

All the V Series 2 nodes connected to GigaVUE-FM periodically reports statistics on the amount of traffic that flows through the V Series Nodes. The statistics give information on the actual data volume that flows through the V Series Nodes. All licensed applications, when running on the node, generate usage statistics. In the Volume-Based Licensing (VBL) scheme, a license entitles specific applications on your devices to use a specified amount of total data volume over the term of the license. The distribution of the license to individual nodes or devices becomes irrelevant for Gigamon's accounting purpose. GigaVUE-FM tracks the total amount of data processed by the various licensed applications and provides visibility into the actual amount of data, each licensed application is using on each node, and track the overuse if any. Volume-based licensing has a service period of 1 month. Service period is the period of time for which the total usage or overage is tracked. There is a grace period for each license that is encoded in the license file. The license effectively provides data allowance for this additional time after the official end time of the license.

<span id="page-15-2"></span>For purchasing licenses with the Volume-Based License (VBL) option, contact our Sales. Refer to [Contact](#page-125-0) Sales.

### Base Bundles

GigaVUE-FM has the following three base bundles:

- SecureVUEPlus (highest)
- NetVUE (intermediate)
- CoreVUE (lowest)

The number in the SKU indicates the total volume allowance of the SKU. For example, VBL-250T-BN-CORE has a volume allowance of 250 terabytes.

### Bundle Replacement Policy

You can always upgrade to a higher bundle but you cannot move to a lower version. You cannot have two different base bundles at the same time however, you can have multiple base bundles of the same type. Once upgraded to a higher bundle, the existing lower bundles will be automatically deactivated.

### <span id="page-16-0"></span>Add-on Packages

GigaVUE-FM allows you to add additional packages called add-on packages to the base bundles. These add-on packages allow you to add additional applications to your base bundles. Add-on packages have their own start/end date and volume specifications.

#### **Rules for add-on packages:**

- Add-on packages can only to be added when there is an active base bundle available in GigaVUE-FM.
- The base bundle limits the total volume usage of the add-on package.
- If your add-on package has volume allowance less than the base bundle, then your addon package can only handle volume allocated for add-on package.
- When the life term of an add-on package extends beyond the base bundle, then when the base bundle expires, the volume allowance of the add-on package will be reduced to zero until a new base bundle is added.

The list of the available add-on SKUs are:

- $\cdot$  VBL-50T-ADD-5GC
- $\cdot$  VBL-250T-ADD-5GC
- $\cdot$  VBL-2500T-ADD-5GC
- <span id="page-16-1"></span> $\cdot$  VBL-25KT-ADD-5GC

### How GigaVUE-FM Tracks Volume-Based License Usage

GigaVUE-FM tracks the license usage for each V series node as follows:

- When you create and deploy a monitoring session, GigaVUE-FM allows you to use only those applications that are licensed at that point.
- When a license goes into grace period, you will be notified, along with a list of monitoring sessions that would be affected after the expiry of the grace period.
- When a license expires (and has not been renewed yet), the monitoring sessions using the corresponding license will be undeployed, but not deleted from the database.

<span id="page-17-0"></span>• When a license is renewed or newly imported, the undeployed monitoring sessions will be redeployed.

### Manage Volume-Based License

To manage active Volume-Based License:

- 1. On the left navigation pane, click .
- 2. Go to **System > Licenses**. From the top navigation bar, select the **VBL Active** from the **FM/Cloud** drop-down.

This page lists information like SKUs, Bundles, Start date, End date, Type, and Activation ID of the Volume-Based Licenses that are active. The expired licenses are automatically moved to the **VBL Inactive** page, which can be found under the **FM/Cloud** drop-down in the top navigation bar.

Click on the individual SKU to view the list of applications available for that particular SKU.

Use the following buttons to manage your active VBL.

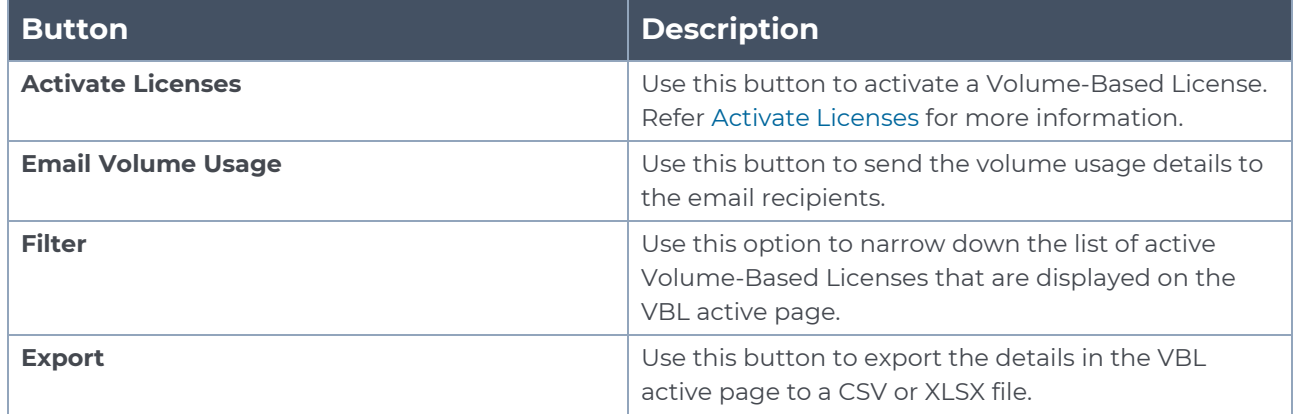

For more detailed information on dashboards and reports generation for Volume-Based Licensing refer the following table:

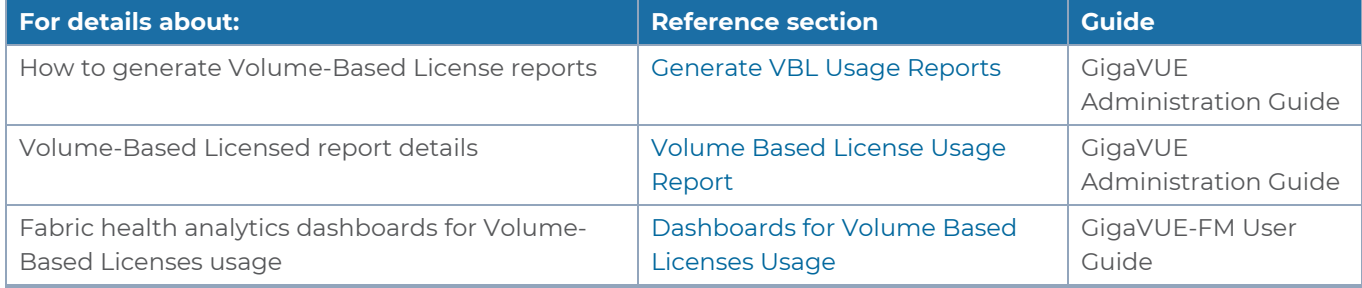

## <span id="page-18-0"></span>Default Trial Licenses

After you install GigaVUE-FM, a default free 1TB of CoreVUE trial volume-based license (VBL) is provided one-time for 30 days (from the date of installation).

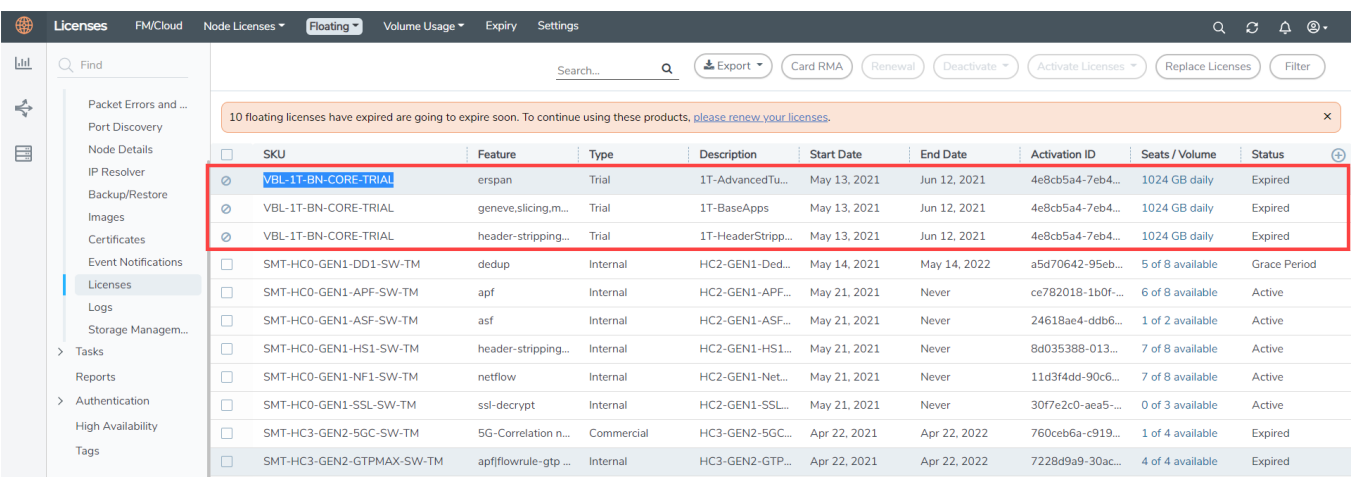

This license includes the following applications:

- ERSPAN
- Geneve
- Slicing
- Masking
- $\bullet$  Trailer
- Tunneling
- Load Balancing
- Enhanced Load Balancing
- Flowmap
- Header-stripping
- Add header

**NOTE:** There is no grace period for the trial license. If you do not have any other Volume-based licenses installed, then after 30 days, on expiry of the trial license, any deployed monitoring sessions will be undeployed from the existing V series 2.0 nodes.

To deactivate the trial VBL refer to Delete Default Trial [Licenses](../../../../../../../Content/GV-Admin/License_FloatingPage.htm#Delete) section for details.

# <span id="page-19-0"></span>Before You Begin

This section describes the requirements and prerequisites for configuring the GigaVUE Cloud Suite for OpenStack. Refer to the following section for details.

- [Supported](#page-19-1) Hypervisor
- Minimum Compute [Requirements](#page-20-0)
- Network [Requirements](#page-21-0)
- Virtual Network [Interface](#page-22-0) Cards (vNICs)
- [Security](#page-22-1) Group
- Create a [Security](../../../../../../../Content/GV-Cloud-OpenStack/Creating_a_Security_Group.htm#launch_components_2868899187_1258493) Group
- <span id="page-19-1"></span>• Key [Pairs](#page-24-0)

### Supported Hypervisor

The following table lists the hypervisor with the suppoted versions for G-vTAP.

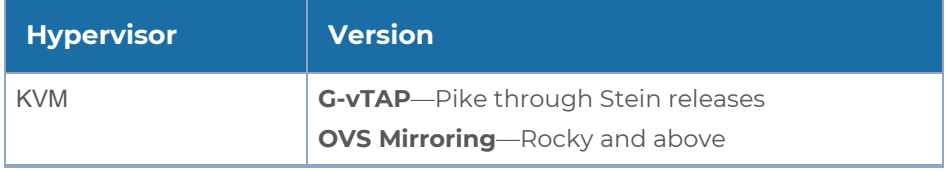

### <span id="page-20-0"></span>Minimum Compute Requirements

In OpenStack, flavors set the vCPU, memory, and storage requirements for an image. Gigamon recommends that you create a flavor on your choice that matches or exceeds the minimum recommended requirements listed in the following table.

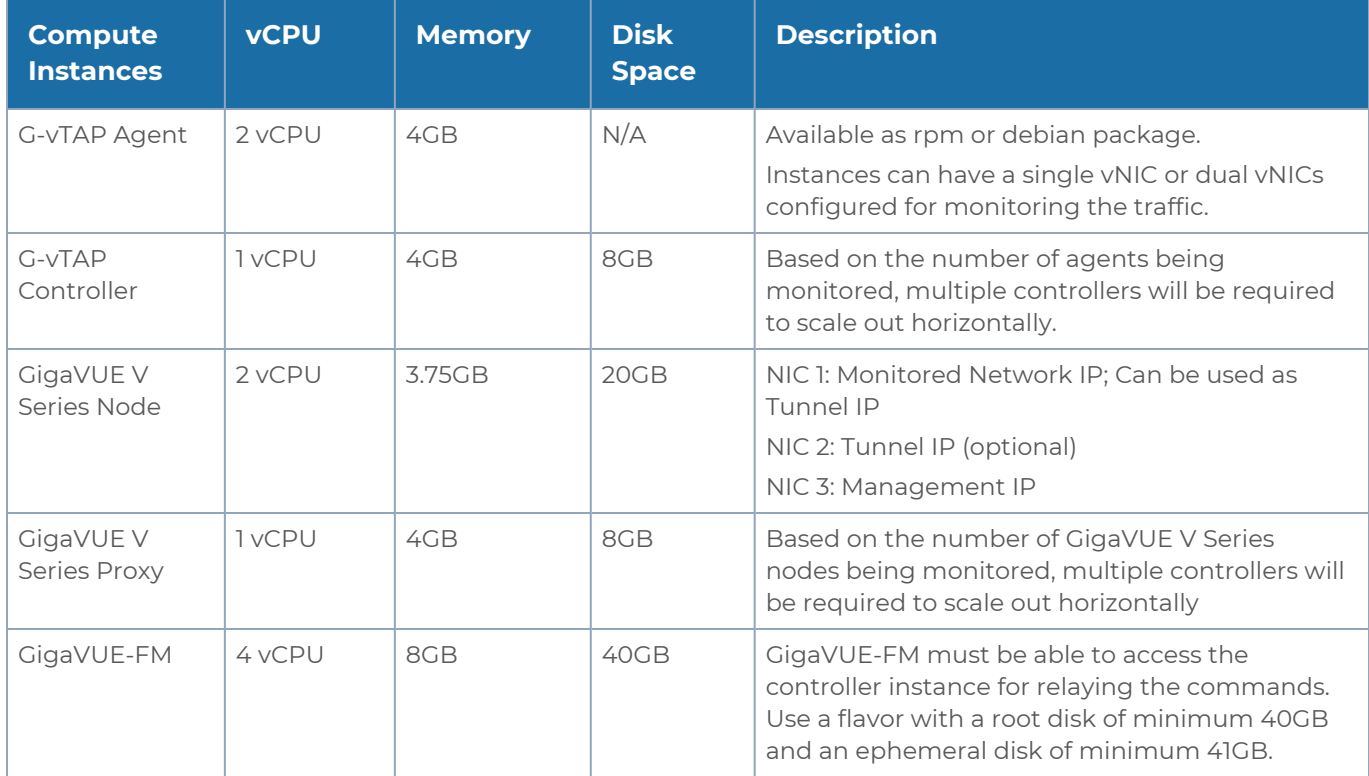

The instance size of the GigaVUE V Series is configured and packaged as part of the qcow2 image file.

### <span id="page-21-0"></span>Network Requirements

The following table lists the recommended requirements to setup the network topology.

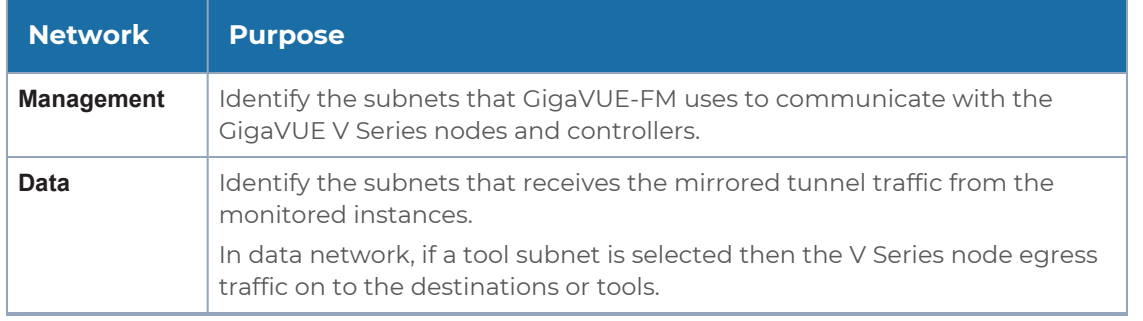

### <span id="page-22-0"></span>Virtual Network Interface Cards (vNICs)

OpenStack Cloud Instances with GvTAP Agents can be configured with one or more vNICs.

- **Single vNIC**—If there is only one interface configured on the instance with the G-vTAP Agent, the G-vTAP Agent sends the mirrored traffic out using the same interface.
- **Multiple vNICs**—If there are two or more interfaces configured on the instance with the G-vTAP Agent, the G-vTAP Agent monitors any number of interfaces. It provides an option to send the mirrored traffic out using any one of the interfaces or using a separate, non-monitored interface.

**NOTE:** vNICs are only applicable if the GvTap Agent is installed on the instances being monitored. It is not applicable for OVS Mirroring or OVS Mirroring +DPDK.

### <span id="page-22-1"></span>Security Group

A security group defines the virtual firewall rules for your instance to control inbound and outbound traffic. When you launch GigaVUE-FM, GigaVUE V Series Proxies, GigaVUE V Series nodes, and G-vTAP Controllers in your project, you add rules that control the inbound traffic to instances, and a separate set of rules that control the outbound traffic.

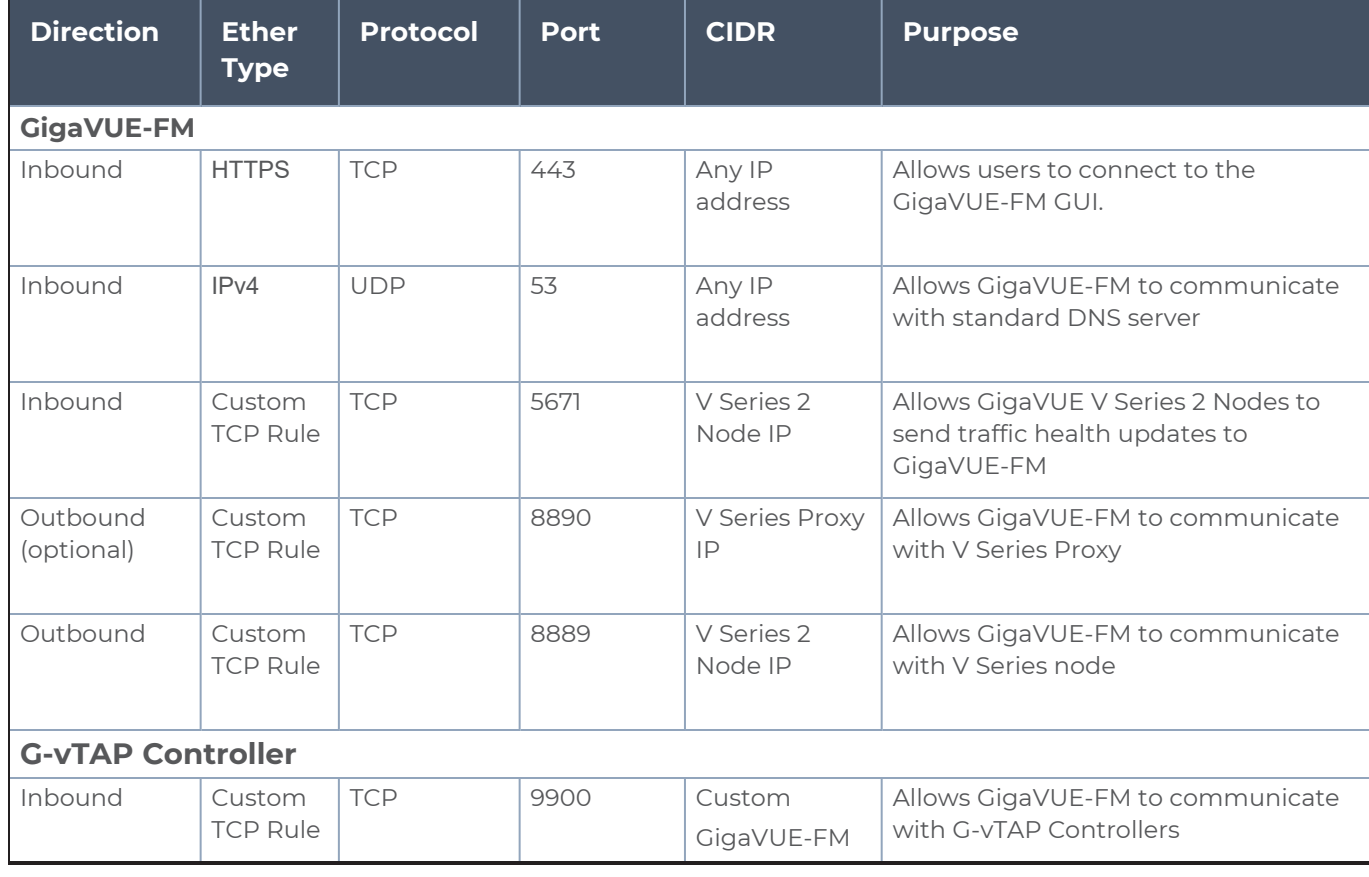

The Security Group Rules table lists the rules and port numbers for each component.

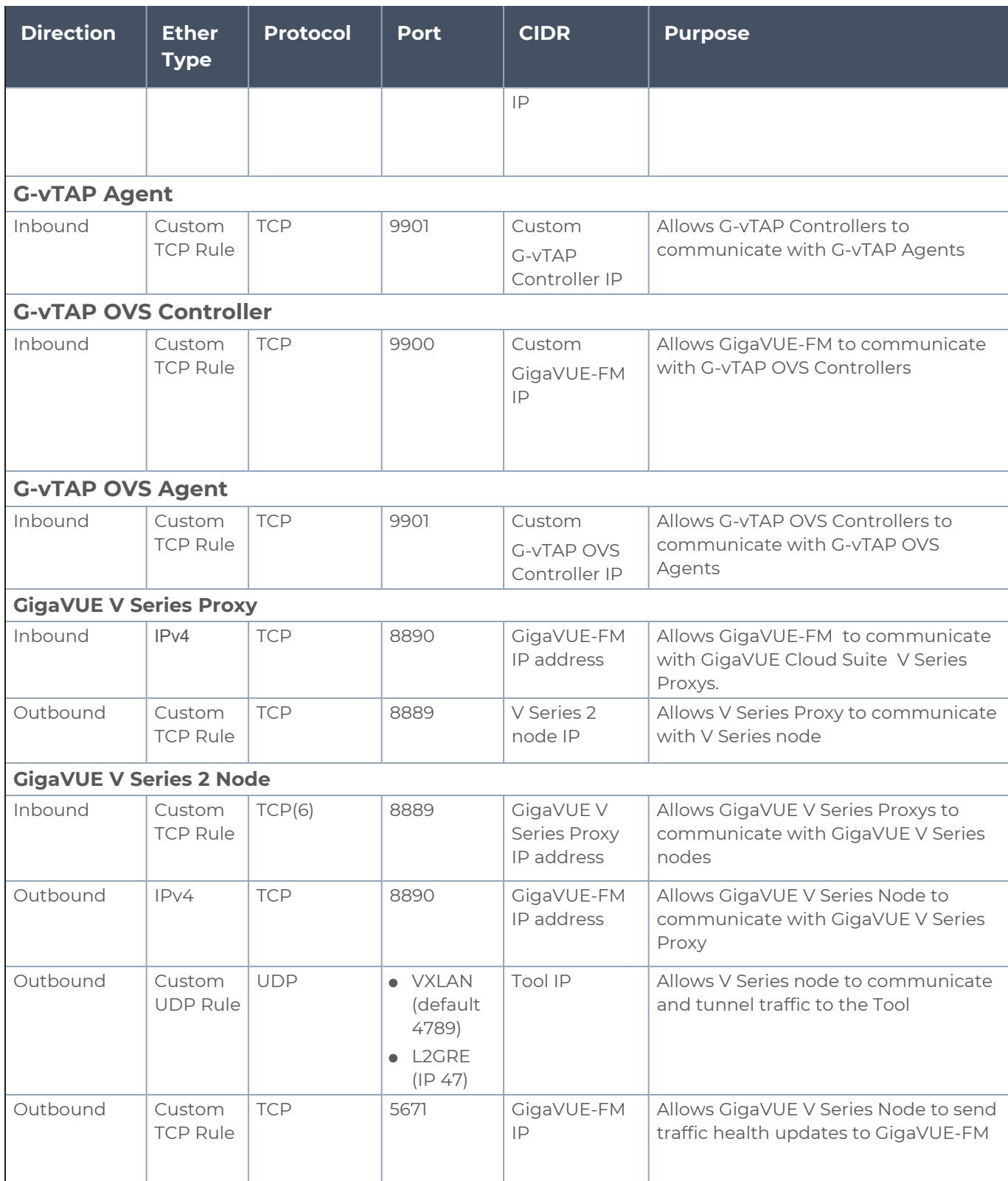

**NOTE:** The Security Group Rules table lists only the ingress rules. Make sure the egress ports are open for communication. Along with the ports listed in the Security Group Rules table, make sure the suitable ports required to communicate with Service Endpoints such as Identity, Compute, and Cloud Metadata are also open.

### <span id="page-24-0"></span>Key Pairs

A key pair consists of a public key and a private key. You must create a key pair and select the name of this key pair when you launch the G-vTAP Controllers, GigaVUE V Series nodes, and GigaVUE V Series Controllers from GigaVUE-FM. Then, you must provide the private key to connect to these instances. For information about creating a key pair, refer to OpenStack documentation.

## <span id="page-24-1"></span>Prerequisites for OVS Mirroring

This section is only applicable if you which to use OVS Mirroring as your traffic acquisition method. The following items are required to deploy a G-vTAP OVS agent:

- An existing OpenStack cloud environment should be available with admin project and login credentials to create a monitoring domain.
- A user with OVS access is required to enable OVS-Mirror. The user can be an admin or can be a user with a custom role that has the permissions and the ability to list projects.
- A working GigaVUE-FM with latest build.

### <span id="page-25-0"></span>OpenStack Cloud Environment Requirements

- ML2 mechanism driver: Open vSwitch.
- You must have the following role privileges to enable OVS mirroring.

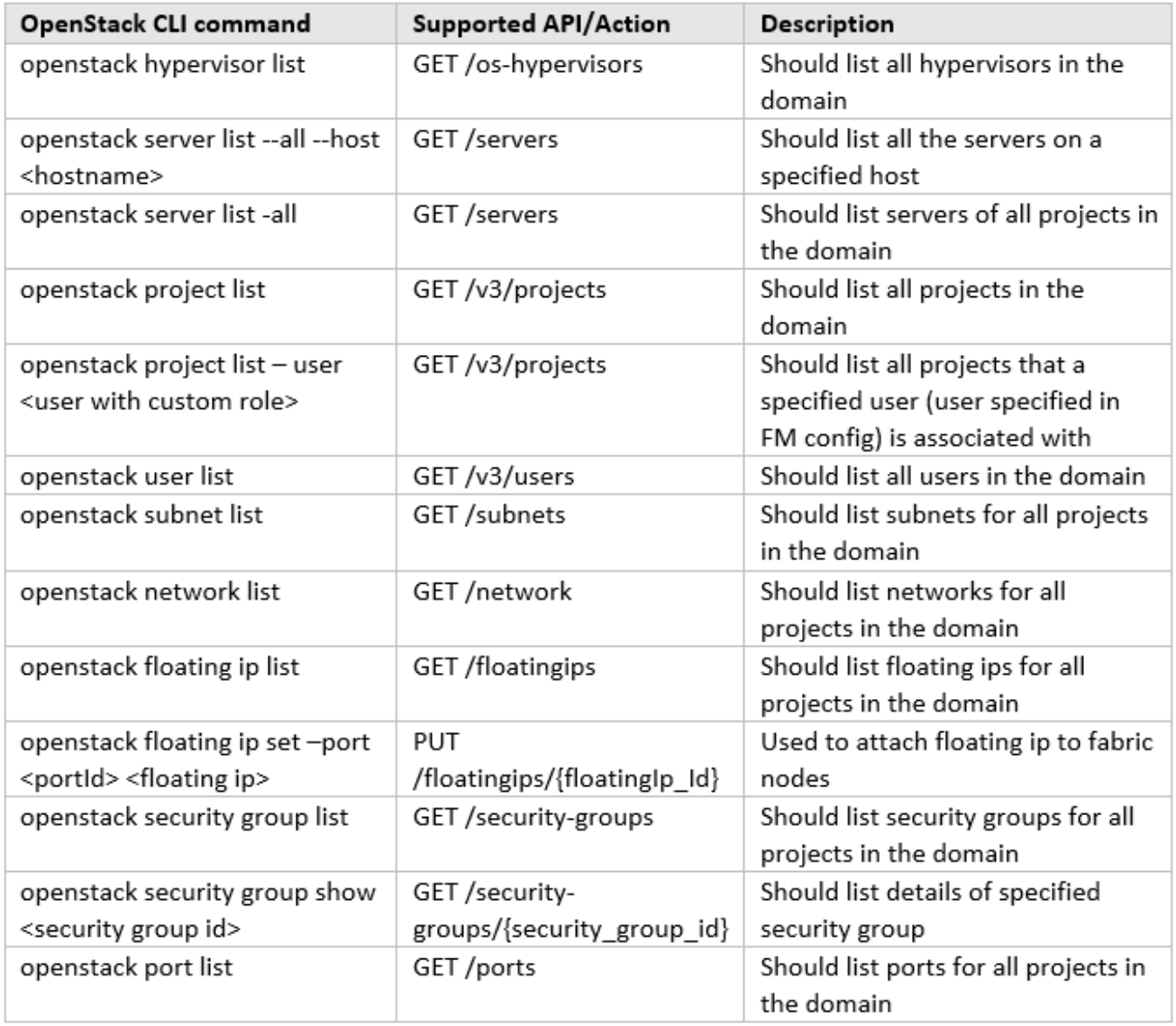

If the OpenStack CLI command **openstack hypervisor list** does not return a reachable IP for the hypervisors that are being monitored, you must manually enter a reachable IP for each hypervisor in OpenStack CLI using project properties. For each hypervisor you will need to add a key value pair property in the following format:

- key: value
- key: must be in the form gigamon-hv-<hypervisorID>

#### • value: reachable IP for hypervisor 트

For example: **openstack project set --property gigamon-hv-1=1.2.3.4 project-name**

## <span id="page-27-0"></span>Install and Upgrade GigaVUE-FM

You can install and upgrade the GigaVUE Cloud Suite® Fabric Manager (GigaVUE-FM) on cloud or on-premises. You can also upgrade GigaVUE-FM deployed in OpenStack environment.

• Cloud—To install GigaVUE-FM inside your OpenStack environment, you can simply launch the GigaVUE-FM instance in your Project. For installing the GigaVUE-FM instance, refer to Install [GigaVUE-FM](#page-30-0) on OpenStack

**NOTE:** You cannot upgrade your 5.7.00 or lower versions of the GigaVUE-FM instance deployed in OpenStack environment to GigaVUE-FM 5.8.00 or higher versions. You must perform a fresh installation of GigaVUE-FM 5.8.00 or higher versions.

■ On-premises—To install and upgrade GigaVUE-FM in your enterprise data center, refer to *GigaVUE-FM Installation and Upgrade Guide* available in the [Gigamon](https://docs.gigamon.com/pdfs/Content/Documentation-downloads.html) [Documentation Library.](https://docs.gigamon.com/pdfs/Content/Documentation-downloads.html)

# <span id="page-28-0"></span>Deploy GigaVUE Cloud Suite for **OpenStack**

This chapter describes how to connect, launch, and deploy fabric components of GigaVUE Cloud Suite for OpenStack in your OpenStack environment.

Refer to the following sections for details:

- Upload Fabric [Images](#page-28-1)
- [Prepare](#page-33-0) G-vTAP Agent to Monitor Traffic
- [Pre-Configuration](#page-44-0) Checklist
- Create [Monitoring](#page-45-0) Domain
- Configure [GigaVUE Fabric](#page-48-0) Components
- Configure GigaVUE Fabric [Components](#page-55-0) in OpenStack
- Upgrade [GigaVUE Fabric](#page-70-0) Components in GigaVUE-FM for OpenStack

Refer to the following Gigamon Validated Designs for more detailed information:

- Deploying V Series 2 visibility solution for [OpenStack](https://docs.gigamon.com/gvd-preview/Content/GigamonValidatedDesigns/GVDs/5.11/Deploying_V_Series_2_visibility_solution_for_OpenStack__5_11_.html)
- <span id="page-28-1"></span>• Gaining Visibility and Optimizing the Traffic Between [Containerized](https://docs.gigamon.com/gvd-preview/Content/GigamonValidatedDesigns/GVDs/5.13.00/Gaining_Visibility_and_Optimizing_the_Traffic_Between_Containerized_Workloads_for_Seamless_Monitoring__5_13_.html) Workloads for Seamless [Monitoring](https://docs.gigamon.com/gvd-preview/Content/GigamonValidatedDesigns/GVDs/5.13.00/Gaining_Visibility_and_Optimizing_the_Traffic_Between_Containerized_Workloads_for_Seamless_Monitoring__5_13_.html)

## Upload Fabric Images

First, you must fetch the images from Gigamon [Customer](https://community.gigamon.com/gigamoncp/) Portal using FTP, TFTP, SCP, or other desired method and copy it to your cloud controller. After fetching the images, you must source the credentials file and then upload the qcow2 images to Glance.

For example, you can source the credentials file with admin credentials using the following command:

#### **\$ source admin\_openrc.sh**

**To upload the qcow2 images to Glance, use one of the following commands:**

**glance image-create --disk-format qcow2 --visibility public --container- format bare --progress name gigamon-gigavue-vseries-proxy-N -file gigamon-gigavue-proxy-cntlr-N.qcow2**

Or

**openstack image create --disk-format qcow2 --public --container-format bare --file gigamongigavue-vseries-proxy-N gigamon-gigavue-vseries-proxy-N.qcow2**

While uploading images to OpenStack, the names of the image files should be of the following format:

- gigamon-gigavue-vseries-node-2.x.x
- gigamon-gigavue-vseries-proxy-2.x.x
- gigamon-gigavue-gvtap-cntlr-1.x.x
- gigamon-gigavue-gvtap-ovs-cntlr-1.x.x

**NOTE:** After uploading the V Series 2 nodes, you must set the image properties. **openstack image set --property hw\_vif\_multiqueue\_enabled=true \$IMAGE\_ID**

# <span id="page-30-0"></span>Install GigaVUE-FM on OpenStack

To launch the GigaVUE-FM instance inside the cloud:

- 1. Log into Horizon.
- 2. From the Horizon GUI, select the appropriate project, and select **Compute > Images**. The list of existing images is displayed.
- 3. Select the GigaVUE-FM image and click **Launch**. The Launch Instance dialog box is displayed.
- 4. In the **Details** tab, enter the following information and Click **Next**.

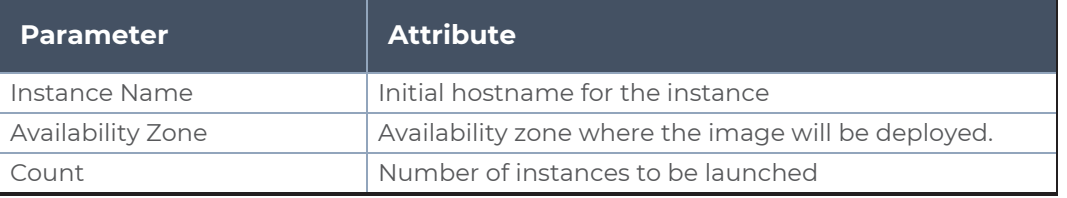

- 5. In the **Source** tab, verify that the selected GigaVUE-FM image is displayed under **Allocated** section and click **Next**.
- 6. In the **Flavor** tab, select a flavor complying the Minimum Compute [Requirements](#page-20-0) and then move the flavor from the **Available** section to the **Allocated** section. The selected GigaVUE-FM flavor is displayed under Allocated and click **Next**.
- 7. In the **Networks** tab, select the specific network for the GigaVUE-FM instance from the **Available** section and then move the Network to the **Allocated** section. The selected network is displayed under Allocated and Click **Next**.
- 8. In the **Network Ports** tab, click **Next** again.
- 9. In the **Security Groups** tab, select the appropriate security group for the GigaVUE-FM instance from the **Available** section and then move the Security Group to the **Allocated** section. For information about the security groups, refer to [Security](#page-22-1) Group . The selected security group is displayed under Allocated. Click **Next**.
- 10. In the **Key Pair** tab, select the existing key pair from the **Available** section and then move the Key Pair to the **Allocated** section. or create a new key pair. For information about the key pairs, refer to Key [Pairs](#page-24-0). The selected key pair is displayed under Allocated. Click **Next**.
- 11. Click **Launch Instance**. The GigaVUE-FM instance takes few minutes to fully initialize.
- 12. From the Horizon GUI, navigate to **Compute > Instances**. You can view the launched instance displayed in the **Instances** page. During the initial boot-up sequence, click **Associate Floating IP**. The **Manage Floating IP Associations** dialog box appears.

13. In the Manage Floating IP Associations dialog box, enter the following information and click **Associate**.

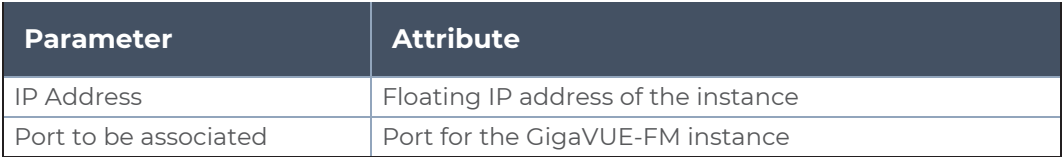

The Floating IP is then displayed in the **IP Address** column of the corresponding Instance.

### <span id="page-32-0"></span>Initial GigaVUE-FM Configuration

After you have deployed a new GigaVUE-FM instance, you need to perform an initial configuration before you can start using GigaVUE-FM. This is a one-time activity that must be performed for each GigaVUE-FM instance deployed.

- 1. From the Horizon GUI, navigate to **Compute > Instances**.
- 2. In the Instances page, click the GigaVUE-FM instance name. The GigaVUE-FM instance **Overview** tab is displayed by default.
- 3. Click the **Console** tab and the **Instance Console** appears.
- 4. Log in as admin with password as admin123A!! and then the console prompts you to change the default password.

CentOS Linux 7 (Core) Kernel 3.10.0-1062.9.1.el7.x86\_64 on an x86\_64  $123$  login: CentOS Linux 7 (Core) Kernel 3.10.0-1062.9.1.el7.x86\_64 on an x86\_64 123 login: admin Password: You are required to change your password immediately (root enforced) Changing password for admin. (current) UNIX password: New password: Retype new password: [admin0123 ~1\$

**NOTE:** You can also choose to perform the IP Networking and NTP configurations by running the **fmctl jump-start** command after you power on the GigaVUE-FM instance

5. To access GigaVUE-FM GUI, enter **wget -q -O - http://169.254.169.254/latest/metadata/instance-id** command in the Instance Console and retrieve the instance ID in the format of **i-000000##** which is the default password for the admin user. If GigaVUE-FM is deployed inside OpenStack, use the **Instance ID** as the password for the admin user to login to GigaVUE-FM, however if GigaVUE-FM is deployed outside OpenStack, use admin123A!! as the default admin password.

## <span id="page-33-0"></span>Prepare G-vTAP Agent to Monitor Traffic

G-vTAP Agent is a tiny footprint user-space agent (G-vTAP) that is deployed on each instance that you want to monitor. This agent mirrors the selected traffic from a source interface to a destination mirror interface. The mirrored traffic is encapsulated using GRE or VXLAN tunneling and then sent to the GigaVUE V Series node.

**NOTE:** The G-vTAP Agent installation is applicable only when the G-vTAP is your traffic acquisition method.

A source interface can be configured with one or more vNIC. While configuring a source interface, you can specify the direction of the traffic to be monitored in the instance. The direction of the traffic can be egress or ingress or both.

Refer to the following sections for more information:

- Linux G-vTAP Agent [Installation](#page-33-1)
- Install G-vTAP OVS Agent for [OVS Mirroring](#page-41-0)
- <span id="page-33-1"></span>• Windows G-vTAP Agent [Installation](../../../../../../../Content/Shared/Cloud/Snippet_Windows_Agent_Installation.htm)

### Linux G-vTAP Agent Installation

Refer to the following sections for Linux agent installation:

- Single vNIC [Configuration](#page-33-2)
- Multiple vNICs [Configuration](#page-34-0)
- <span id="page-33-2"></span>• Install [G-vTAP](#page-34-1) Agents

### Single vNIC Configuration

A single NIC/vNIC acts both as the source and the destination interface. A G-vTAP Agent with a single NIC/vNIC configuration lets you monitor the ingress or egress traffic from the NIC/vNIC. The monitored traffic is sent out using the same NIC/vNIC.

For example, assume that there is only one interface eth0 in the monitoring VM. In the GvTAP configuration, you can configure eth0 as the source and the destination interface, and specify both egress and ingress traffic to be selected for monitoring purpose. The egress and ingress traffic from eth0 is mirrored and sent out using the same interface.

**NOTE:** Using a single NIC/vNIC as the source and the destination interface may cause increased latency in sending the traffic out from the VM.

Example of the G-vTAP config file for a single NIC/vNIC configuration:

Grant permission to monitor ingress and egress traffic at iface

#### **# eth0 mirror-src-ingress mirror-src-egress mirror-dst**

### <span id="page-34-0"></span>Multiple vNICs Configuration

A G-vTAP Agent lets you configure multiple vNICs. One or many vNICs can be configured as the source interface. The monitored traffic can be sent out using any one of the vNICs or using a separate, non-monitored vNIC.

For example, assume that there is eth0 and eth1 in the monitoring instance. In the G-vTAP Agent configuration, eth0 can be configured as the source interface and egress traffic can be selected for monitoring purpose. The eth1 interface can be configured as the destination interface. So, the mirrored traffic from eth0 is sent to eth1. From eth1, the traffic is sent to the GigaVUE V Series node.

### <span id="page-34-1"></span>Install G-vTAP Agents

You must have sudo/root access to edit the G-vTAP Agent configuration file.

For dual or multiple NIC/ENI configuration, you may need to modify the network configuration files to make sure that the extra NIC/ENI will initialize at boot time.

Before installing G-vTAP Agent **.deb** or **.rpm** packages on your Linux VMs, you must lΞl install packages like Python3 and Python modules (netifaces, urllib3, and requests).

You can install the G-vTAP Agents either from Debian or RPM packages.

Refer to the following topics for details:

- Install G-vTAP from [Ubuntu/Debian](#page-34-2) Package
- Install G-vTAP from RPM [package](#page-35-0)
- <span id="page-34-2"></span>• Install G-vTAP from Red Hat [Enterprise](#page-37-1) Linux and CentOS with Selinux Enabled

#### **Install G-vTAP from Ubuntu/Debian Package**

To install from a Debian package:

- 1. Download the G-vTAP Agent **6.1.00** Debian (.deb) package from the [Gigamon](https://community.gigamon.com/gigamoncp/s/swdownload) [Customer](https://community.gigamon.com/gigamoncp/s/swdownload) Portal. For assistance contact Contact [Technical](#page-124-0) Support.
- 2. Copy this package to your instance. Install the package with root privileges, for example:

```
ubuntu@ip-10-0-0-246:~$ ls gvtap-agent_6.1.00_amd64.deb
ubuntu@ip-10-0-0-246:~$ sudo dpkg -i gvtap-agent_6.1.00_amd64.deb
```
3. Once the G-vTAP package is installed, modify the file **/etc/gvtap-agent/gvtapagent.conf** to configure and register the source and destination interfaces.The following examples registers eth0 as the mirror source for both ingress and egress traffic and eth1 as the destination for this traffic:

**NOTE:** Any changes to the G-vTAP Agent config file made after the initial setup require an agent restart and an inventory refresh or sync from GigaVUE-FM to pick up the new changes and re-initiate the traffic mirroring. When you have an active, successful monitoring session deployed, modifying the G-vTAP config file results in traffic loss until GigaVUE-FM does a periodic sync on its own every 15 minutes.

**Example 1**—Configuration example to monitor ingress and egress traffic at interface eth0 and use the same interface to send out the mirrored packets

```
# eth0   mirror-src-ingress mirror-src-egress mirror-dst
```
**Example 2**—Configuration example to monitor ingress and egress traffic at interface eth0 and use the interface eth1 to send out the mirrored packets

```
# eth0   mirror-src-ingress mirror-src-egress
# eth1   mirror-dst
```
**Example 3**—Configuration example to monitor ingress and egress traffic at interface eth0 and eth 1; use the interface eth1 to send out the mirrored packets

- **# eth0 mirror-src-ingress mirror-src-egress**
- **# eth1 mirror-src-ingress mirror-src-egress mirror-dst**
- 4. Save the file.
- 5. To enable the third-party orchestration, a configuration file **/etc/gigamon-cloud.conf** needs to be created with the following contents:

```
Registration:
        groupName: <Monitoring Domain Name>
        subGroupName: <Connection Name>
        user: orchestration
        password: orchestration123A!
        remoteIP: <controller list IP addresses separated by comma>
        remotePort: 8891
```
6. Reboot the instance.

The G-vTAP Agent status will be displayed as running. Check the status using the following command:

```
ubuntu@ip-10-0-0-246:~$ sudo /etc/init.d/gvtap-agent status
```
#### <span id="page-35-0"></span>**Install G-vTAP from RPM package**

To install from an RPM (.rpm) package on a Redhat, CentOS, or other RPM-based system:
- 1. Download the G-vTAP Agent **6.1.00** RPM (.rpm) package from the Gigamon [Customer](https://community.gigamon.com/gigamoncp/s/swdownload) [Portal.](https://community.gigamon.com/gigamoncp/s/swdownload) For assistance contact Contact [Technical](#page-124-0) Support.
- 2. Copy this package to your instance. Install the package with root privileges, for example:

```
[user@ip-10-0-0-214 ~]$ lsgvtap-agent_6.1.00_x86_64.rpm[user@ip-10-
0-0-214 ~]$ sudo rpm -i
```
**gvtap-agent\_6.1.00\_x86\_64.rpm**

3. Modify the file **/etc/gvtap-agent/gvtap-agent.conf** to configure and register the source and destination interfaces.The following example registers the eth0 as the mirror source for both ingress and egress traffic and registers eth1 as the destination for this traffic as follows:

**NOTE:** Any changes to the G-vTAP Agent config file made after the initial setup require an agent restart and an inventory refresh or sync from GigaVUE-FM to pick up the new changes and re-initiate the traffic mirroring. When you have an active, successful monitoring session deployed, modifying the G-vTAP config file results in traffic loss until GigaVUE-FM does a periodic sync on its own every 15 minutes.

**Example 1**—Configuration example to monitor ingress and egress traffic at interface eth0 and use the same interface to send out the mirrored packets

#### **# eth0 mirror-src-ingress mirror-src-egress mirror-dst**

**Example 2**—Configuration example to monitor ingress and egress traffic at interface eth0 and use the interface eth1 to send out the mirrored packets

```
# eth0   mirror-src-ingress mirror-src-egress# eth1   mirror-dst
```
**Example 3**—Configuration example to monitor ingress and egress traffic at interface eth0 and eth 1; use the interface eth1 to send out the mirrored packets

```
# eth0   mirror-src-ingress mirror-src-egress# eth1   mirror-src-
ingress mirror-src-egress mirror-dst
```
- 4. Save the file.
- 5. To enable the third-party orchestration, a configuration file **/etc/gigamon-cloud.conf** needs to be created with the following contents:

```
Registration:
        groupName: <Monitoring Domain Name>
        subGroupName: <Connection Name>
        user: orchestration
        password: orchestration123A!
        remoteIP: <controller list IP addresses separated by comma>
        remotePort: 8891
```
6. Reboot the instance.

Check the status with the following command:

**[user@ip-10-0-0-214 ~]\$ sudo service gvtap-agent status G-vTAP Agent is running**

#### **Install G-vTAP from Red Hat Enterprise Linux and CentOS with Selinux Enabled**

- 1. Launch the RHEL/CentOS agent AMI image.
- 2. Download the following packages from the Gigamon [Customer](https://community.gigamon.com/gigamoncp/s/swdownload) Portal. For assistance contact Contact [Technical](#page-124-0) Support.
	- **strongSwan TAR files**
	- <sup>l</sup> gvtap-agent\_**6.1.00**\_x86\_64.rpm
	- qytap.te files (type enforcement files)
- 3. Copy the downloaded G-vTAP package files and strongSwan TAR file to G-vTAP Agent.
- 4. Checkmodule -M -m -o gvtap.mod gvtap.te **semodule\_package -o gvtap.pp -m gvtap.mod sudo semodule -i gvtap.pp**
- 5. Install G-vTAP Agent package: **sudo rpm -ivh gvtap-agent\_6.1.00\_x86\_64.rpm**
- 6. Edit gvtap-agent.conf file to configure the required interface as source/destination for mirror:

**NOTE:** Any changes to the GvTAP agent config file made after the initial setup require an agent restart and an inventory refresh or sync from GigaVUE-FM to pick up the new changes and re-initiate the traffic mirroring. When you have an active, successful monitoring session deployed, modifying the GvTAP config file results in traffic loss until GigaVUE-FM does a periodic sync on its own every 15 minutes.

```
# eth0 mirror-src-ingress mirror-src-egress mirror-dst
# sudo /etc/init.d/gvtap-agent restart
```
7. Install strongSwan:

```
tar -xvf strongswan-5.7.1-1.el7.x86_64.tar.gz
cd strongswan-5.7.1-1.el7.x86_64
sudo sh ./swan-install.sh
```
<span id="page-37-0"></span>8. Reboot the instance.

#### Windows G-vTAP Agent Installation

Windows G-vTAP Agent allows you to select the network interfaces by subnet/CIDR and modify the corresponding monitoring permissions in the configuration file. This gives you more granular control over what traffic is monitored and mirrored.

VXLAN is the only supported tunnel type for Windows G-vTAP Agent.

Windows G-vTAP Agent Installation Using MSI Package

To install the Windows G-vTAP Agent using the MSI file:

- 1. Download the Windows G-vTAP Agent **6.1.00** MSI package from the [Gigamon](https://community.gigamon.com/gigamoncp/s/swdownload) [Customer](https://community.gigamon.com/gigamoncp/s/swdownload) Portal. For assistance contact Contact [Technical](#page-124-0) Support.
- 2. Install the downloaded MSI package as **Administrator** and the G-vTAP Agent service starts automatically.
- 3. Once the G-vTAP package is installed, modify the file **C:\ProgramData\Gvtapagent\gvtap-agent.conf** to configure and register the source and destination interfaces.

**NOTE:** Any changes to the GvTAP agent config file made after the initial setup require an agent restart and an inventory refresh or sync from GigaVUE-FM to pick up the new changes and re-initiate the traffic mirroring. When you have an active, successful monitoring session deployed, modifying the GvTAP config file results in traffic loss until GigaVUE-FM does a periodic sync on its own every 15 minutes.

- Following are the rules to modify the G-vTAP configuration file:
	- Interface is selected by matching its CIDR address with config entries.
	- For the VMs with single interface:
		- $\degree$  if neither mirror-src permissions is granted to the interface, both mirrorsrc-ingress and mirror-src-egress are granted to it.
		- o mirror-dst is always granted implicitly to the interface.
	- For the VMs with multiple interfaces:
		- o mirror-dst needs to be granted explicitly in the config file. Only the first matched interface is selected for mirror-dst, all other matched interfaces are ignored.
		- $\circ$  if none interfaces is granted any mirror-src permission, all interfaces will be granted mirror-src-ingress and mirror-src-egress.

**Example 1**—Configuration example to monitor ingress and egress traffic at interface 192.168.1.0/24 and use the same interface to send out the mirrored packets.

**# 192.168.1.0/24 mirror-src-ingress mirror-src-egress mirror-dst**

**Example 2**—Configuration example to monitor ingress and egress traffic at interface 192.168.1.0/24 and use the interface 192.168.2.0/24 to send out the mirrored packets.

- **# 192.168.1.0/24 mirror-src-ingress mirror-src-egress**
- **# 192.168.2.0/24 mirror-dst**
- 4. Save the file.

⋿

5. To enable the third-party orchestration, a configuration file **C:\ProgramData\Gvtapagent\gigamon-cloud.conf** needs to be created with the following contents:

```
Registration:
        groupName: <Monitoring Domain Name>
        subGroupName: <Connection Name>
        user: orchestration
        password: orchestration123A!
        remoteIP: <controller list IP addresses separated by comma>
        remotePort: 8891
```
- 6. To restart the Windows G-vTAP Agent, perform one of the following actions:
	- Restart the VM.
	- Run 'sc stop gytap' and 'sc start gytap' from the command prompt.
	- Restart the G-vTAP Agent from the Windows Task Manager.

You can check the status of the G-vTAP Agent in the Service tab of the Windows Task Manager.

Windows G-vTAP Agent Installation Using ZIP Package

To install the Windows G-vTAP Agent using the ZIP package:

- 1. Download the Windows G-vTAP Agent **6.1.00** ZIP package from the [Gigamon](https://community.gigamon.com/gigamoncp/s/swdownload) [Customer](https://community.gigamon.com/gigamoncp/s/swdownload) Portal. For assistance contact Contact [Technical](#page-124-0) Support.
- 2. Extract the contents of the .zip file into a convenient location.
- 3. Run 'install.bat' as an **Administrator** and the G-vTAP Agent service starts automatically.

4. Once the G-vTAP package is installed, modify the file **C:\ProgramData\Gvtapagent\gvtap-agent.conf** to configure and register the source and destination interfaces.

**NOTE:** Any changes to the GvTAP agent config file made after the initial setup require an agent restart and an inventory refresh or sync from GigaVUE-FM to pick up the new changes and re-initiate the traffic mirroring. When you have an active, successful monitoring session deployed, modifying the GvTAP config file results in traffic loss until GigaVUE-FM does a periodic sync on its own every 15 minutes.

Following are the rules to modify the G-vTAP configuration file:  $\equiv$ 

- Interface is selected by matching its CIDR address with config entries.
- For the VMs with single interface:
	- $\degree$  if neither mirror-src permissions is granted to the interface, both mirrorsrc-ingress and mirror-src-egress are granted to it.
	- o mirror-dst is always granted implicitly to the interface.
- For the VMs with multiple interfaces:
	- $\degree$  mirror-dst needs to be granted explicitly in the config file. Only the first matched interface is selected for mirror-dst, all other matched interfaces are ignored.
	- $\degree$  if none interfaces is granted any mirror-src permission, all interfaces will be granted mirror-src-ingress and mirror-src-egress.

**Example 1**—Configuration example to monitor ingress and egress traffic at interface 192.168.1.0/24 and use the same interface to send out the mirrored packets.

**# 192.168.1.0/24 mirror-src-ingress mirror-src-egress mirror-dst**

**Example 2**—Configuration example to monitor ingress and egress traffic at interface 192.168.1.0/24 and use the interface 192.168.2.0/24 to send out the mirrored packets.

**# 192.168.1.0/24 mirror-src-ingress mirror-src-egress # 192.168.2.0/24 mirror-dst**

- 5. Save the file.
- 6. To enable the third-party orchestration, a configuration file **C:\ProgramData\Gvtapagent\gigamon-cloud.conf** needs to be created with the following contents:

```
Registration:
        groupName: <Monitoring Domain Name>
        subGroupName: <Connection Name>
        user: orchestration
        password: orchestration123A!
        remoteIP: <controller list IP addresses separated by comma>
        remotePort: 8891
```
- 7. To restart the Windows G-vTAP Agent, perform one of the following actions:
	- Restart the VM.
	- Run 'sc stop gytap' and 'sc start gytap' from the command prompt.
	- Restart the G-vTAP Agent from the Windows Task Manager.

You can check the status of the G-vTAP Agent in the Service tab of the Windows Task Manager.

**NOTE:** You must edit the Windows Firewall settings to grant access to the gvtap process. To do this, access the Windows Firewall settings and find "gvtapd" in the list of apps and features. Select it to grant access. Be sure to select both Private and Public check boxes. If "gvtapd" does not appear in the list, click **Add another app...** Browse your program files for the gvtap-agent application (gvtapd.exe) and then click **Add**. (**Disclaimer:** These are general guidelines for changing Windows Firewall settings. See Microsoft Windows help for official instructions on Windows functionality.)

### Install G-vTAP OVS Agent for OVS Mirroring

This is applicable only if you are using G-vTAP OVS agent as the source of acquiring traffic. You must have sudo/root access to edit the G-vTAP OVS agent configuration file. Before installing the G-vTAP OVS agents, you must have launched the GigaVUE-FM instance.

**NOTE:** After rebooting your Ubuntu, you must redeploy the respective monitoring sessions to restore the mirror traffic on the respective Ubuntu VM interfaces.

You can install the G-vTAP OVS agents either from Debian or RPM packages as follows:

- Install the G-vTAP OVS Agent from [Ubuntu/Debian](#page-41-0) Package
- <span id="page-41-0"></span>• Install the G-vTAP OVS Agent from RPM [package](#page-42-0)

Install the G-vTAP OVS Agent from Ubuntu/Debian Package

To install from a Debian package:

- 1. Download the latest version of G-vTAP OVS Agent Debian (.deb) package from the Gigamon [Customer](https://community.gigamon.com/gigamoncp/) Portal.
- 2. Copy this package to OpenStack compute nodes. Install the package with root privileges, for example:
	- **\$ ls gvtap-ovs-agent\_1.8-1\_amd64.deb**
	- **\$ sudo dpkg -i gvtap-ovs-agent\_1.8-1\_amd64.deb**

3. Once the G-vTAP OVS agent package is installed, modify the file **/etc/gvtapagent/gvtap-agent.conf** to configure and grant permission to monitor ingress and egress traffic and to transmit the mirrored packets.

**NOTE:** Any changes to the G-vTAP Agent config file made after the initial setup require an agent restart and an inventory refresh or sync from GigaVUE-FM to pick up the new changes and re-initiate the traffic mirroring. When you have an active, successful monitoring session deployed, modifying the G-vTAP config file results in traffic loss until GigaVUE-FM does a periodic sync on its own every 15 minutes.

**br-int mirror-dst**

**# Changes for OVS Mirroring # This Value will be used as local Ip in OVS Mirror Config tunnel-src 172.20.20.11 # This Value will be used as Next Hop for Tunneled Packets tunnel-gw 172.20.20.1 This Value will be used as local Ipv6 in OVS Mirror Config tunnel-src-v6 2001::161 This Value will be used as Next Hop ipv6 addr for Tunneled Packets tunnel-gw-v6 2001::1 # OVS Agent Mode, Values: auto|standard|dpdk|hw-offload ovs-agent-mode auto # VLAN Tag value (valid: 0-4094) ovs-vlan-tag 2020 # Egress Interface for OVS Mirrored Traffic ovs-egress-if vlan2020**

4. After modifying the G-vTAP OVS config file, start the agent service.

**\$ sudo service gvtap-agent start**

5. The G-vTAP OVS agent status will be displayed as running. Check the status using the following command:

**\$ sudo service gvtap-agent status G-vTAP Agent is running**

<span id="page-42-0"></span>Install the G-vTAP OVS Agent from RPM package

To install from an RPM (.rpm) package on a Redhat, CentOS, or other RPM-based system:

- 1. Download the G-vTAP OVS Agent RPM (.rpm) package from the Gigamon [Customer](https://community.gigamon.com/gigamoncp/) [Portal.](https://community.gigamon.com/gigamoncp/)
- 2. Copy this package to OpenStack compute nodes. Install the package with root privileges, for example:
	- **\$ ls gvtap-ovs-agent\_1.8-1\_x86\_64.rpm**
	- **\$ sudo rpm -ivh gvtap-ovs-agent\_1.8-1\_x86\_64.rpm**
- 3. Once the G-vTAP OVS agent package is installed, modify the file **/etc/gvtapagent/gvtap-agent.conf** to configure and grant permission to monitor ingress and egress traffic and transmit the mirrored packets.

**NOTE:** Any changes to the GvTAP agent config file made after the initial setup require an agent restart and an inventory refresh or sync from GigaVUE-FM to pick up the new changes and re-initiate the traffic mirroring. When you have an active, successful monitoring session deployed, modifying the GvTAP config file results in traffic loss until GigaVUE-FM does a periodic sync on its own every 15 minutes.

```
# br-int mirror-dst
```

```
# Changes for OVS Mirroring
       # This Value will be used as local Ip in OVS Mirror Config
       tunnel-src 172.20.20.11
       # This Value will be used as Next Hop for Tunneled Packets
       tunnel-gw 172.20.20.1
       This Value will be used as local Ipv6 in OVS Mirror Config
       tunnel-src-v6 2001::161
       This Value will be used as Next Hop ipv6 addr for Tunneled Packets
       tunnel-gw-v6 2001::1
       # OVS Agent Mode, Values: auto|standard|dpdk|hw-offload
       ovs-agent-mode auto
       # VLAN Tag value (valid: 0-4094)
       ovs-vlan-tag 2020
       # Egress Interface for OVS Mirrored Traffic
       ovs-egress-if vlan2020
4. After modifying the G-vTAP OVS config file, start the agent service and verify its status.
```
- **\$ systemctl start gvtap-agent.service**
- **\$ sudo service gvtap-agent status**
- **G-vTAP Agent is running**

When you are installing a self-signed RPM package, you must execute the following command to import the signing key into the RPM db.

```
sudo rpm --import /path/to/YOUR-RPM-GPG-KEY
```
To upgrade G-vTAP OVS agent:

 $\equiv$ 

- <sup>l</sup> You must backup the **/etc/gvtap-agent/gvtap-agent.conf** configuration file before upgrading the G-vTAP OVS Agent and uninstall the old OVS agents.
- Follow the same installation procedure to upgrade the G-vTAP OVS agents.
- After upgrading the G-vTAP OVS Agent, copy and modify the **gytap-agent.conf** file, stop the agent, and start the agent. Redeploy the Monitoring Session if required.

**service gvtap-agent stop service gvtap-agent start**

# Pre-Configuration Checklist

The following table provides information that you would need while launching the visibility components using GigaVUE-FM. Obtaining this information will ensure a successful and efficient deployment of the GigaVUE Cloud Suite for OpenStack.

You can log in to GigaVUE-FM and use the CLI command: **ip host <controller-hostname> <ipaddress of the controller>**. (For example: **ip host os-controller1 192.168.2.3**.) Then, add the connection to the OpenStack tenant.

In order for GigaVUE-FM to make a connection to an OpenStack tenant, GigaVUE-FM must be able to resolve the hostname of the OpenStack controller, even if using an IP address in the Identity URL. For example, if GigaVUE-FM is configured to use DNS, and that controller hostname is in the DNS, this will work, and no further configuration will be needed. If not, then you must add a host entry to GigaVUE-FM.

**NOTE:** If you are not using DNS, you must manually enter the host entry in /etc/hosts on GigaVUE-FM for the OpenStack Controller. On using DNS you can directly enter the host entry in GigaVUE-FM.

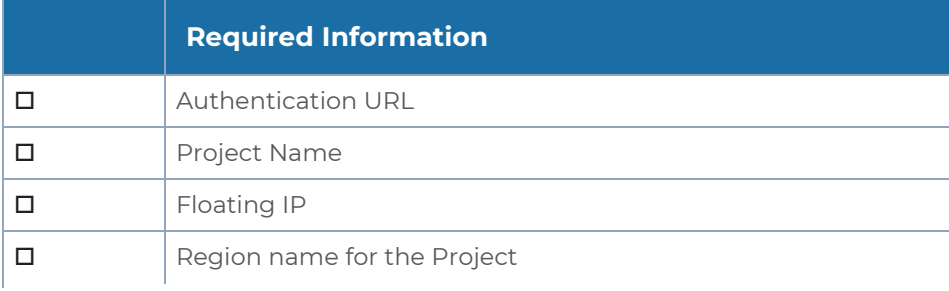

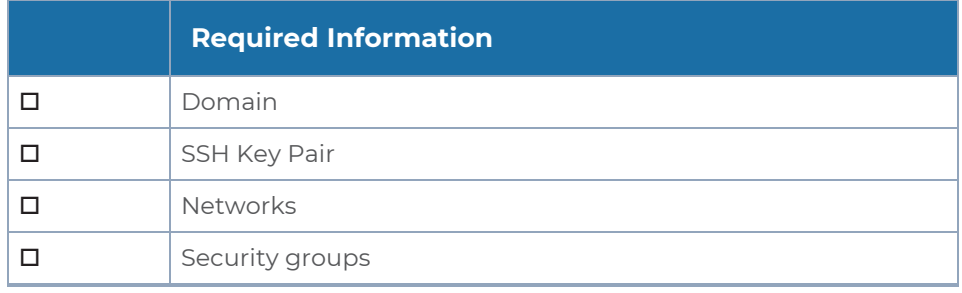

## <span id="page-45-0"></span>Create Monitoring Domain

To create a monitoring domain in GigaVUE-FM:

- 1. From the left navigation pane, select **Inventory > VIRTUAL > OpenStack > Monitoring Domain**. The Monitoring Domain page appears.
- 2. On the Monitoring Domain page, click **New**. The **Monitoring Domain Configuration** page appears.

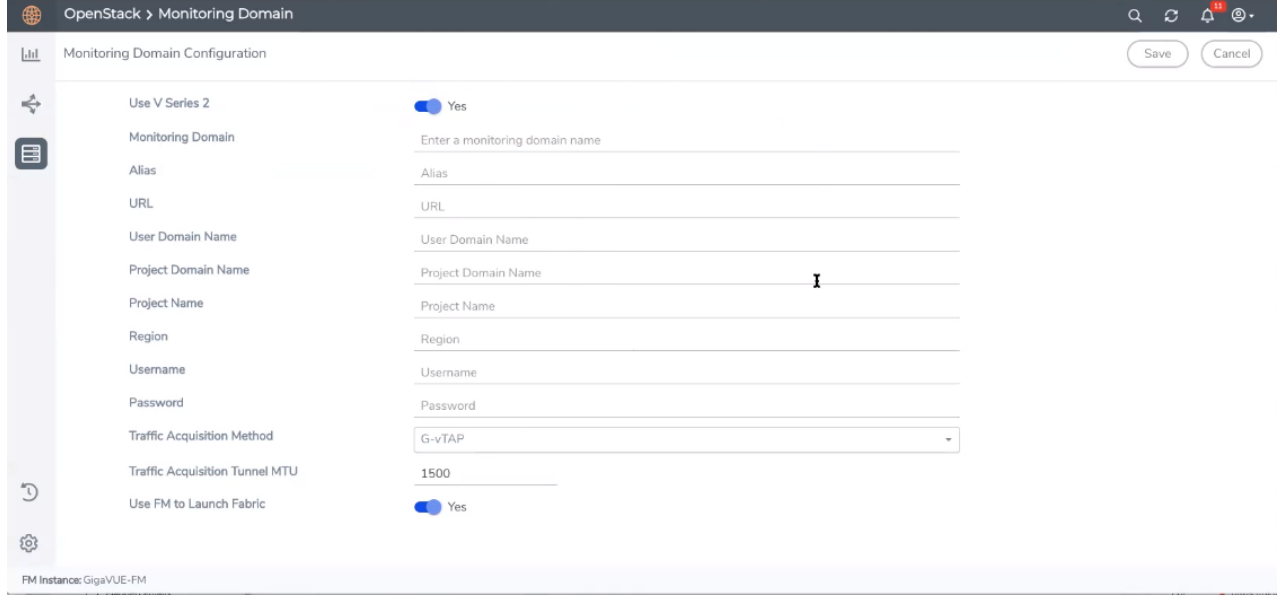

3. Enter or select the appropriate information to configure Monitoring Domain for OpenStack. Refer to the following table for field-level details.

**NOTE:** For the URL, User Domain Name, Project Domain Name, and Region field values, refer to the RC file downloaded from your OpenStack dashboard.

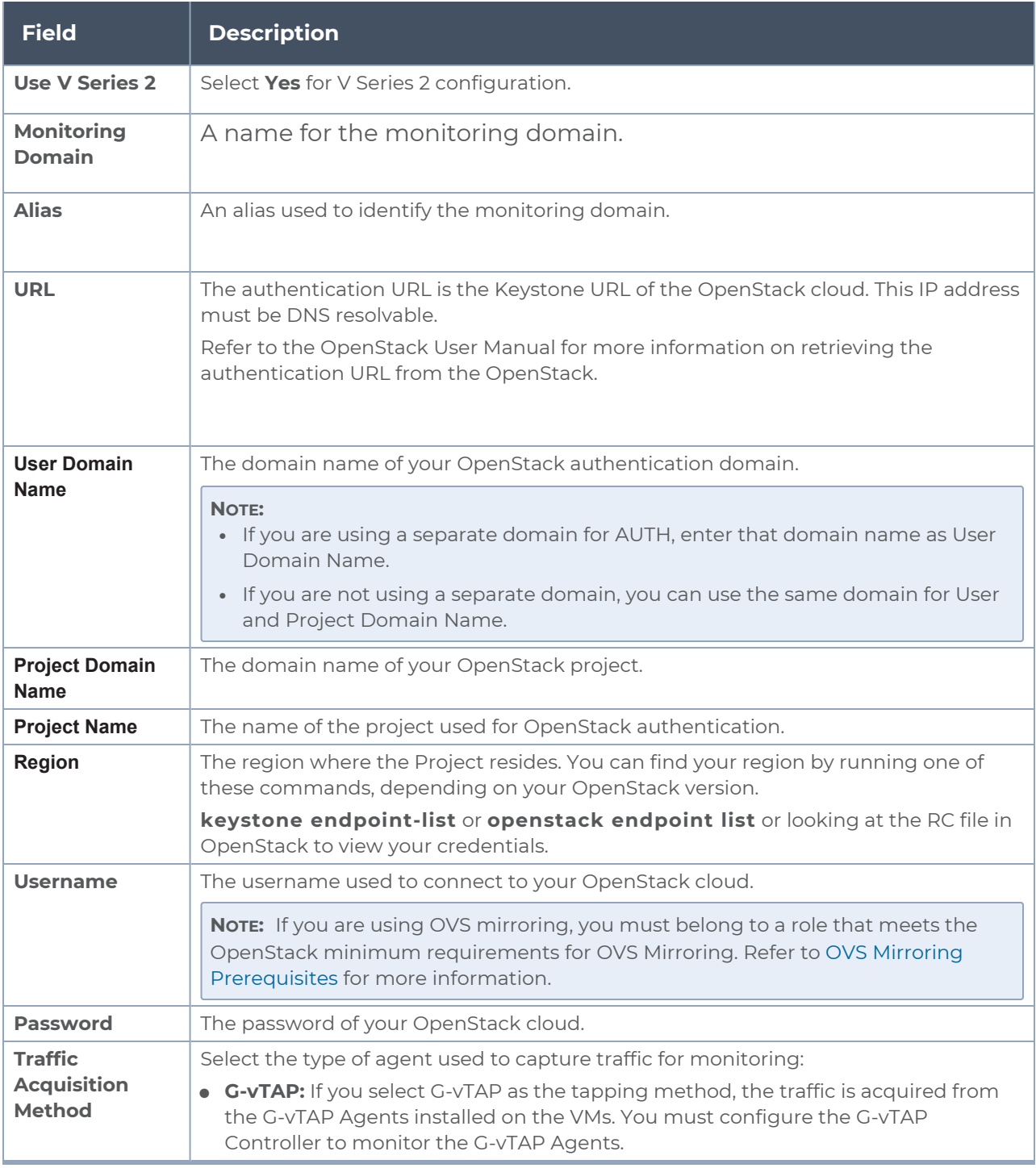

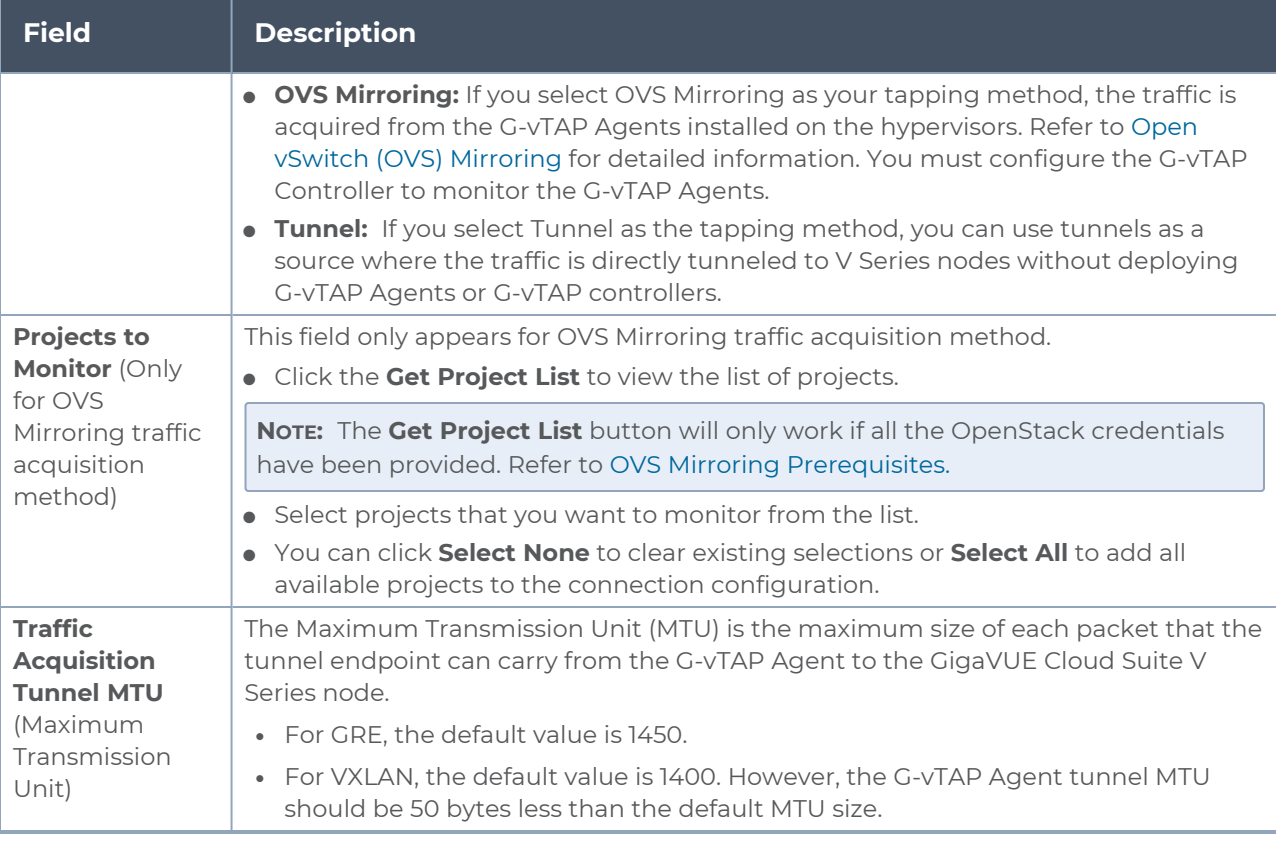

4. Click **Save**. The **OpenStack Fabric Launch Configuration** page appears. Refer to Configure [GigaVUE Fabric](#page-48-0) Components for detailed information.

**NOTE:** If GigaVUE-FM fails to connect to OpenStack, an error message is displayed specifying the cause of failure. The connection status is also displayed in Audit Logs, refer to [About](../../../../../../../Content/Shared/Cloud/Snippet_Audit_Logs.htm) Audit Logs for more information.

# <span id="page-48-0"></span>Configure GigaVUE Fabric Components

After configuring the Monitoring Domain, you will be navigated to the OpenStack Fabric Launch Configuration page. In the same **OpenStack Fabric Launch Configuration** page, you can configure the following fabric components:

- [Configure](#page-49-0) G-vTAP Controller
- [Configure](#page-52-0) GigaVUE V Series Proxy
- [Configure](#page-53-0) GigaVUE V Series Node

In the **OpenStack Fabric Launch Configuration** page, enter or select the required information as described in the following table.

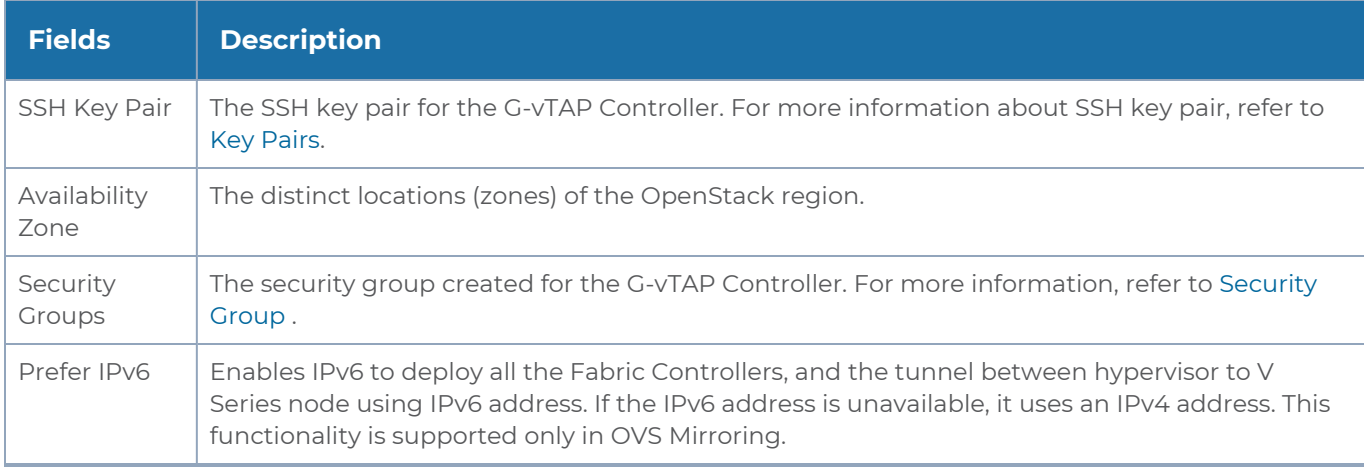

#### Select **Yes** to configure a GigaVUE V Series Proxy.

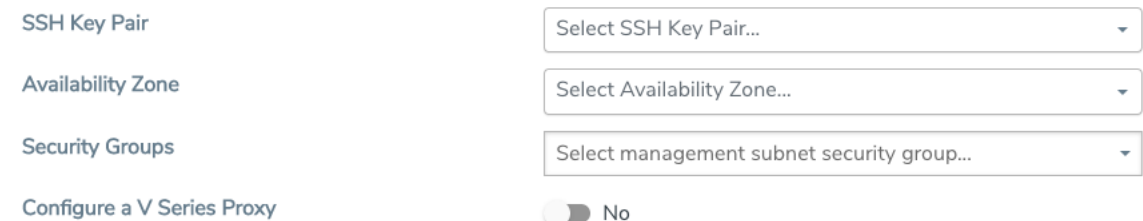

## <span id="page-49-0"></span>Configure G-vTAP Controller

A G-vTAP Controller manages multiple G-vTAP Agents and orchestrates the flow of mirrored traffic to GigaVUE V Series nodes. While configuring the G-vTAP Controllers, you can also specify the tunnel type to be used for carrying the mirrored traffic from the G-vTAP Agents to the GigaVUE V Series nodes.

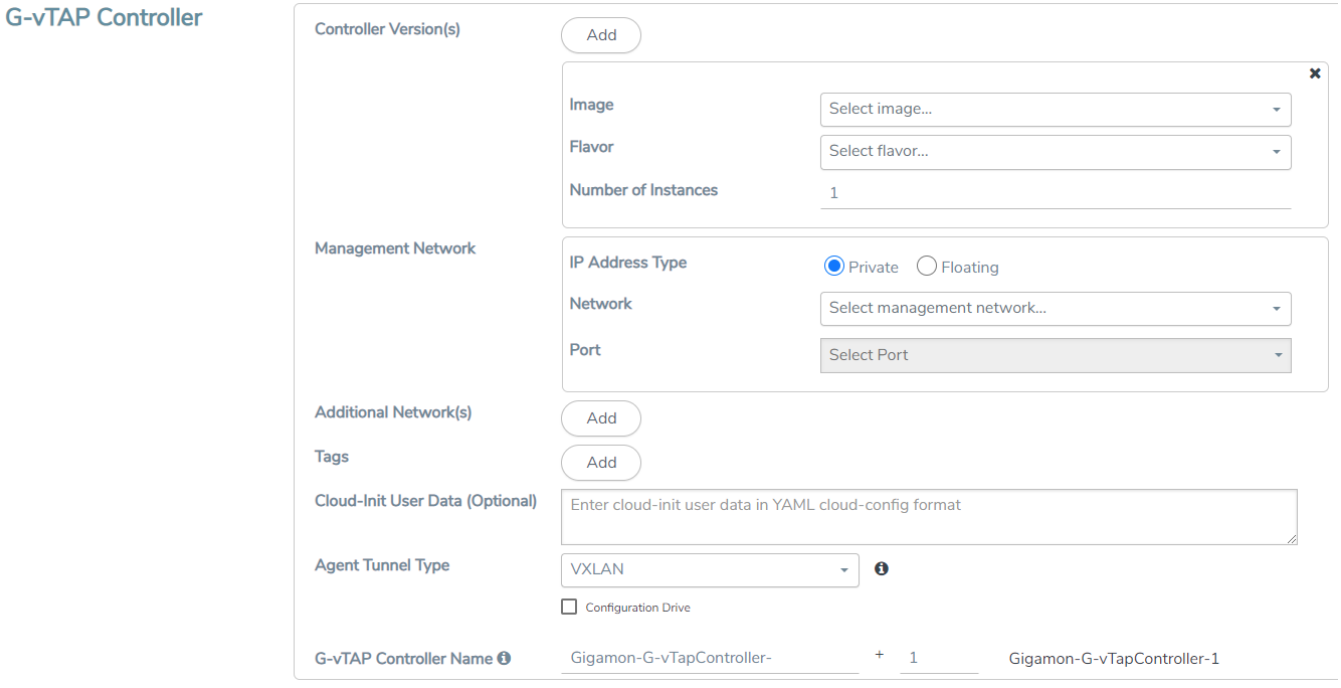

- Only if G-vTAP Agents are used for capturing traffic, then the G-vTAP Controllers must be configured in the OpenStack cloud.
	- A G-vTAP Controller can only manage G-vTAP Agents that have the same version.

트

Enter or select the required information in the G-vTAP Controller section as described in the following table.

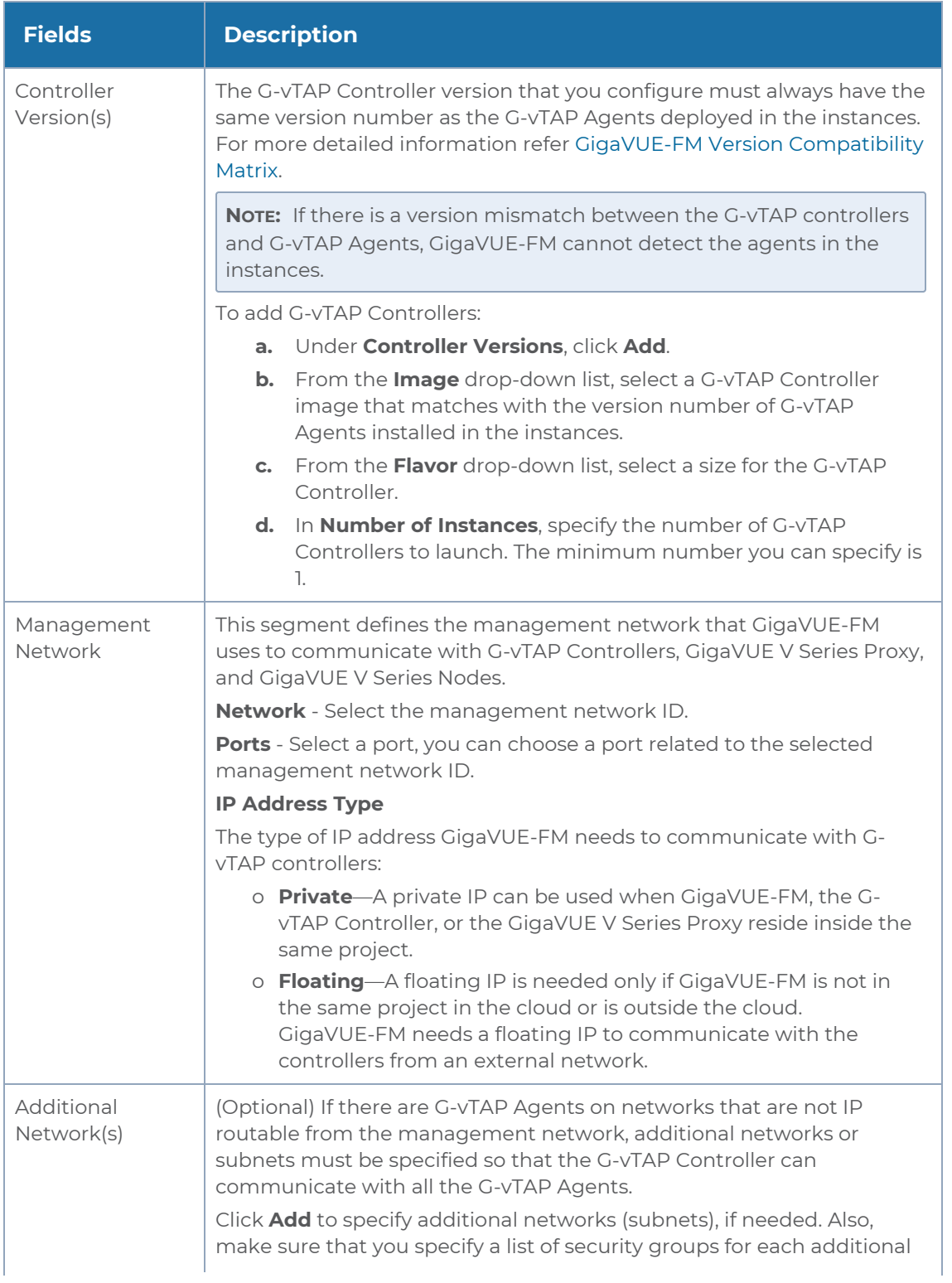

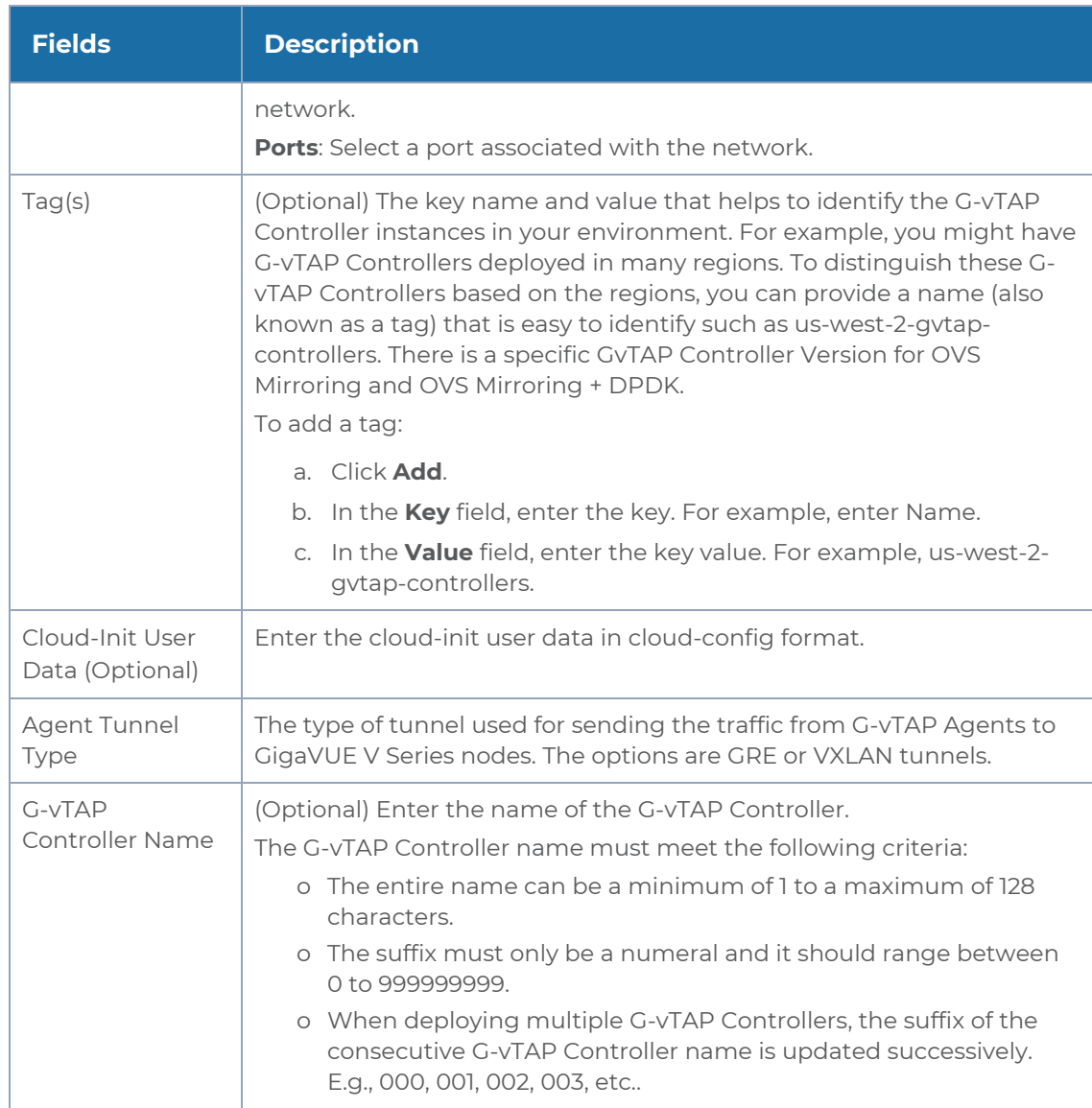

## <span id="page-52-0"></span>Configure GigaVUE V Series Proxy

The fields in the GigaVUE V Series Proxy configuration section are the same as those on the G-vTAP Configuration page. Refer to [Configure](#page-49-0) G-vTAP Controller for the field descriptions.

## <span id="page-53-0"></span>Configure GigaVUE V Series Node

Creating a GigaVUE V Series node profile automatically launches the V Series node. Enter or select the required information in the GigaVUE V Series Node section as described in the following table.

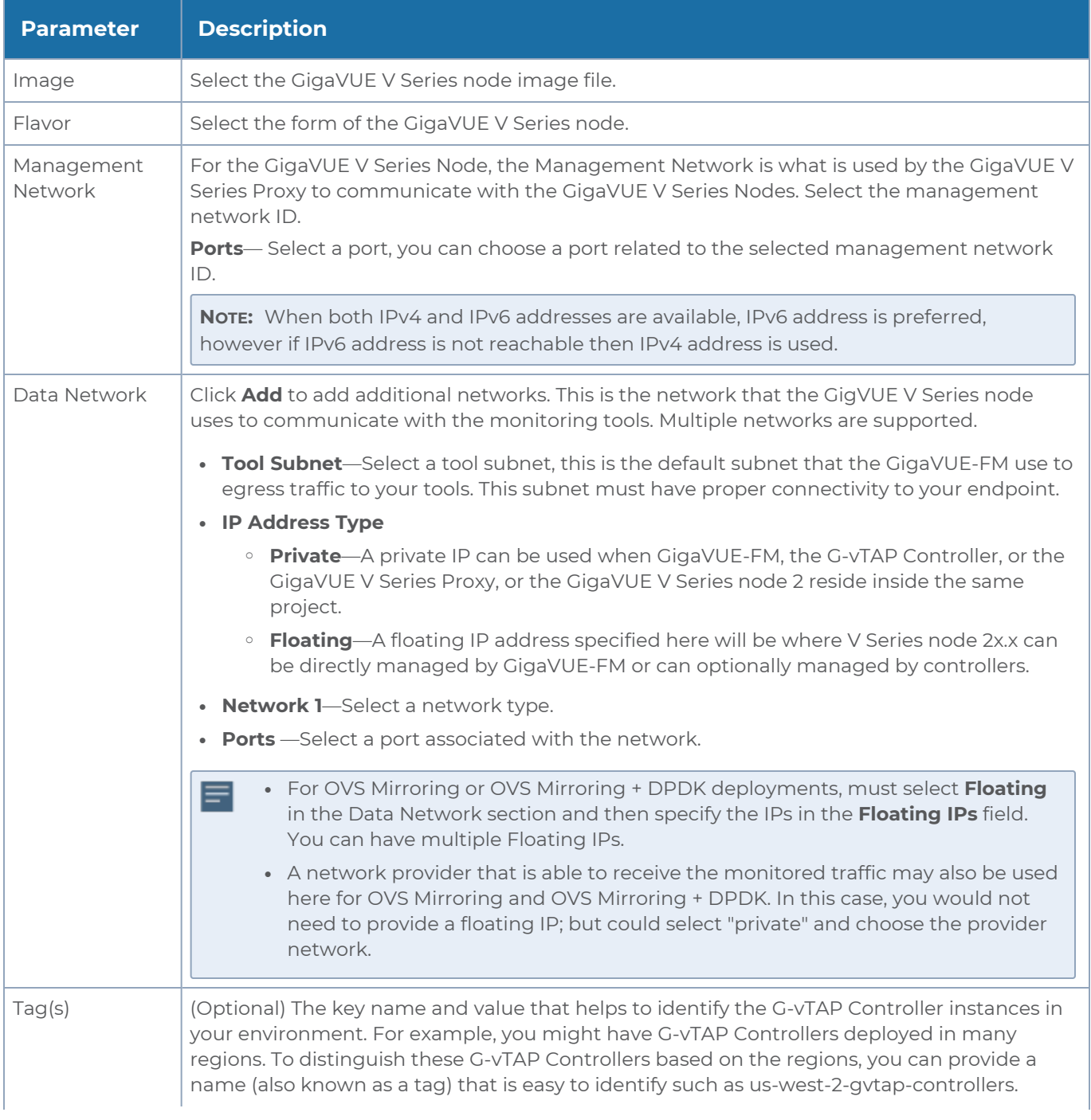

#### *GigaVUE Cloud Suite for OpenStack–GigaVUE V Series 2 Guide*

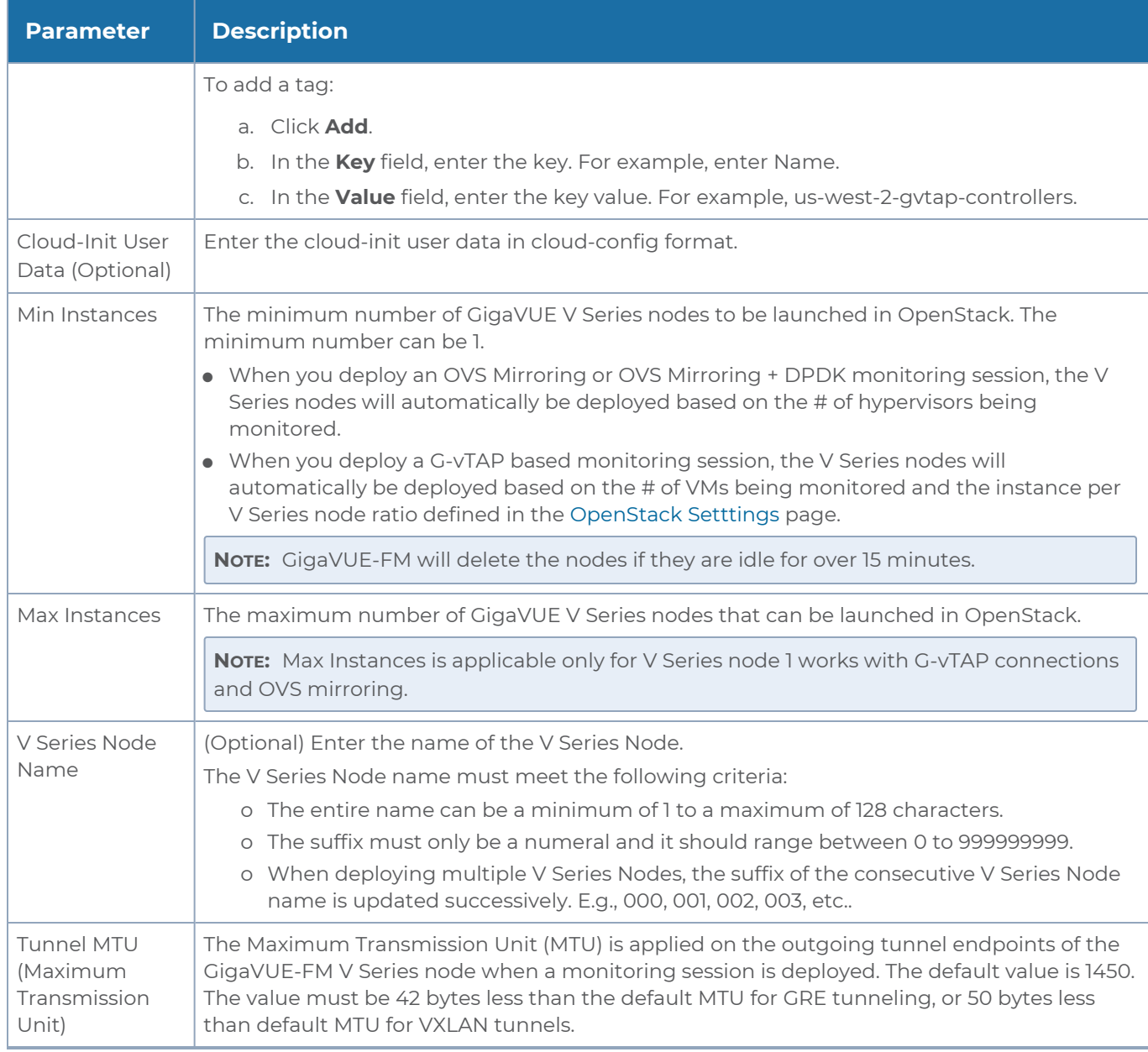

Click **Save** to save the OpenStack Fabric Launch Configuration.

To view the fabric launch configuration specification of a fabric node, click on a fabric node or proxy, and a quick view of the Fabric Launch Configuration appears on the Monitoring Domain page.

To view the G-vTAP Agents of the selected monitoring domain, click on the **G-vTAP Agents** button. The G-vTAP Agents page appears. The IP address, Registration time, and Status of the G-vTAP Agents are displayed on this page.

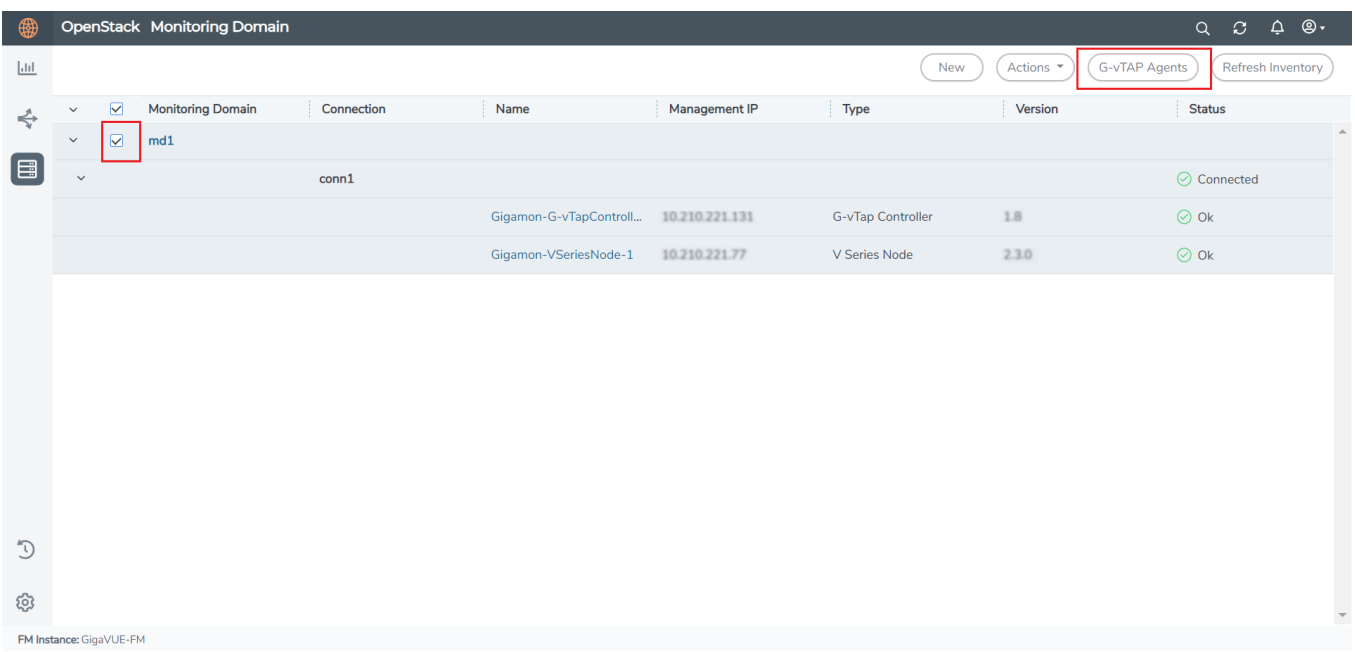

# Configure GigaVUE Fabric Components in **OpenStack**

You can use your own OpenStack orchestration system to deploy GigaVUE fabric nodes and use GigaVUE-FM to configure the advanced features supported by these nodes. These nodes register themselves with GigaVUE-FM using the information provided by your OpenStack orchestration system. Once the nodes are registered with GigaVUE-FM, you can configure monitoring sessions and related services in GigaVUE-FM. Health status of the registered nodes are determined by the heartbeat messages sent from the respective nodes.

**NOTE:** Deployment of GigaVUE fabric components through a third-party orchestrator is supported on Linux and Windows platforms. Refer to Linux [G-vTAP](#page-33-0) Agent [Installation](#page-33-0) and Windows G-vTAP Agent [Installation](#page-37-0) for detailed information.

In your OpenStack dashboard, you can configure the following GigaVUE fabric components:

- Configure V Series Nodes and Proxy in [OpenStack](#page-56-0)
- Configure G-vTAP Controller in [OpenStack](#page-59-0)
- Configure G-vTAP Agent in [OpenStack](#page-63-0)

## <span id="page-56-0"></span>Configure V Series Nodes and Proxy in OpenStack

To configure V Series Nodes and V Series Proxy in OpenStack platform:

1. Before configuring GigaVUE fabric components through OpenStack, you must create a monitoring domain in GigaVUE-FM. Refer to Create [Monitoring](#page-45-0) Domain for detailed instructions.

**NOTE:** You can use OpenStack Orchestrator for GigaVUE fabric node configuration only using V Series 2 nodes.

2. In the **Monitoring Domain Configuration** page, select **No** for the **Use FM to Launch Fabric** field as you are going to configure the fabric components in OpenStack Orchestrator.

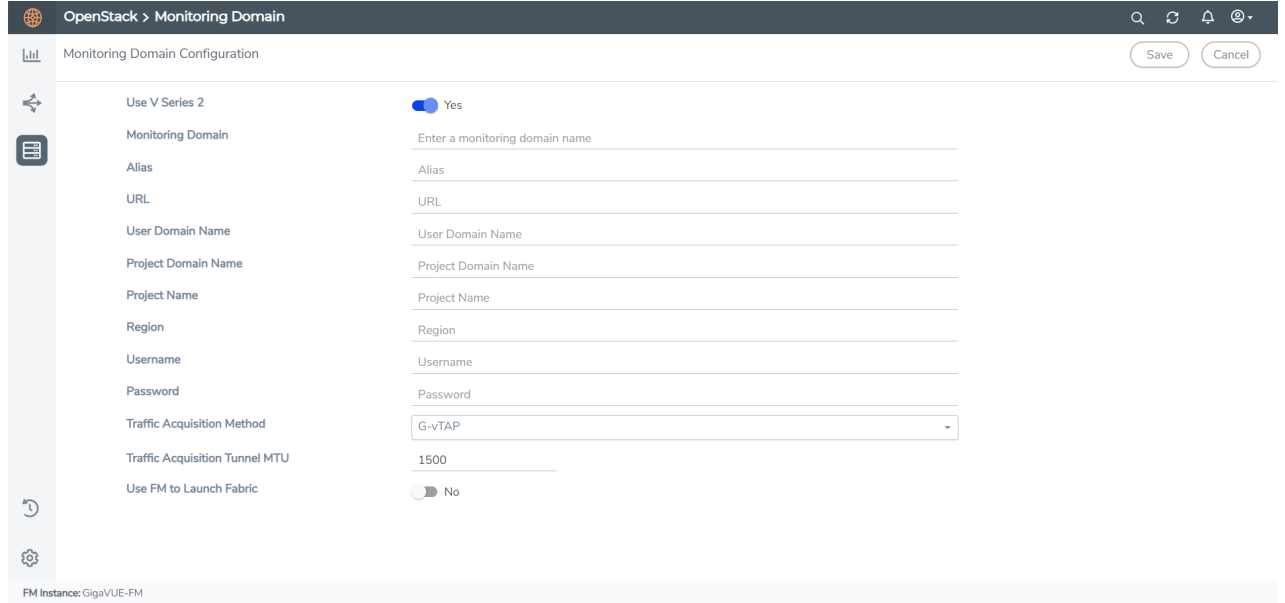

- 3. In your OpenStack environment, you can deploy V Series nodes or V Series proxy using the following methods:
	- Register V Series Nodes or V Series Proxy using [OpenStack](#page-56-1) GUI
	- Register V Series Node or V Series Proxy using a [configuration](#page-57-0) file

<span id="page-56-1"></span>Register V Series Nodes or V Series Proxy using OpenStack GUI

To register V Series nodes or proxy using the user data in OpenStack GUI:

1. On the Instance page of OpenStack dashboard, click **Launch instance**. The Launch Instance wizard appears. For detailed information, refer to Launch and [Manage](https://docs.openstack.org/horizon/latest/user/launch-instances.html) [Instances](https://docs.openstack.org/horizon/latest/user/launch-instances.html) topic in OpenStack Documentation.

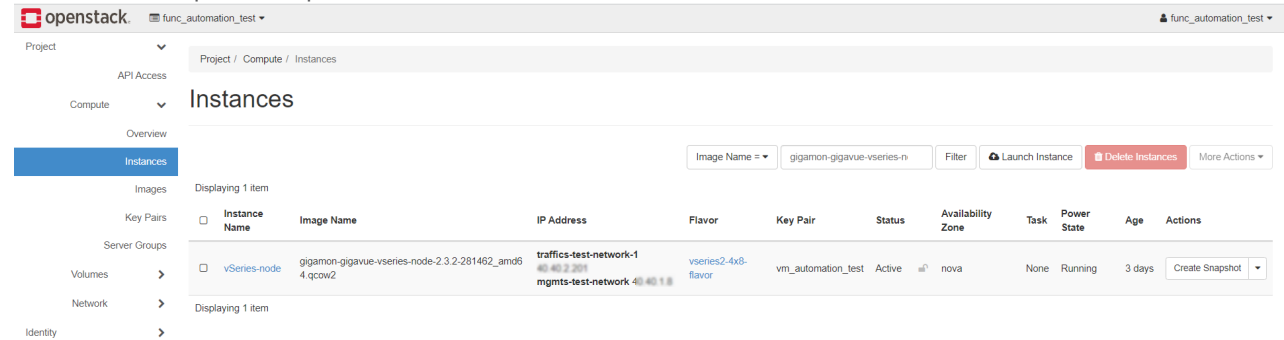

2. On the **Configuration** tab, enter the Customization Script as text in the following format and deploy the instance. The V Series nodes or V Series proxy uses this customization script to generate config file (**/etc/gigamon-cloud.conf**) used to register with GigaVUE-FM.

```
#cloud-config
write_files:
 - path: /etc/gigamon-cloud.conf
 owner: root:root
 permissions: '0644'
 content:
     Registration:
        groupName: <Monitoring Domain Name>
        subGroupName: <Connection Name>
        user: orchestration
        password: orchestration123A!
        remoteIP: <IP address of the GigaVUE-FM>
        remotePort: 443
```
- You can register your V Series node directly with GigaVUE-FM or you can use V  $\equiv$ Series proxy to register your V Series node with GigaVUE-FM. If you wish to register V Series node directly, enter the **remotePort** value as 443 or if you wish to deploy V Series node using V Series proxy then, enter the **remotePort** value as 8891.
	- <sup>l</sup> Use only the default **user** and **password** details given in the user data.
	- If there is no monitoring domain in GigaVUE-FM with the same monitoring domain name and connection name as given in your user data, then GigaVUE-FM automatically creates a monitoring domain under AnyCloud and your V Series nodes or proxys gets deployed under that monitoring domain.
	- In this case, the Traffic Acquisition Tunnel MTU is set to the default value 1500, to edit the Traffic Acquisition Tunnel MTU, select the monitoring domain and click on the **Edit Monitoring Domain** option. Enter the **Traffic Acquisition Tunnel MTU** and click Save.

<span id="page-57-0"></span>Register V Series Node or V Series Proxy using a configuration file

To register V Series node or proxy using a configuration file:

- 1. Log in to the V Series node or proxy.
- 2. Edit the local configuration file (**/etc/gigamon-cloud.conf**) and enter the following customization script.

```
Registration:
```

```
groupName: <Monitoring Domain Name>
subGroupName: <Connection Name>
user: orchestration
password: orchestration123A!
remoteIP: <IP address of the GigaVUE-FM>
remotePort: 443
```
**NOTE:** If you wish to register V Series node using V Series proxy then, enter the **remotePort** value as 8891.

- 3. Restart the V Series node or proxy service.
	- V Series node:

```
$ sudo service vseries-node restart
```
• V Series proxy: **\$ sudo service vps stop**

The deployed V Series node or V Series proxy registers with the GigaVUE-FM. After successful registration the V Series node or proxy sends heartbeat messages to GigaVUE-FM every 30 seconds. If one heartbeat is missing ,the fabric node status appears as 'Unhealthy'. If more than five heartbeats fail to reach GigaVUE-FM, GigaVUE-FM tries to reach the V Series node or proxy and if that fails as well then GigaVUE-FM unregisters the V Series node or proxy and it will be removed from GigaVUE-FM.

## <span id="page-59-0"></span>Configure G-vTAP Controller in OpenStack

To configure GigaVUE fabric components in OpenStack platform:

1. Before configuring GigaVUE fabric components through OpenStack, you must create a monitoring domain in GigaVUE-FM. While creating the monitoring domain, select **GvTAP** as the Traffic Acquisition Method. Refer to Create [Monitoring](#page-45-0) Domain for detailed instructions.

**NOTE:** You can use OpenStack Orchestrator for GigaVUE fabric node configuration only using V Series 2 nodes.

2. In the **Monitoring Domain Configuration** page, select **No** for the **Use FM to Launch Fabric** field as you are going to configure the fabric components in OpenStack Dashboard.

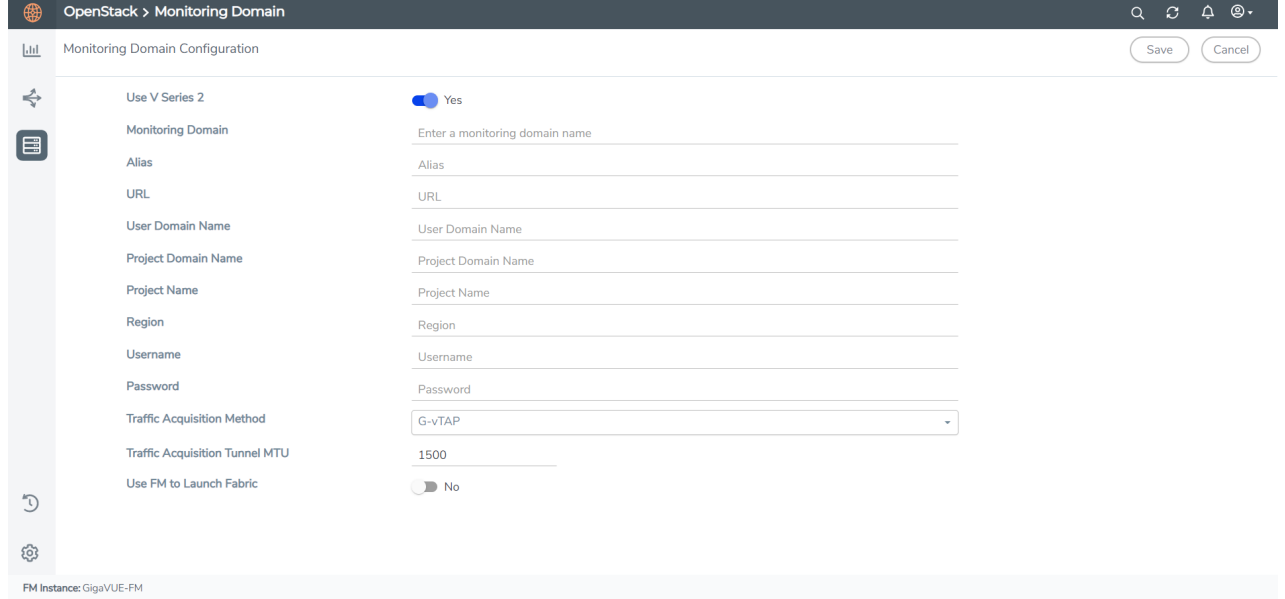

- 3. In your OpenStack environment, launch the G-vTAP Controller using any of the following methods:
	- Register G-vTAP Controller using [OpenStack](#page-60-0) GUI
	- Register G-vTAP Controller using a [configuration](#page-61-0) file

<span id="page-60-0"></span>Register G-vTAP Controller using OpenStack GUI

To register G-vTAP Controller using the user data in OpenStack GUI:

a. On the Instance page of OpenStack dashboard, click **Launch instance**. The Launch Instance wizard appears. For detailed information, refer to Launch and [Manage](https://docs.openstack.org/horizon/latest/user/launch-instances.html) [Instances](https://docs.openstack.org/horizon/latest/user/launch-instances.html) topic in OpenStack Documentation.

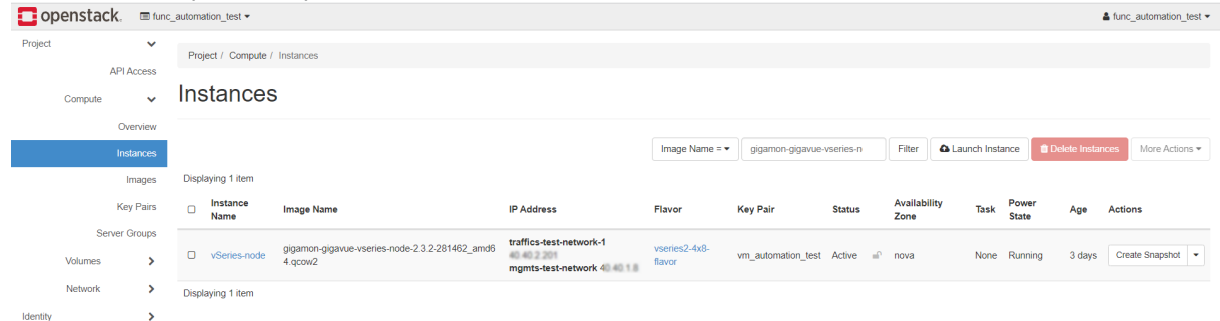

b. On the **Configuration** tab, enter the Customization Script as text in the following format and deploy the instance. The G-vTAP Controller uses this customization script to generate config file (**/etc/gigamon-cloud.conf**) used to register with GigaVUE-FM.

```
#cloud-config
write_files:
 - path: /etc/gigamon-cloud.conf
owner: root:root
permissions: '0644'
 content:
     Registration:
        groupName: <Monitoring Domain Name>
        subGroupName: <Connection Name>
        user: orchestration
        password: orchestration123A!
        remoteIP: <IP address of the GigaVUE-FM>
        remotePort: 443
```
<sup>l</sup> Use only the default **user** and **password** details given in the user data.

• If there is no monitoring domain in GigaVUE-FM with the same monitoring domain name and connection name as given in your user data, then GigaVUE-FM automatically creates a monitoring domain under AnyCloud and your V Series nodes or proxys gets deployed under that monitoring domain.

⋿

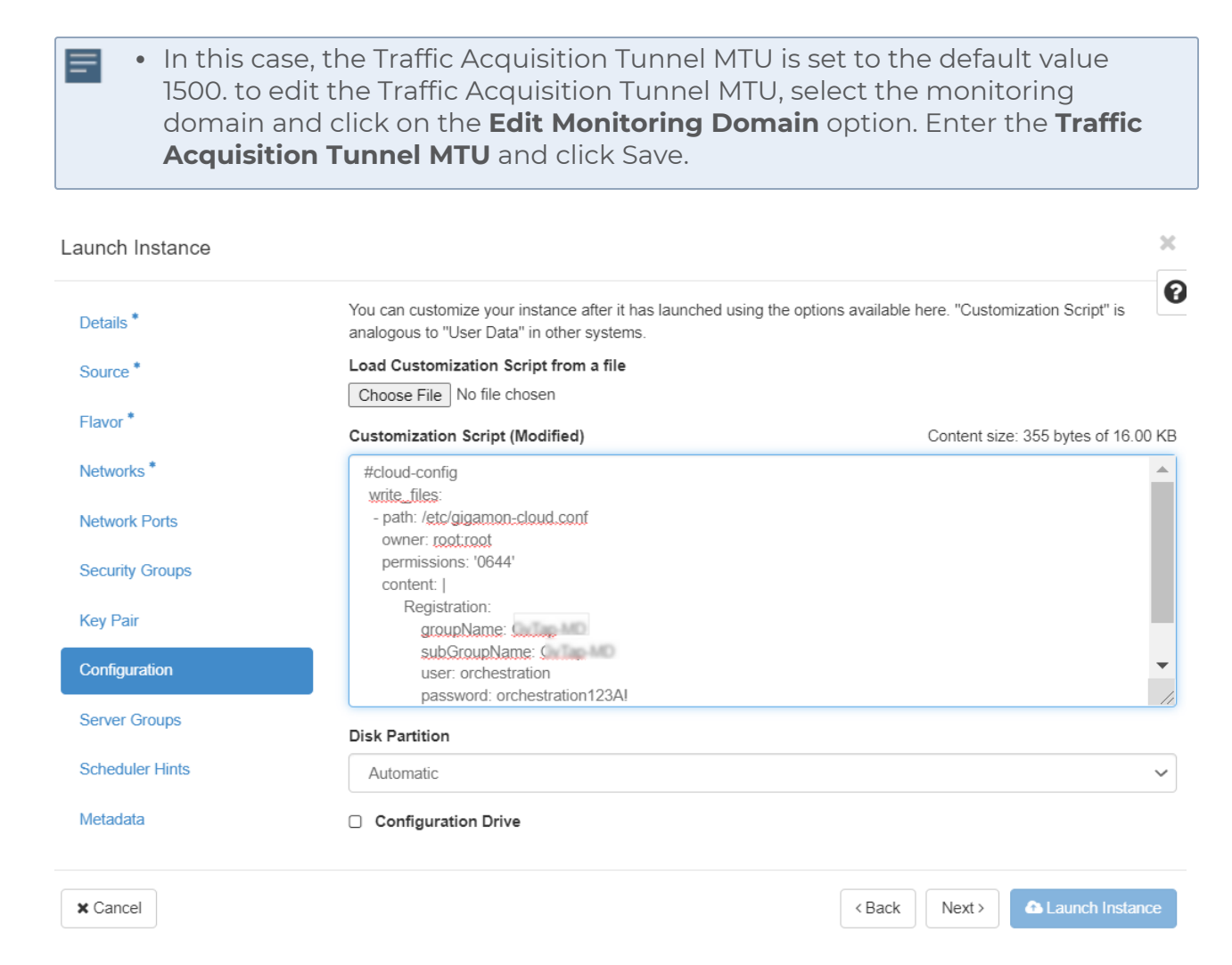

The G-vTAP Controller deployed in OpenStack appears on the Monitoring Domain page of GigaVUE-FM.

<span id="page-61-0"></span>Register G-vTAP Controller using a configuration file

To register G-vTAP Controller using a configuration file:

- a. Log in to the G-vTAP Controller.
- b. Edit the local configuration file (**/etc/gigamon-cloud.conf**) and enter the following user data.

```
Registration:
        groupName: <Monitoring Domain Name>
        subGroupName: <Connection Name>
        user: orchestration
        password: orchestration123A!
        remoteIP: <IP address of the GigaVUE-FM>
        remotePort: 443
```
#### c. Restart the G-vTAP Controller service. **\$ sudo service gvtap-cntlr restart**

The deployed G-vTAP Controller registers with the GigaVUE-FM. After successful registration the G-vTAP Controller sends heartbeat messages to GigaVUE-FM every 30 seconds. If one heartbeat is missing ,the fabric node status appears as 'Unhealthy'. If more than five heartbeats fail to reach GigaVUE-FM, GigaVUE-FM tries to reach the GvTAP Controller and if that fails as well then GigaVUE-FM unregisters the G-vTAP Controller and it will be removed from GigaVUE-FM.

**NOTE:** When you deploy V Series nodes or G-vTAP Controllers using 3rd party orchestration, you cannot delete the monitoring domain without unregistering the V Series nodes or G-vTAP Controllers.

## <span id="page-63-0"></span>Configure G-vTAP Agent in OpenStack

G-vTAP Agent should be registered via the registered G-vTAP Controller and communicates through PORT 8891.

Deployment of G-vTAP Agents through third-party orchestrator is supported on Linux and Windows platforms.

To register G-vTAP Agent using a configuration file:

- 1. Install the G-vTAP Agent in the Linux or Windows platform. For detailed instructions, refer to Linux G-vTAP Agent [Installation](#page-33-0) and Windows G-vTAP Agent [Installation.](#page-37-0)
- 2. Log in to the G-vTAP Agent.

 $\equiv$ 

- 3. Edit the local configuration file and enter the following user data.
	- **· /etc/gigamon-cloud.conf** is the local configuration file in Linux platform.
	- **C:\ProgramData\gvtap-agent\gigamon-cloud.conf** is the local configuration file in Windows platform.

```
Registration:
```

```
groupName: <Monitoring Domain Name>
subGroupName: <Connection Name>
user: orchestration
password: orchestration123A!
remoteIP: <IP address of the G-vTAP Controller 1>,
          <IP address of the G-vTAP Controller 2>
remotePort: 8891
```
**NOTE:** Use only the default **user** and **password** details given in the user data.

- 4. Restart the G-vTAP Agent service.
	- Linux platform:
		- **\$ sudo service gvtap-agent restart**
	- Windows platform: Restart from the Task Manager.

**NOTE:** You can configure more than one G-vTAP Controller for a G-vTAP Agent, so that if one G-vTAP Controller goes down, the G-vTAP Agent registration will happen through another Controller that is active.

The deployed G-vTAP Agent registers with the GigaVUE-FM through the G-vTAP Controller. After successful registration the G-vTAP Agent sends heartbeat messages to GigaVUE-FM every 30 seconds. If one heartbeat is missing, G-vTAP Agent status appears as 'Unhealthy'. If more than five heartbeats fail to reach GigaVUE-FM, GigaVUE-FM tries to reach the G-vTAP Agent and if that fails as well then GigaVUE-FM unregisters the G-vTAP Agent and it will be removed from GigaVUE-FM.

# Configure GigaVUE Fabric Components in **OpenStack**

You can use your own OpenStack orchestration system to deploy GigaVUE fabric nodes and use GigaVUE-FM to configure the advanced features supported by these nodes. These nodes register themselves with GigaVUE-FM using the information provided by your OpenStack orchestration system. Once the nodes are registered with GigaVUE-FM, you can configure monitoring sessions and related services in GigaVUE-FM. Health status of the registered nodes are determined by the heartbeat messages sent from the respective nodes.

Keep in mind the following when deploying the fabric components using third party orchestration in integrated mode:

- In the above mentioned case, the Traffic Acquisition Tunnel MTU is set to the default value 1500. To edit the Traffic Acquisition Tunnel MTU, select the monitoring domain and click on the **Edit Monitoring Domain** option. Enter the **Traffic Acquisition Tunnel MTU** and click Save.
- When you deploy the fabric components using 3rd party orchestration, you cannot delete the monitoring domain without unregistering the registered fabric components.
- You can use OpenStack Orchestrator for GigaVUE fabric node configuration only using V Series 2 nodes.

In your OpenStack dashboard, you can configure the following GigaVUE fabric components:

- Configure V Series Nodes and Proxy in [OpenStack](#page-64-0)
- Configure G-vTAP Controller in [OpenStack](#page-67-0)
- <span id="page-64-0"></span>• Configure G-vTAP Agent in [OpenStack](#page-69-0)

#### Configure V Series Nodes and Proxy in OpenStack

To configure V Series Nodes and V Series Proxy in OpenStack platform:

1. Before configuring GigaVUE fabric components through OpenStack, you must create a monitoring domain in GigaVUE-FM. Refer to Create [Monitoring](#page-45-0) Domain for detailed instructions.

2. In the **Monitoring Domain Configuration** page, select **No** for the **Use FM to Launch Fabric** field as you are going to configure the fabric components in OpenStack Orchestrator.

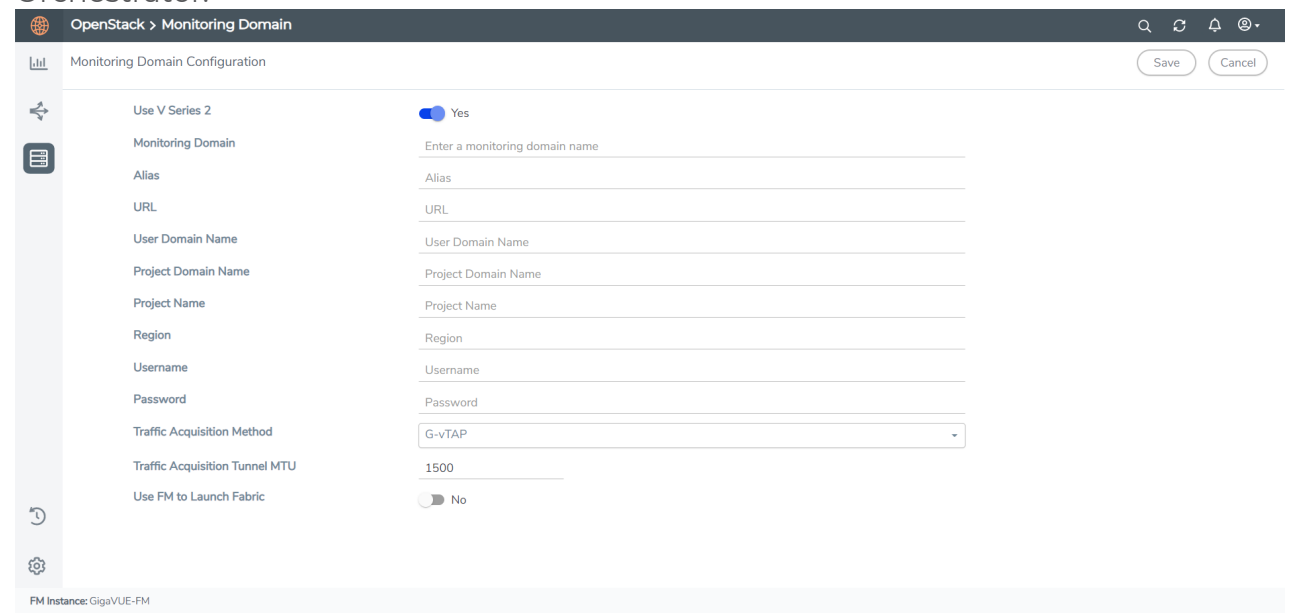

- 3. In your OpenStack environment, you can deploy V Series nodes or V Series proxy using the following methods:
	- Register V Series Nodes or V Series Proxy using [OpenStack](#page-65-0) GUI
	- Register V Series Node or V Series Proxy using a [configuration](#page-66-0) file

<span id="page-65-0"></span>Register V Series Nodes or V Series Proxy using OpenStack GUI

To register V Series nodes or proxy using the user data in OpenStack GUI:

1. On the Instance page of OpenStack dashboard, click **Launch instance**. The Launch Instance wizard appears. For detailed information, refer to Launch and [Manage](https://docs.openstack.org/horizon/latest/user/launch-instances.html) [Instances](https://docs.openstack.org/horizon/latest/user/launch-instances.html) topic in OpenStack Documentation.

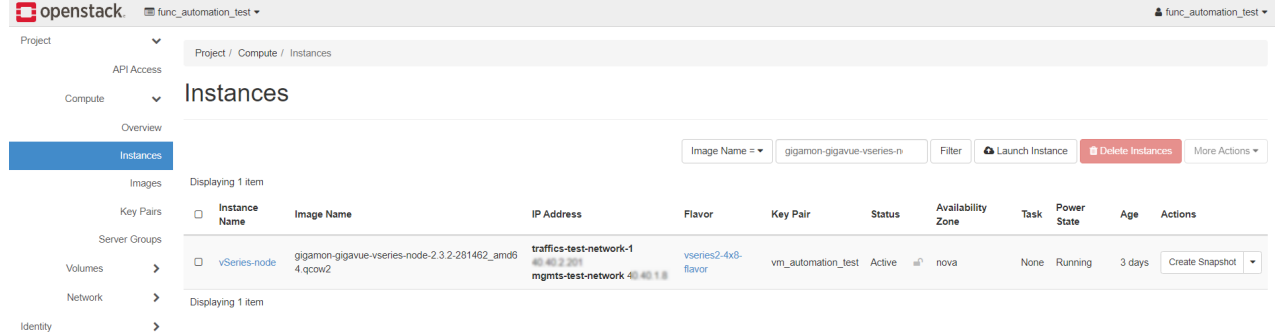

2. On the **Configuration** tab, enter the Customization Script as text in the following format and deploy the instance. The V Series nodes or V Series proxy uses this customization script to generate config file (**/etc/gigamon-cloud.conf**) used to register with GigaVUE-FM.

```
#cloud-config
write_files:
 - path: /etc/gigamon-cloud.conf
owner: root:root
permissions: '0644'
 content:
     Registration:
        groupName: <Monitoring Domain Name>
        subGroupName: <Connection Name>
        user: <Username>
        password: <Password>
        remoteIP: <IP address of the GigaVUE-FM>
        remotePort: 443
```
- You can register your V Series node directly with GigaVUE-FM or you can use V  $\equiv$ Series proxy to register your V Series node with GigaVUE-FM. If you wish to register V Series node directly, enter the **remotePort** value as 443 or if you wish to deploy V Series node using V Series proxy then, enter the **remotePort** value as 8891.
	- <sup>l</sup> User and Password must be configured in the **User Management** page. Refer to Configure Role-Based Access for Third Party [Orchestration](../../../../../../../Content/GV-Cloud-third-party/Configure_RBAC.htm) for more detailed information. Enter the UserName and Password created in the **Add Users** Section.

<span id="page-66-0"></span>Register V Series Node or V Series Proxy using a configuration file

To register V Series node or proxy using a configuration file:

- 1. Log in to the V Series node or proxy.
- 2. Create a local configuration file (**/etc/gigamon-cloud.conf**) and enter the following customization script.

**Registration: groupName: <Monitoring Domain Name> subGroupName: <Connection Name> user: orchestration password: orchestration123A! remoteIP: <IP address of the GigaVUE-FM> remotePort: 443**

**NOTE:** If you wish to register V Series node using V Series proxy then, enter the **remotePort** value as 8891.

- 3. Restart the V Series node or proxy service.
	- V Series node: **\$ sudo service vseries-node restart**
	- V Series proxy: **\$ sudo service vps restart**

The deployed V Series node or V Series proxy registers with the GigaVUE-FM. After successful registration the V Series node or proxy sends heartbeat messages to GigaVUE-FM every 30 seconds. If one heartbeat is missing ,the fabric node status appears as 'Unhealthy'. If more than five heartbeats fail to reach GigaVUE-FM, GigaVUE-FM tries to reach the V Series node or proxy and if that fails as well then GigaVUE-FM unregisters the V Series node or proxy and it will be removed from GigaVUE-FM.

#### <span id="page-67-0"></span>Configure G-vTAP Controller in OpenStack

To configure GigaVUE fabric components in OpenStack platform:

- 1. Before configuring GigaVUE fabric components through OpenStack, you must create a monitoring domain in GigaVUE-FM. While creating the monitoring domain, select **GvTAP** as the Traffic Acquisition Method. Refer to Create [Monitoring](#page-45-0) Domain for detailed instructions.
- 2. In the **Monitoring Domain Configuration** page, select **No** for the **Use FM to Launch Fabric** field as you are going to configure the fabric components in OpenStack Dashboard.

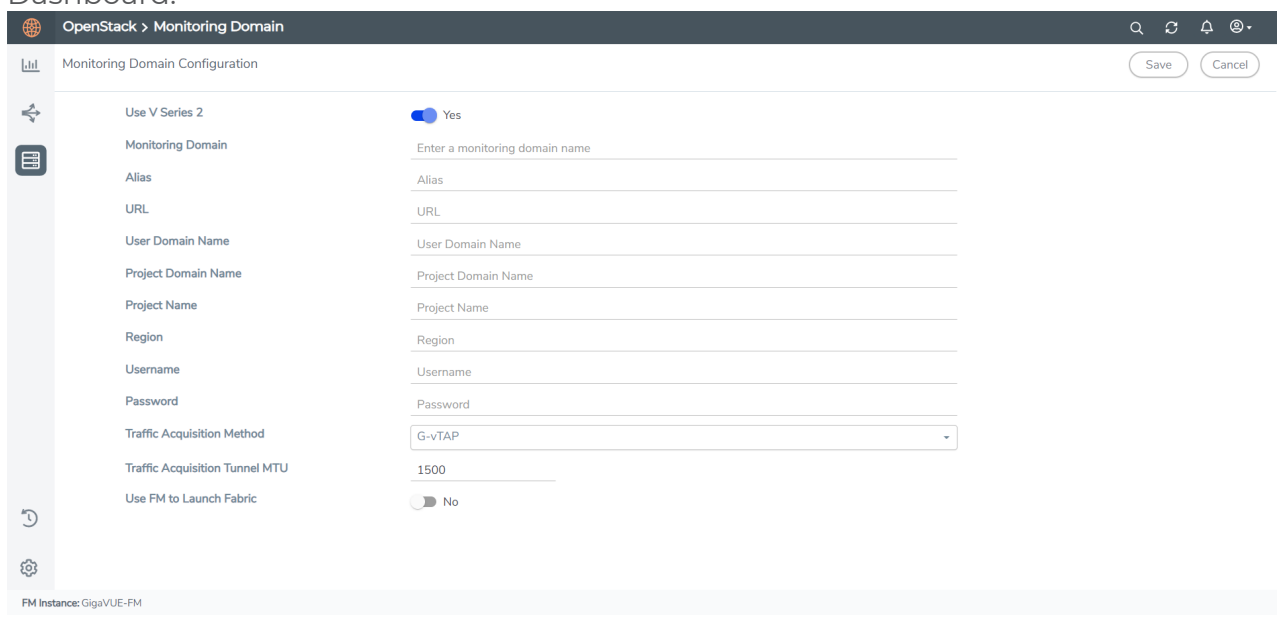

- 3. In your OpenStack environment, launch the G-vTAP Controller using any of the following methods:
	- Register G-vTAP Controller using [OpenStack](#page-68-0) GUI
	- Register G-vTAP Controller using a [configuration](#page-69-1) file

<span id="page-68-0"></span>Register G-vTAP Controller using OpenStack GUI

To register G-vTAP Controller using the user data in OpenStack GUI:

a. On the Instance page of OpenStack dashboard, click **Launch instance**. The Launch Instance wizard appears. For detailed information, refer to Launch and [Manage](https://docs.openstack.org/horizon/latest/user/launch-instances.html) [Instances](https://docs.openstack.org/horizon/latest/user/launch-instances.html) topic in OpenStack Documentation.

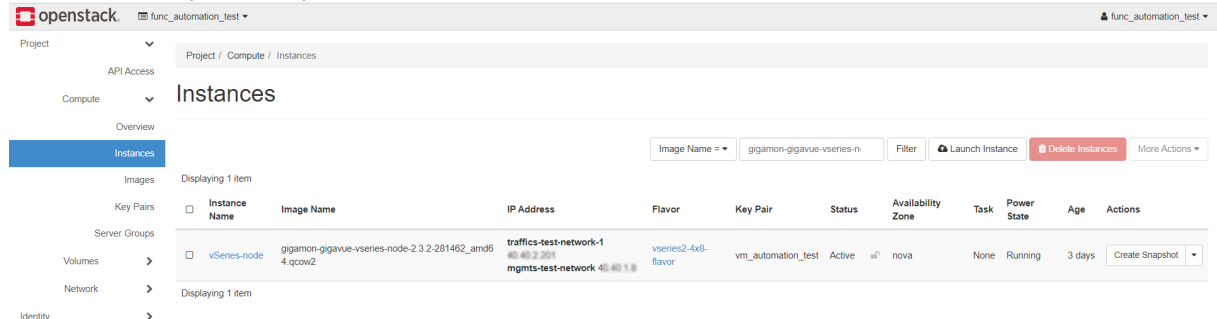

b. On the **Configuration** tab, enter the Customization Script as text in the following format and deploy the instance. The G-vTAP Controller uses this customization script to generate config file (**/etc/gigamon-cloud.conf**) used to register with GigaVUE-FM.

```
#cloud-config
write_files:
 - path: /etc/gigamon-cloud.conf
owner: root:root
permissions: '0644'
 content:
     Registration:
        groupName: <Monitoring Domain Name>
        subGroupName: <Connection Name>
        user: <Username>
        password: <Password>
        remoteIP: <IP address of the GigaVUE-FM>
        remotePort: 443
```
<sup>l</sup> User and Password must be configured in the **User Management** page. ⋿ Refer to Configure Role-Based Access for Third Party [Orchestration](../../../../../../../Content/GV-Cloud-third-party/Configure_RBAC.htm) for more detailed information. Enter the UserName and Password created in the **Add Users** Section.

The G-vTAP Controller deployed in OpenStack appears on the Monitoring Domain page of GigaVUE-FM.

<span id="page-69-1"></span>Register G-vTAP Controller using a configuration file

To register G-vTAP Controller using a configuration file:

- a. Log in to the G-vTAP Controller.
- b. Create a local configuration file (**/etc/gigamon-cloud.conf**) and enter the following user data.

**Registration: groupName: <Monitoring Domain Name> subGroupName: <Connection Name> user: <Username> password: <Password> remoteIP: <IP address of the GigaVUE-FM> remotePort: 443**

- c. Restart the G-vTAP Controller service.
	- **\$ sudo service gvtap-cntlr restart**

The deployed G-vTAP Controller registers with the GigaVUE-FM. After successful registration the G-vTAP Controller sends heartbeat messages to GigaVUE-FM every 30 seconds. If one heartbeat is missing ,the fabric node status appears as 'Unhealthy'. If more than five heartbeats fail to reach GigaVUE-FM, GigaVUE-FM tries to reach the GvTAP Controller and if that fails as well then GigaVUE-FM unregisters the G-vTAP Controller and it will be removed from GigaVUE-FM.

### <span id="page-69-0"></span>Configure G-vTAP Agent in OpenStack

G-vTAP Agent should be registered via the registered G-vTAP Controller and communicates through PORT 8891.

**NOTE:** Deployment of G-vTAP Agents through a third-party orchestrator is supported on Linux and Windows platforms. Refer to Linux G-vTAP Agent [Installation](#page-33-0) and Windows G-vTAP Agent [Installation](#page-37-0) for detailed information.

To register G-vTAP Agent using a configuration file:

- 1. Install the G-vTAP Agent in the Linux or Windows platform. For detailed instructions, refer to Linux G-vTAP Agent [Installation](#page-33-0) and Windows G-vTAP Agent [Installation.](#page-37-0)
- 2. Log in to the G-vTAP Agent.

 $\equiv$ 

- 3. Create a local configuration file and enter the following user data.
	- **· /etc/gigamon-cloud.conf** is the local configuration file in Linux platform.
	- <sup>l</sup> **C:\ProgramData\gvtap-agent\gigamon-cloud.conf** is the local configuration file in Windows platform.

```
Registration:
        groupName: <Monitoring Domain Name>
        subGroupName: <Connection Name>
        user: <Username>
        password: <Password>
        remoteIP: <IP address of the G-vTAP Controller 1>,
                  <IP address of the G-vTAP Controller 2>
        remotePort: 8891
```
**NOTE:** User and Password must be configured in the **User Management** page. Refer to Configure Role-Based Access for Third Party [Orchestration](../../../../../../../Content/GV-Cloud-third-party/Configure_RBAC.htm) for more detailed information. Enter the UserName and Password created in the **Add Users** Section.

- 4. Restart the G-vTAP Agent service.
	- Linux platform: **\$ sudo service gvtap-agent restart**
	- Windows platform: Restart from the Task Manager.

**NOTE:** You can configure more than one G-vTAP Controller for a G-vTAP Agent, so that if one G-vTAP Controller goes down, the G-vTAP Agent registration will happen through another Controller that is active.

The deployed G-vTAP Agent registers with the GigaVUE-FM through the G-vTAP Controller. After successful registration the G-vTAP Agent sends heartbeat messages to GigaVUE-FM every 30 seconds. If one heartbeat is missing, G-vTAP Agent status appears as 'Unhealthy'. If more than five heartbeats fail to reach GigaVUE-FM, GigaVUE-FM tries to reach the G-vTAP Agent and if that fails as well then GigaVUE-FM unregisters the G-vTAP Agent and it will be removed from GigaVUE-FM.

# Upgrade GigaVUE Fabric Components in GigaVUE-FM for OpenStack

This chapter describes how to upgradeGigaVUE V Series Proxy and GigaVUE V Series Nodes. For more detailed information about G-vTAP Controller, GigaVUE V Series Proxy and Node Version refer GigaVUE-FM Version [Compatibility](#page-116-0) Matrix

Refer to the following topic for more information:

- [Prerequisite](#page-71-0)
- Upgrade G-vTAP [Controller](#page-71-1)
- <span id="page-71-0"></span>• Upgrade [GigaVUE](#page-73-0) V Series Nodes and GigaVUE V Series Proxy

## **Prerequisite**

Before you upgrade the GigaVUE V Series Proxy and GigaVUE V Series nodes, you must upgrade GigaVUE-FM to software version 5.13. For better performance, Gigamon recommends you to upgrade to the latest version.

#### <span id="page-71-1"></span>Upgrade G-vTAP Controller

**NOTE:** G-vTAP Controllers cannot be upgraded. Only a new version that is compatible with the G-vTAP Agent's version can be added or removed in the **OpenStack Fabric Launch Configuration** page.

To change the G-vTAP Controller version follow the steps given below:

To change G-vTAP Controller version between different major versions

**NOTE:** You can only add G-vTAP Controllers which has different major versions. For example, you can only add G-vTAP Controller version 1.8-x if your existing version is 1.7-x.

- a. Under **Controller Versions**, click **Add**.
- b. From the **Image** drop-down list, select a G-vTAP Controller image that matches with the version number of G-vTAP Agents installed in the instances.
- c. From the **Flavor** drop-down list, select a size for the G-vTAP Controller.
d. In **Number of Instances**, specify the number of G-vTAP Controllers to launch. The minimum number you can specify is 1.

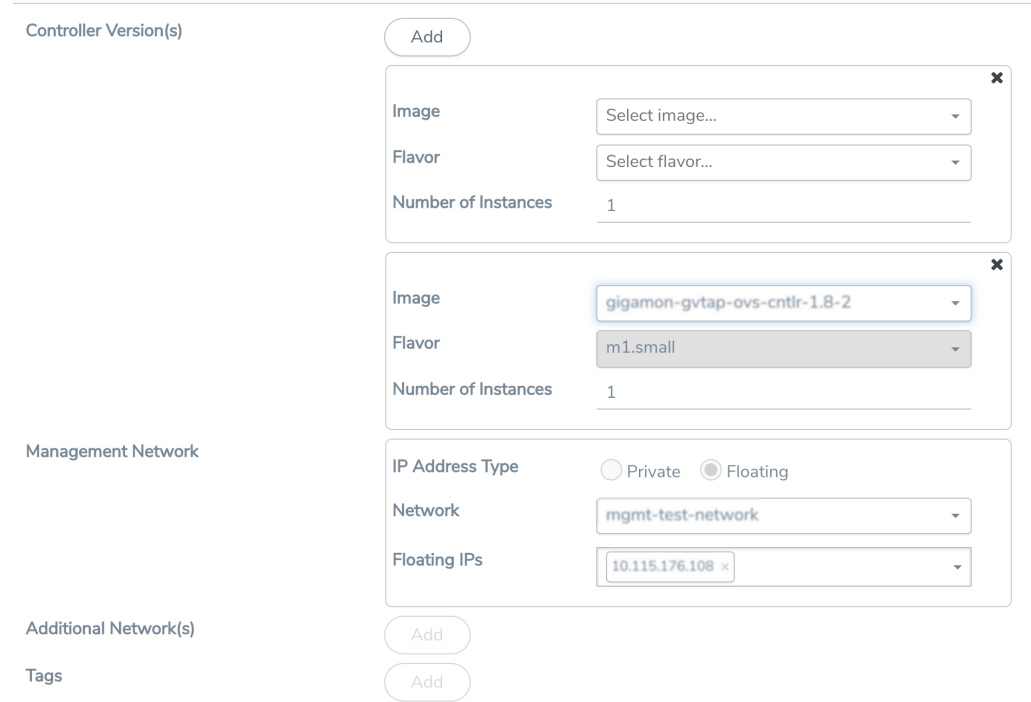

You cannot change the IP Address Type and the Additional Networks details, provided at the time of G-vTAP Controller configuration.

After installing the new version of G-vTAP Controller, follow the steps given below:

- 1. Install G-vTAP Agent with the version same as the G-vTAP Controller.
- 2. Delete the G-vTAP Controller with older version.

#### To change G-vTAP Controller version with in the same major version

**NOTE:** This is only applicable, if you wish to change your G-vTAP Controller version from one minor version to another with in the same major version. For example, from 1.8-2 to 1.8-3.

- a. From the **Image** drop-down list, select a G-vTAP Controller image with in the same major version.
- b. Specify the **Number of Instances**. The minimum number you can specify is 1.
- c. Select the **Network** from the drop-down.
	- You cannot modify the rest of the fields.

⋿

• After installing the new version of G-vTAP Controller, install the G-vTAP Agent with the same version.

## Upgrade GigaVUE V Series Nodes and GigaVUE V Series Proxy

GigaVUE-FM lets you upgrade GigaVUE V Series Proxy and GigaVUE V Series Nodes at a time.

There are multiple ways to upgrade the GigaVUE V Series Proxy and nodes. You can:

■ Launch and replace the complete set of nodes and controllers at a time.

For example, if you have 1 GigaVUE V Series Proxy and 10 GigaVUE V Series nodes in your project, you can upgrade all of them at once. First, the new version of GigaVUE V Series Proxy is launched. Next, the new version of GigaVUE V Series Nodes are launched. Then, the old version of V Series Proxy and nodes are deleted from the project.

### **NOTES**:

- <sup>o</sup> When the new version of nodes and controllers are launched, the old version still exists in the project until they are deleted. Make sure the flavor determined during the configuration can accommodate the total number of new and old fabric nodes present in the project. If the flavor cannot support so many Virtual Machines, you can choose to upgrade in multiple batches.
- <sup>o</sup> If there is an error while upgrading the complete set of controllers and nodes present in the project, the new version of the fabric is immediately deleted and the old version of the fabric is retained as before.
- <sup>o</sup> Prior to upgrading the GigaVUE V Series Proxy and Nodes, you must ensure that the required number of floating IP addresses are available in the respective subnets. Otherwise, the upgrade will fail.
- **EXEC** Launch and replace the nodes and controllers in multiple batches.

For example, if there are 18 GigaVUE V Series Nodes to be upgraded, you can specify how many you want to upgrade per batch.

To upgrade the GigaVUE V Series Proxy and GigaVUE V Series Nodes:

- 1. From the left navigation pane, select **Inventory > VIRTUAL > OpenStack > Monitoring Domain**. The Monitoring Domain page appears.
- 2. On the Monitoring Domain page, select the connection name check box and click **Actions**

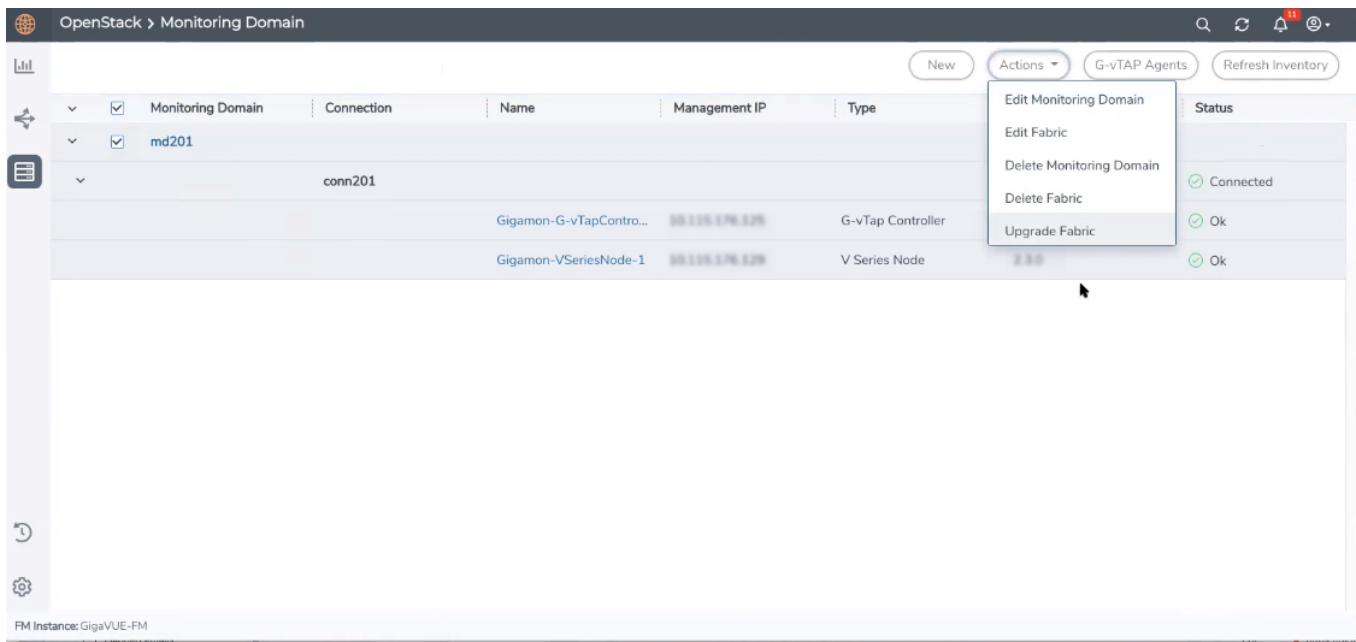

3. Select **Upgrade Fabric** from the drop-down list. The Fabric Nodes Upgrade page is displayed.

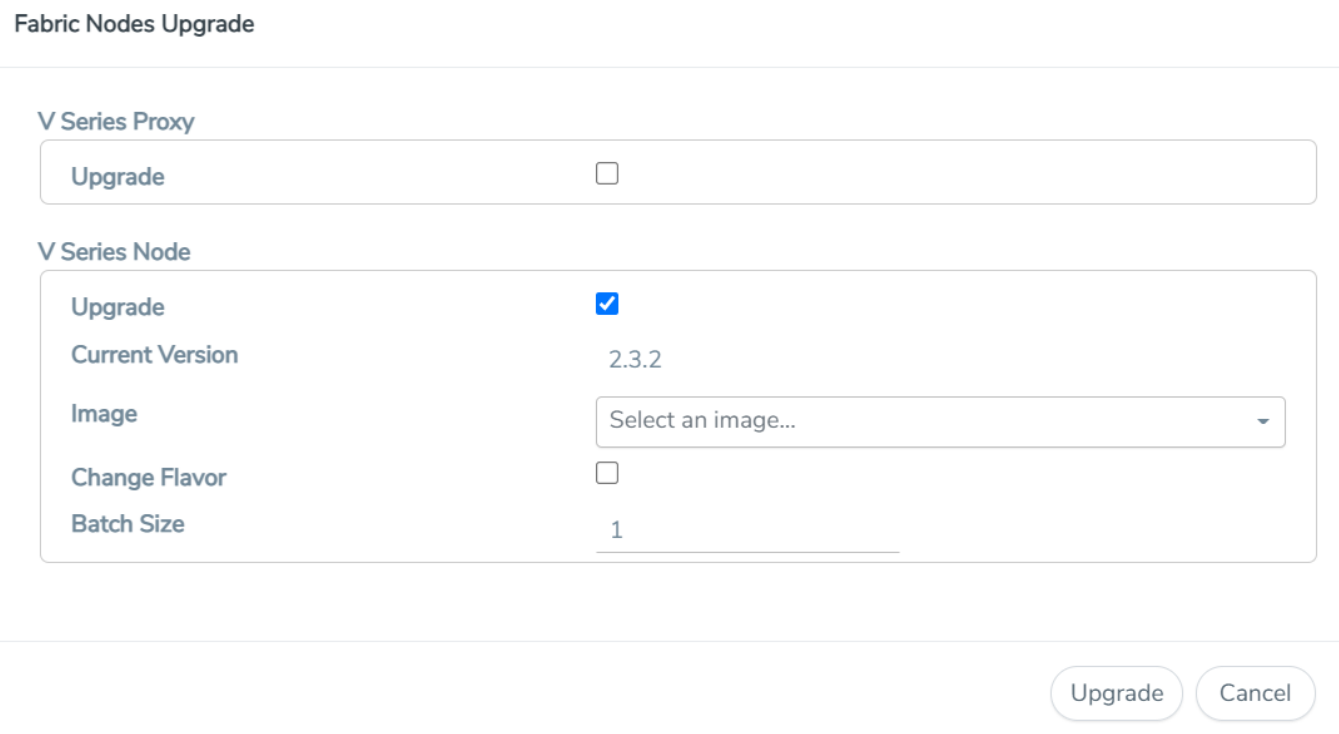

- 4. To upgrade the GigaVUE V Series Nodes/Proxy, select the **Upgrade** checkbox.
- 5. From the **Image** drop-down list, select the latest version of the GigaVUE V SeriesProxy/Nodes.
- 6. Select the **Change Flavor** checkbox to change the flavor of the nodes/proxy, only if required.
- 7. To upgrade the GigaVUE V Series Nodes/Proxy, specify the batch size in the **Batch Size** box.

For example, if there are 7 GigaVUE V Series Nodes, you can specify 7 as the batch size and upgrade all of them at once. Alternatively, you can specify 3 as the batch size, and launch and replace 3 V Series nodes in each batch. In the last batch, the remaining 1 V Series node is launched.

### 8. Click **Upgrade**.

The upgrade process takes a while depending on the number of GigaVUE V SeriesProxy and Nodes upgrading in your OpenStack environment. First, the new version of the GigaVUE V Series Proxy is launched. Next, the new version of GigaVUE V Series Nodes is launched. Then, the older version of both is deleted from the project. In the V Series Proxy page, click the link under Progress to view the upgrade status.

The monitoring session is deployed automatically.

# Configure Monitoring Session

This chapter describes how to setup ingress and egress tunnel, maps, applications in a monitoring session to receive and send traffic to the GigaVUE V Series node. It also describes how to filter, manipulate, and send the traffic from the V Series node to monitoring tools.

Refer to the following sections for details:

- Create a [Monitoring](#page-76-0) Session
- Create Ingress and Egress [Tunnels](#page-77-0)
- [Create](#page-79-0) a New Map
- Add [Applications](#page-82-0) to Monitoring Session
- Deploy [Monitoring](#page-89-0) Session
- View [Monitoring](#page-90-0) Session Statistics
- <span id="page-76-0"></span>• Visualize the Network [Topology](#page-92-0)

# Create a Monitoring Session

You must Create [Monitoring](#page-45-0) Domain before creating a monitoring session.

GigaVUE-FM automatically collects inventory data on all target instances available in your cloud environment. You can design your monitoring session to include or exclude the instances that you want to monitor. You can also choose to monitor egress, ingress, or all traffic.

When a new target instance is added to your cloud environment, GigaVUE-FM automatically detects and adds the instance into your monitoring session. Similarly, when an instance is removed, it updates the monitoring sessions.

For the connections without G-vTAPs there is no targets that are automatically selected. You can use Tunnel as a Source in the monitoring session to accept a tunnel from anywhere.

You can have multiple monitoring sessions per monitoring domain.

You can create multiple monitoring sessions within a monitoring domain.

To create a new monitoring session:

Create A New Monitoring Session

- 1. In GigaVUE-FM, on the left navigation pane, select **Traffic > Virtual > Orchestrated Flows** and select your cloud platform. The **Monitoring Sessions** page appears.
- 2. Click **New** to open the **Create a New Monitoring Session** page.

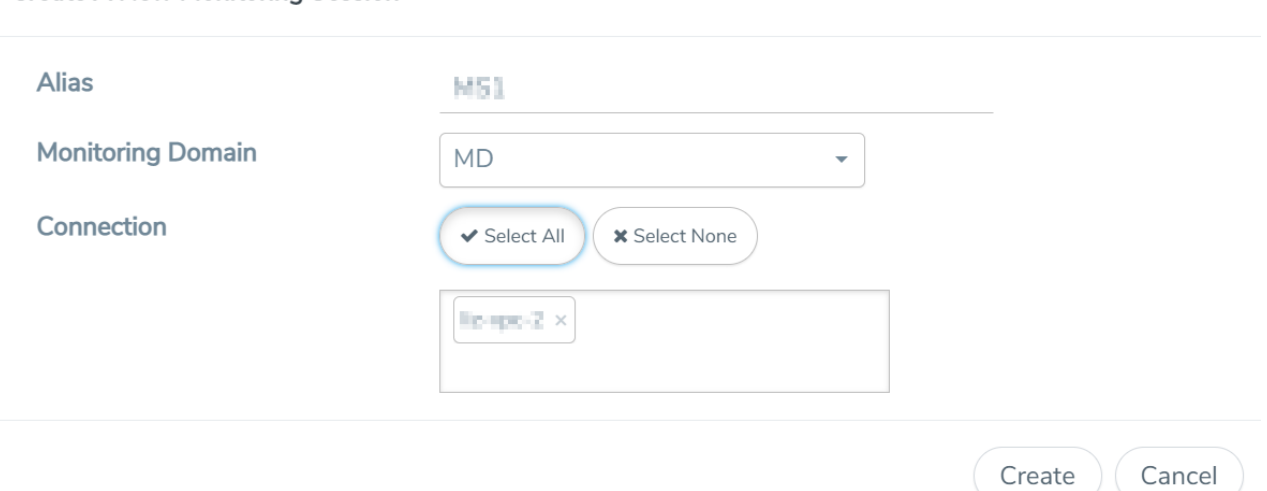

3. Enter the appropriate information for the monitoring session as described in the following table.

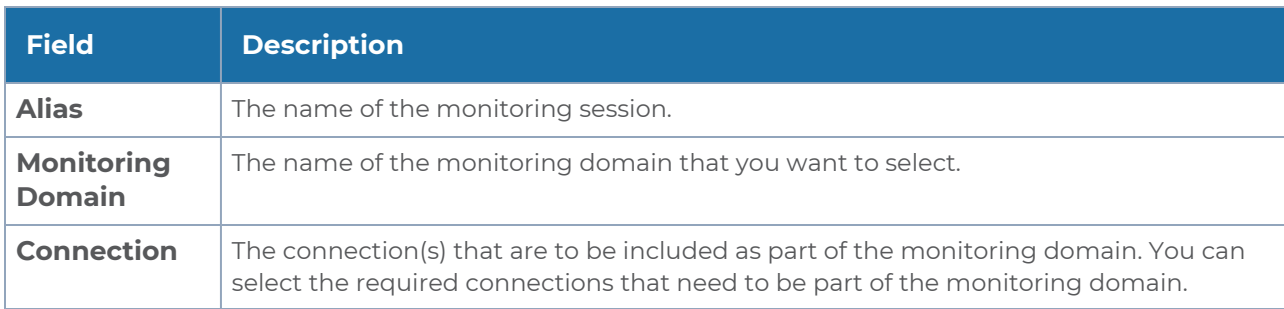

4. Click **Create**. The **Edit Monitoring Session** page appears with the new canvas.

<span id="page-77-0"></span>If multiple connections are selected, the **Topology** view displays all the instances and components of the selected connections.

## Create Ingress and Egress Tunnels

Traffic from the V Series node is distributed to tunnel endpoints in a monitoring session. A tunnel endpoint can be created using a standard L2GRE, VXLAN, or ERSPAN tunnel.

**NOTE:** ERSPAN is not supported for AWS solution.

To create a new tunnel endpoint:

- 1. After creating a new monitoring session, or click **Edit** on an existing monitoring session, the GigaVUE-FM canvas appears.
- 2. In the canvas, select **New > New Tunnel**, drag and drop a new tunnel template to the workspace. The **Add Tunnel Spec** quick view appears.

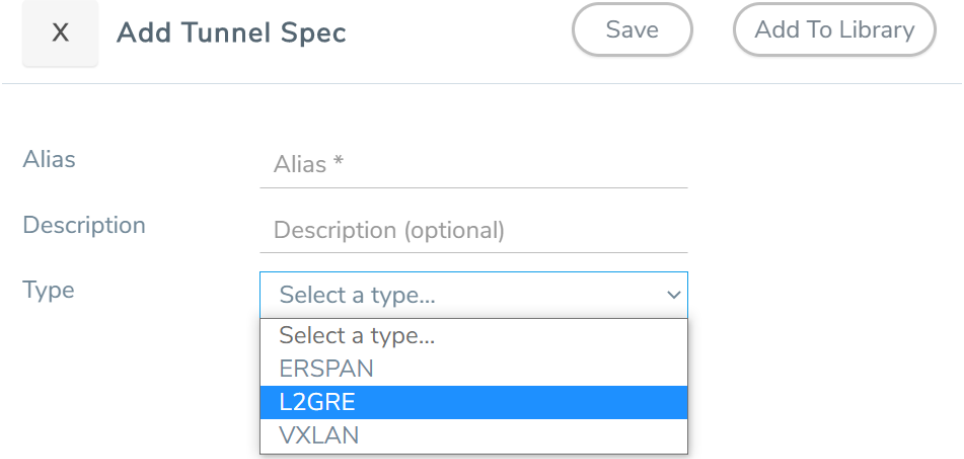

3. On the New Tunnel quick view, enter or select the required information as described in the following table.

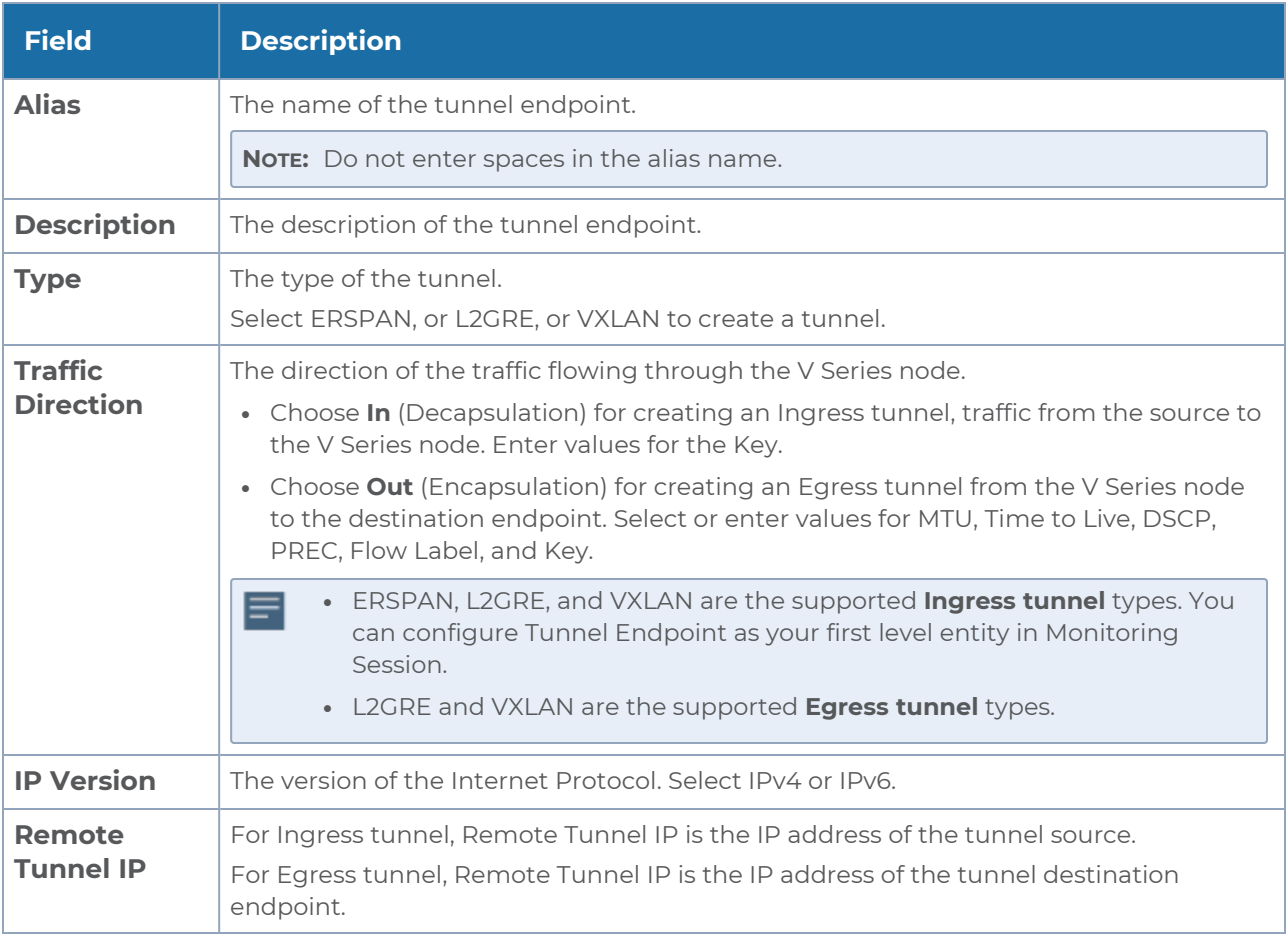

### 4. Click **Save**.

<span id="page-79-0"></span>To delete a tunnel, select the required tunnel and click **Delete**.

## Create a New Map

You must have the flow map license to deploy a map in monitoring session.

For new users, the free trial bundle will expire after 30 days and the GigaVUE-FM prompts you to buy a new license. For detailed information on GigaVUE-FM licenses, refer to "Licenses" section in the *GigaVUE Administration Guide*.

To create a new map:

- 1. After creating a new monitoring session, or click **Edit** on an existing monitoring session, the GigaVUE-FM canvas appears.
- 2. In the canvas, select **New > New Map**, drag and drop a new map template to the workspace. The New Map quick view appears.

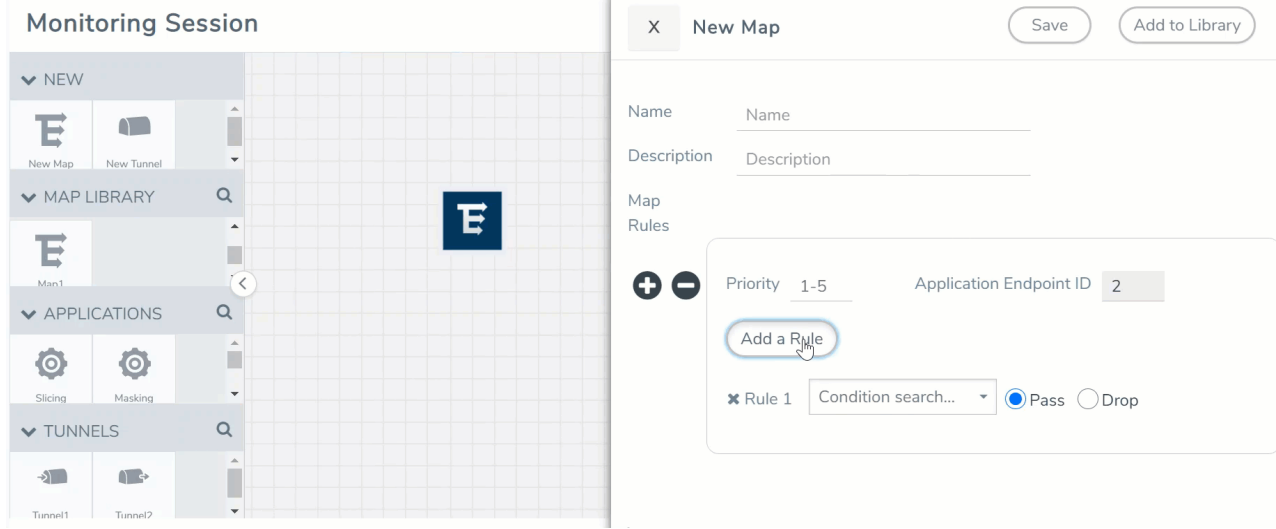

3. On the New Map quick view, enter or select the required information as described in the following table.

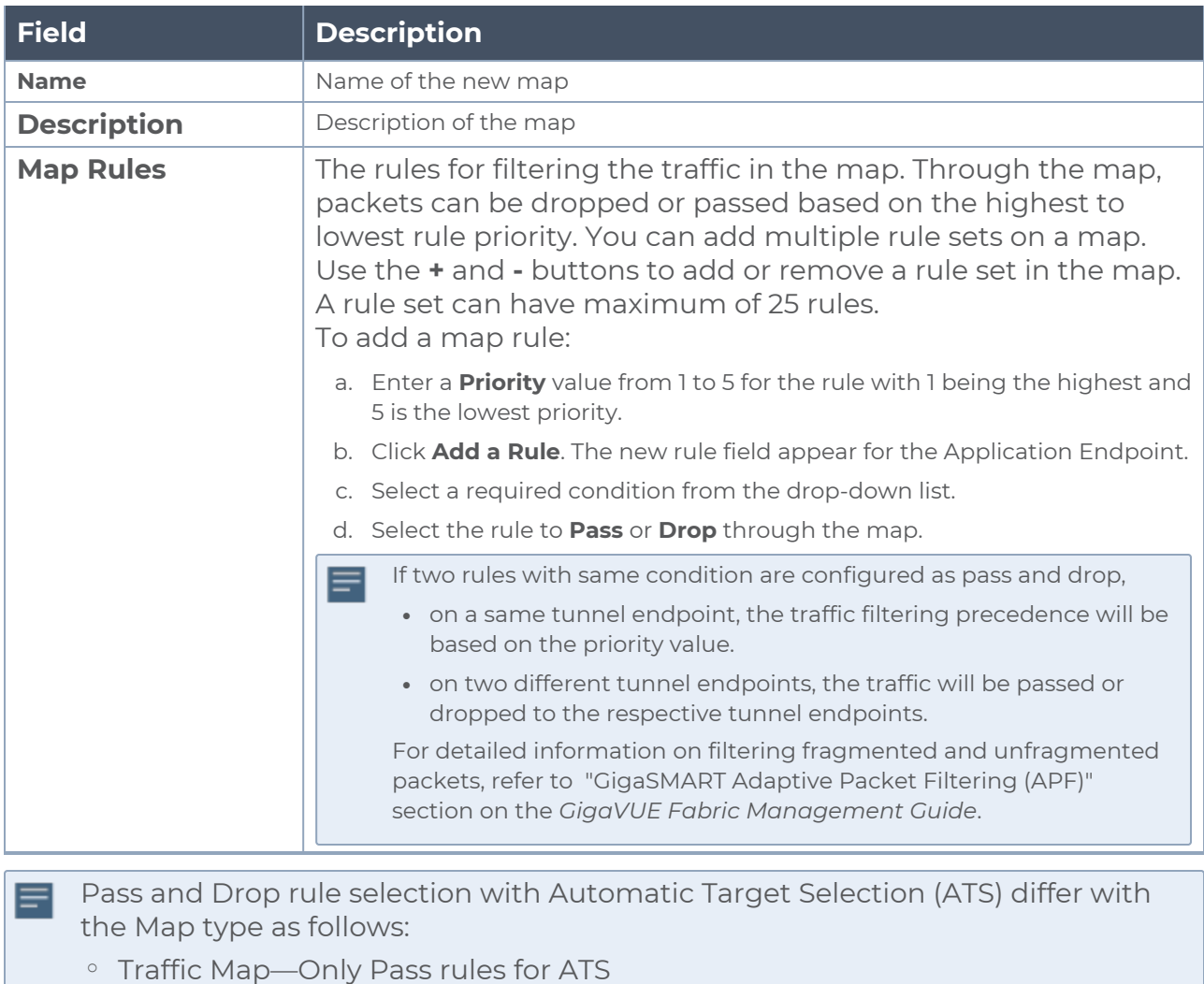

- <sup>o</sup> Inclusion Map—Only Pass rules for ATS
- <sup>o</sup> Exclusion Map—Only Drop rules for ATS
- 4. To reuse the map, click **Add to Library**. Save the map using one of the following ways:
	- a. Select an existing group from the **Select Group** list or create a **New Group** with a name.
	- b. Enter a description in the **Description** field, and click **Save**.
- 5. Click **Save**.

**NOTE:** If a packet is fragmented then all the fragments will be destined to the same application end point. You can find the stats of mapped fragmented traffic in GigaVUE-FM. Refer to "Map Statistics" section in *GigaVUE Fabric Management Guide* for detailed information.

<span id="page-82-0"></span>To edit a map, select the map and click **Details**, or click **Delete** to delete the map.

# Add Applications to Monitoring Session

GigaVUE Cloud Suite with GigaVUE V Series 2 node supports the following GigaSMART applications in the GigaVUE-FM canvas:

- [Slicing](#page-82-1)
- [Masking](#page-83-0)
- [Dedup](#page-84-0)
- Load [Balancing](#page-85-0)
- PCAPna

You can also configure the following GigaSMART operations from the **Traffic > Solutions > Application Intelligence**:

- Application Metadata Intelligence
- Application Filtering Intelligence

For more information, refer to these GigaSMART Operations in the *GigaVUE Fabric Management Guide*.

For the detailed list of GigaSMART Operation supported for V Series 2 nodes, refer to "Supported GigaSMART Operation" topic in the *GigaVUE Fabric Management Guide*.

You can optionally use these applications to optimize the traffic sent from your instances to the monitoring tools. Refer to the [Volume](../../../../../../../Content/Shared/Cloud/Snippet_Volume_Based_License.htm) Based License (VBL) section for more information on Licenses for using V Series 2 Nodes.

To add a GigaSMART application:

- 1. Drag and drop an application from **APPLICATIONS** to the canvas.
- 2. In the canvas, click the application and select **Details**.
- <span id="page-82-1"></span>3. Enter or select the required values for the selected application and click **Save**.

### **Slicing**

Packet slicing lets you truncate packets after a specified header and slice length, preserving the portion of the packet required for monitoring purposes. For detailed information on Slicing, refer to [GigaSMART](../../../../../../../Content/GV-GigaSMART/GigaSMART_Packet_Slicing.htm#gigasmart-ops_1088771502_1424632) Packet Slicing "GigaSMART Packet Slicing" topic in the *GigaVUE Fabric Management Guide*.

To add a slicing application:

- 1. Drag and drop **Slicing** from **APPLICATIONS** to the graphical workspace.
- 2. Click the Slicing application and select **Details**. The Application quick view appears.

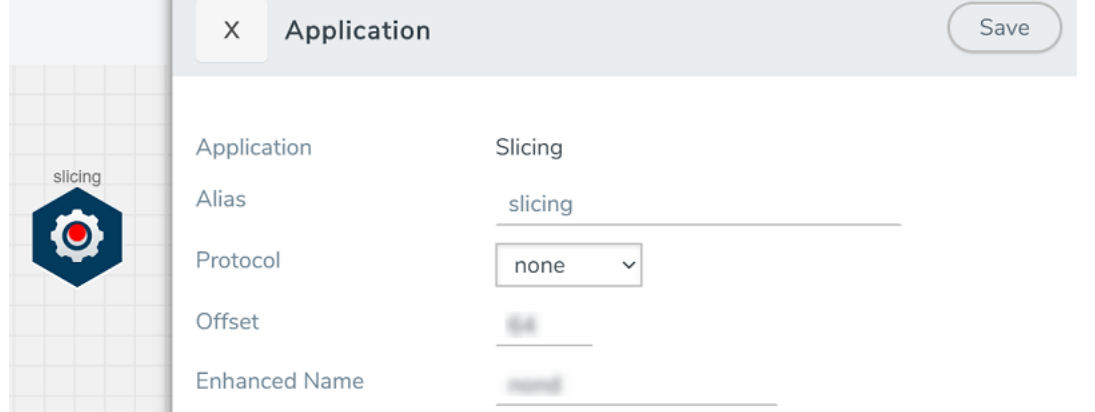

- 3. In the Application quick view, enter the information as follows:
	- In the **Alias** field, enter a name for the slicing.
	- **From the Protocol** drop-down list, specify an optional parameter for slicing the specified length of the protocol.
	- **In the Offset** field, specify the length of the packet that must be sliced.
	- **.** In the **Enhanced Name** field, enter the Enhanced Slicing profile name.
- <span id="page-83-0"></span>4. Click **Save**.

## Masking

Masking lets you overwrite specific packet fields with a specified pattern so that sensitive information is protected during network analysis. For detailed information on masking, refer to [GigaSMART](../../../../../../../Content/GV-GigaSMART/GigaSMART_Masking.htm#gigasmart-ops_1088771502_1424531) Masking"GigaSMART Masking" topic in the *GigaVUE Fabric Management Guide*.

To add a masking application:

- 1. Drag and drop **Masking** from **APPLICATIONS** to the graphical workspace.
- 2. Click the Masking application and select **Details**. The Application quick view appears.

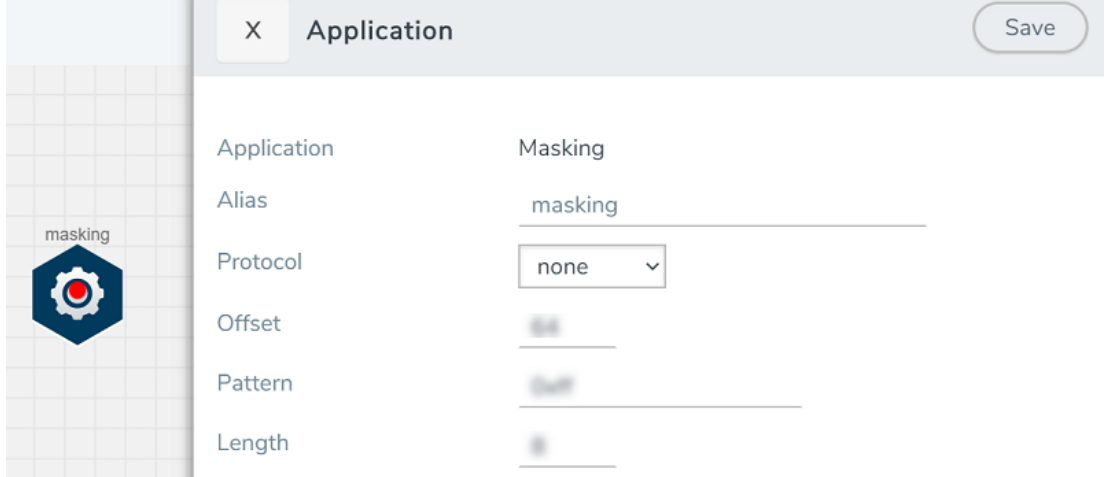

- 3. In the Application quick view, enter the information as follows:
	- In the **Alias** field, enter a name for the masking.
	- From the **Protocol** drop-down list, specify an optional parameter for masking the specified length of the protocol.
	- **In the Offset** field, specify the length of the packet that must be masked.
	- **.** In the **Pattern** field, enter the pattern for masking the packet.
	- **In the Length** field, enter the length of the packet that must be masked.
- <span id="page-84-0"></span>4. Click **Save**.

### Dedup

De-duplication lets you detect and choose the duplicate packets to count or drop in a network analysis environment. For detailed information on de-duplication, refer to GigaSMART [De-Duplication"](../../../../../../../Content/GV-GigaSMART/GigaSMART_De_Duplication.htm#gigasmart-ops_1088771502_1426225)GigaSMART De-Duplication" topic in the *GigaVUE Fabric Management Guide*.

To add a de-duplication application:

- 1. Drag and drop **Dedup** from **APPLICATIONS** to the graphical workspace.
- 2. Click the Dedup application and select **Details**. The Application quick view appears.

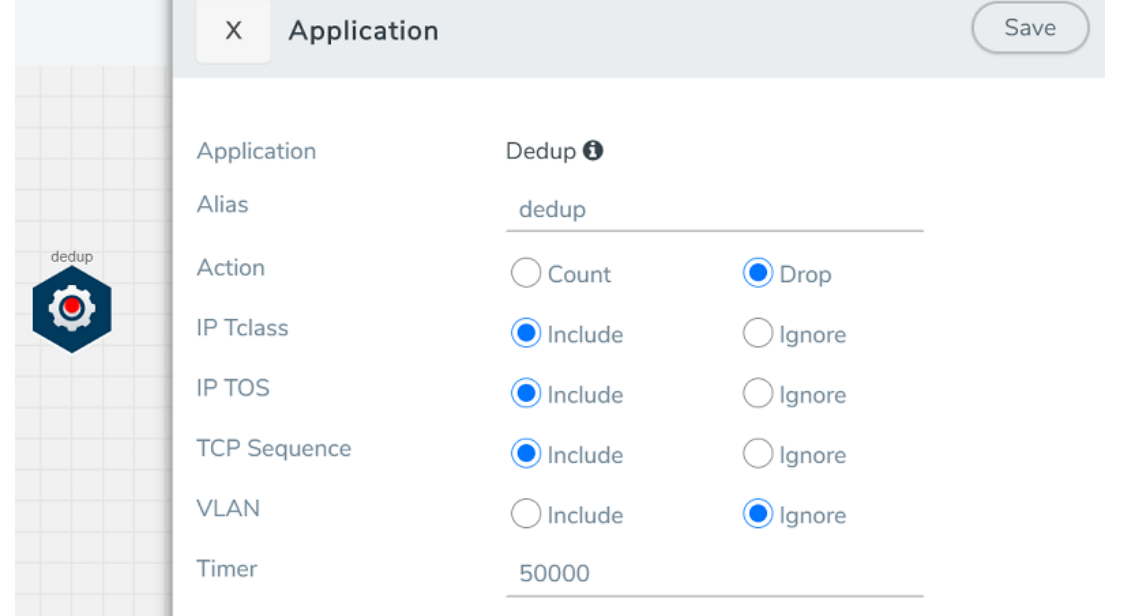

- 3. In the Application quick view, enter the information as follows:
	- In the **Alias** field, enter a name for the de-duplication.
	- **.** In the Action field, select **Count** or **Drop** the detected duplicate packets.
	- <sup>l</sup> For **IP Tclass**, **IP TOS**, **TCP Sequence**, and **VLAN** fields, select **Include** or **Exclude** the packets for de-duplication.
	- In the Timer field, enter the time interval (in seconds) for de-duplicating the packet.
- <span id="page-85-0"></span>4. Click **Save**.

### Load Balancing

Load balancing app performs stateless distribution of the packets between different endpoints. For detailed information on load balancing, refer to [GigaSMART](../../../../../../../Content/GV-GigaSMART/GigaSMART_Load_Balancing.htm#gigasmart-ops_1088771502_1438374) Load Balancing "GigaSMART Load Balancing" topic in the *GigaVUE Fabric Management Guide*.

To add a load balancing application:

- 1. Drag and drop **Load Balancing** from **APPLICATIONS** to the graphical workspace.
- 2. Click the load balancing application and select **Details**. The Application quick view appears.

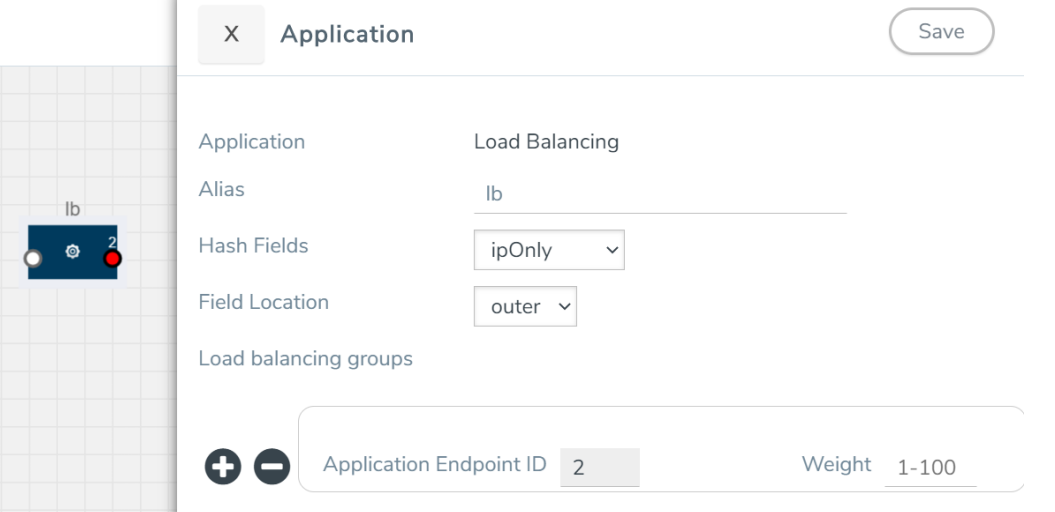

- 3. In the Application quick view, enter the information as follows:
	- **In the Alias** field, enter a name for the load balancing app.
	- **For Hash Fields** field, select a hash field from the list.
		- o **ipOnly**—includes Source IP, and Destination IP.
		- <sup>o</sup> **ipAndPort**—includes Source IP, Destination IP, Source Port , and Destination Ports.
		- **fiveTuple**—includes Source IP, Destination IP, Source Port, Destination Port, and Protocol fields.
		- <sup>o</sup> **gtpuTeid**—includes GTP-U.
	- **For Field location** field, select **Inner** or **Outer** location.

**NOTE:** Field location is not supported for **gtpuTeid**.

- **In the load balancing groups**, add or remove an application with the Endpoint ID and Weight value (1-100). A load balancing group can have minimum of two endpoints.
- <span id="page-86-0"></span>4. Click **Save**.

### PCAPng

The PCAPng application is a GigaSMART parser application that reads the various blocks in the received PCAPng files and validates the blocks to be sent to the destination application or to the tools.

**NOTE:** The PCAPng application is only applicable for the Ericsson 5G Core vTAP architecture. Refer to "PCAPng Application" topic in the *GigaVUE Fabric Management Guide* for detailed information.

Create Link Between UDP-in-GRE Tunnel and PCAPng Application

To create a link with source as UDP-in-GRE tunnel and destination as PCAPng application:

- 1. In the GigaVUE-FM canvas, select **New > New Tunnel**, drag and drop a new tunnel template to the workspace. The **Add Tunnel Spec** quick view appears.
- 2. On the New Tunnel quick view, enter or select the required information as described in the following table.

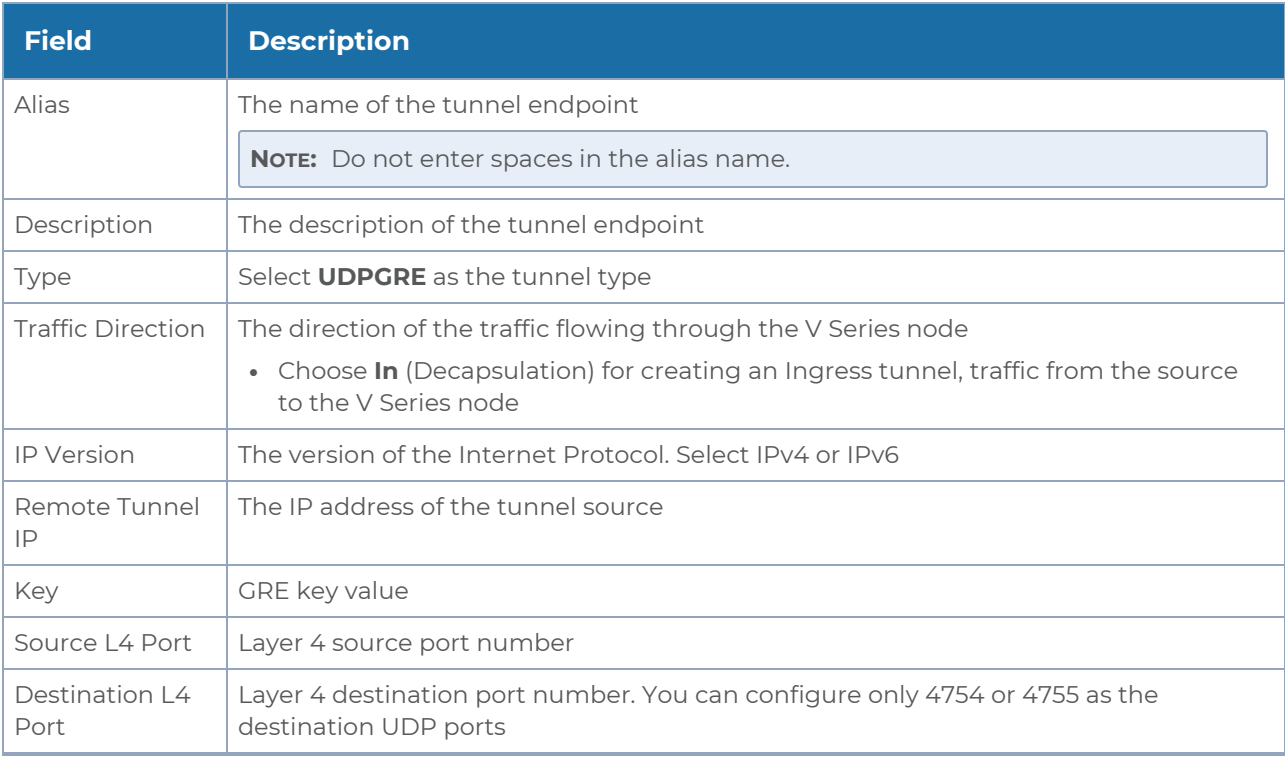

- 3. Click **Save**.
- 4. Click and drag the PCAPng application into the canvas. Configure the alias for the application.
- 5. Establish a link between the UDP-GRE TEP configured above and the PCAPng application.

### Create Link Between PCAPng Application and Other Destinations

Create a link with source as PCAPng application and destination as one of the following:

- Other GigaSMART applications such as Slicing, Masking, etc.
- Other encapsulation TEPs.
- $\cdot$  REP/MAP

Refer to the following image for a sample configuration.

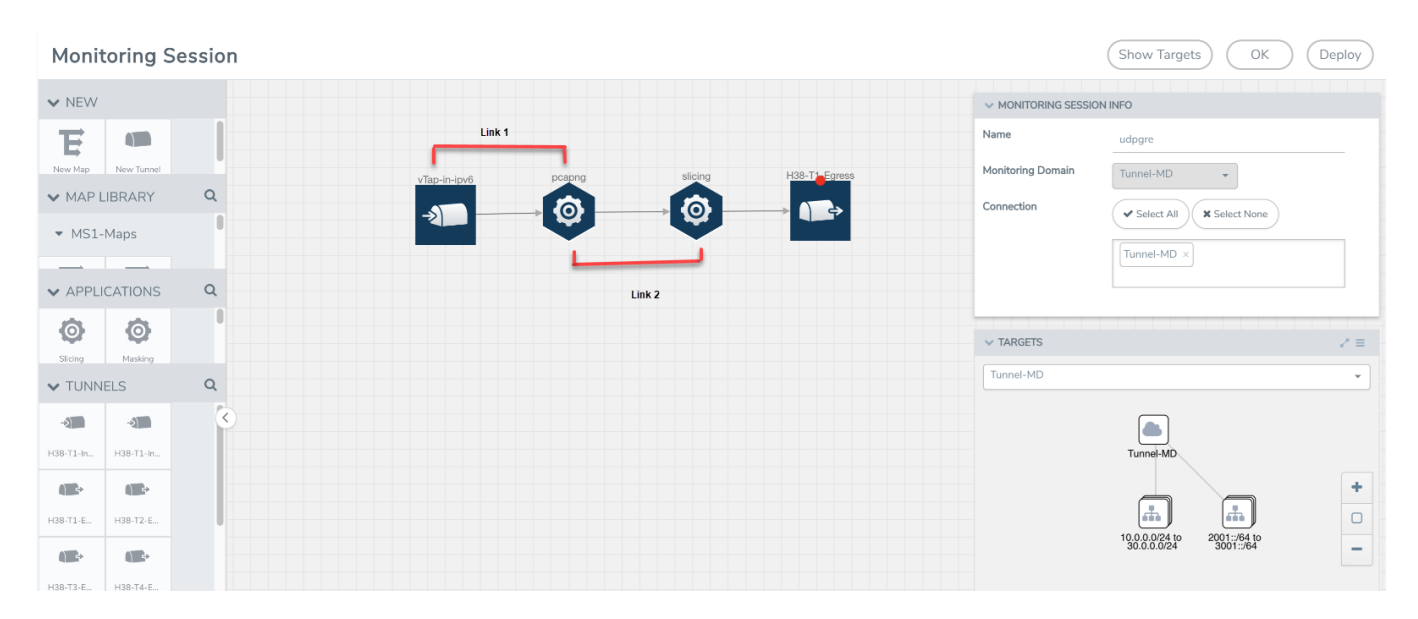

# Add Applications to Monitoring Session

GigaVUE Cloud Suite with GigaVUE V Series 2 node supports the following GigaSMART applications in the GigaVUE-FM canvas:

- Slicing
- Masking
- De-duplication
- Load Balancing
- PCAPng Application

For more detailed information on how to configure these application, refer to *GigaVUE V Series Application Guide*.

You can also configure the following GigaSMART operations from the **Traffic > Solutions > Application Intelligence**:

- Application Metadata Intelligence
- **Application Filtering Intelligence**

For more information, refer to these GigaSMART Operations in the *GigaVUE Fabric Management Guide*.

# <span id="page-89-0"></span>Deploy Monitoring Session

To deploy the monitoring session:

- 1. Drag and drop the following items to the canvas as required:
	- Ingress tunnel (as a source) from the **NEW** section
	- **Maps from the MAP LIBRARY** section
	- Inclusion and Exclusion maps from the Map Library to their respective section at the bottom of the workspace.
	- **GigaSMART apps from the APPLICATIONS** section
	- **Egress tunnels from the TUNNELS** section
- 2. After placing the required items in the canvas, hover your mouse on the map, click the red dot, and drag the arrow over to another item (map, application, or tunnel).

**NOTE:** You can drag multiple arrows from a single map and connect them to different maps. **Monitoring Session** (Show Targets Deploy OK  $\vee$  NEW > MONITORING SESSION INFO E  $\Omega$ Γ  $\vee$  TARGETS e\* ≡ New Ma **Vew Tunn**  $Conv$ ų W MAP LIBRARY  $\hbox{\tt Q}$  $\bullet$ E ш Map<sup>'</sup>  $\overline{_{\text{Conv}}$ ₹  $\mathbf{E}$  $\blacktriangleright$  APPLICATIONS  $\alpha$ ÷ Æ. ж.  $\Box$  $\bullet$ ш  $\langle 0 \rangle$ 10.10.30.0/24 to 10.110.50.0/24 to 10.110.40.0/24 00 ۳  $\overline{\phantom{a}}$  $\blacktriangleright$  TUNNELS  $\alpha$  $\langle \rangle$   $\langle \rangle$   $\rangle$ Expand  $\sqrt{2}$  $\mathbf{C}$  $\blacksquare$  $-62$  $(\wedge)$ 

3. (Not applicable for Tunnel traffic acquisition method) Click **Show Targets** to view details about the subnets and monitored instances. The instances and the subnets that are being monitored are highlighted in orange.

- 4. Click **Deploy** to deploy the monitoring session. The status is displayed as **Success** in the Monitoring Sessions page. The session is successfully deployed on all the V Series nodes. Click on the status link in the Status column on the Monitoring Session page to view the Monitoring Session Deployment Report. When you click on the Status link, the Deployment Report is displayed. If the monitoring session is not deployed properly, then one of the following errors is displayed in the Status column.
	- Partial Success—The session is not deployed on one or more instances due to V Series node failure.

• Failure—The session is not deployed on any of the V Series nodes. The **Monitoring Session Deployment Report** displays the errors that appeared during deployment.

**NOTE:** After rebooting your Ubuntu, you must redeploy the respective monitoring sessions to restore the mirror traffic on the respective Ubuntu VM interfaces.

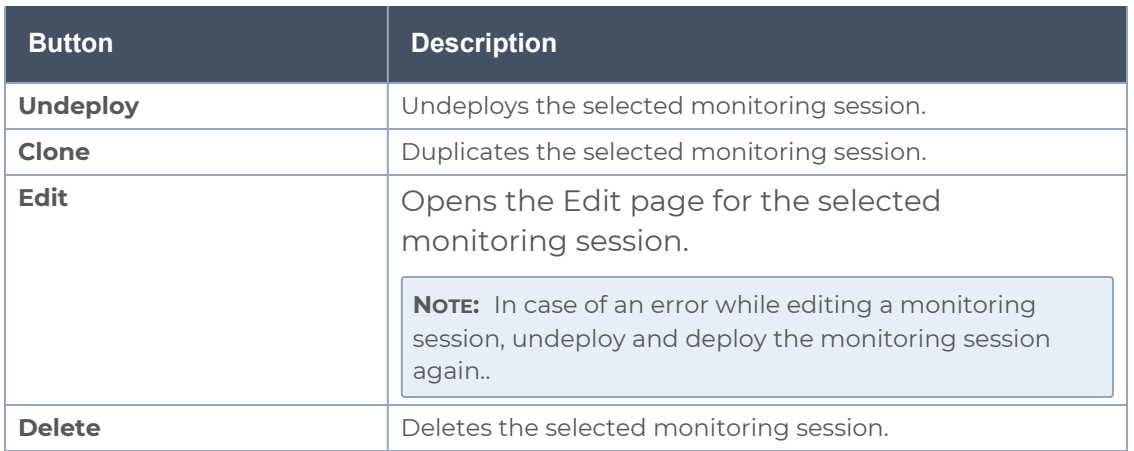

The Monitoring Session page also has the following buttons:

# <span id="page-90-0"></span>View Monitoring Session Statistics

The Monitoring Session Statistics page lets you analyze the incoming and outgoing traffic on an hourly, daily, weekly, and monthly basis. The traffic can be viewed based on kilobits/second, megabits/second or gigabits/second.

On the Monitoring Sessions page, click **View** in the Statistics column to view the Monitoring Session Statistics page. The **Monitoring Session Statistics** page appears where you can analyze incoming and outgoing traffic.

**NOTE:** If there are multiple monitoring sessions with different target selection, then the incoming maps will not show true statistics and it shows the aggregate traffic from all the targets.

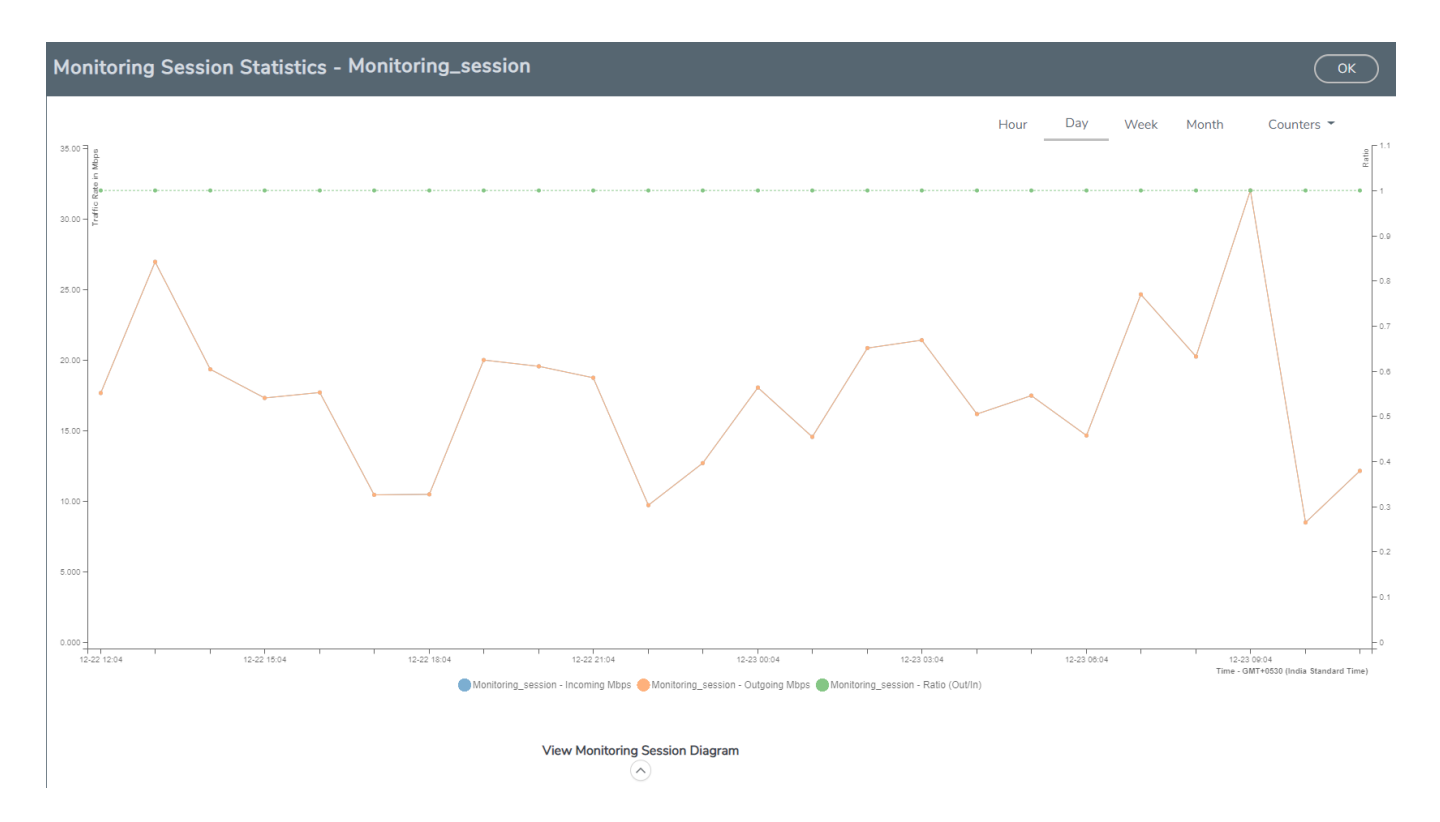

You can also perform the following actions on the Monitoring Session Statistics page:

- <sup>l</sup> Directly below the graph, you can click on **IncomingMbps**, **Outgoing Mbps**, or **Ratio (Out/In) (Mbps)** to view the statistics individually.
- At the bottom of the Monitoring Session Statistics page, you can click on **View Monitoring Session Diagram**. The Monitoring Session Diagram quick view appears.
- **On the Monitoring Session Diagram** page, you can expand any map, or tunnel to open a **Details** quick view of that item to see more details about the incoming and outgoing traffic for that item.
- You can also scroll down the Map **Details** quick view to view the Map Rules, Action Sets, and Map Info for this map. You can select Map Rules or Action Sets to view the traffic matching the selected rule on the graph in the quick view.
- You can also view the statistics of the monitoring session deployed in the individual V Series Nodes. To view the statistics of the individual V Series Node, select the name of the V Series Node for which you want to view the statistics from the V Series Node drop-down menu on the top left-corner of the Monitoring Session Statistics page.
- Hover over the V Series Node drop-down to view the number of the applications, end points, and other application environments configured for a particular V Series Node. It also displays the error message related to configuration for the particular V Series Node.

# <span id="page-92-0"></span>Visualize the Network Topology

You can have multiple connections in GigaVUE-FM. Each connection can have multiple monitoring sessions configured within them. You can select the connection and the monitoring session to view the selected subnets and instances in the topology view.

To view the topology diagram in GigaVUE-FM:

- 1. On the Monitoring Session page, select **Topology** tab. The Topology page appears.
- 2. Select a monitoring domain from the **Select monitoring domain...** list.
- 3. Select a connection from the **Select monitoring session...**list.
- 4. Select a monitoring session from the **Select connection...** list. The topology view of the monitored subnets and instances in the selected session are displayed.

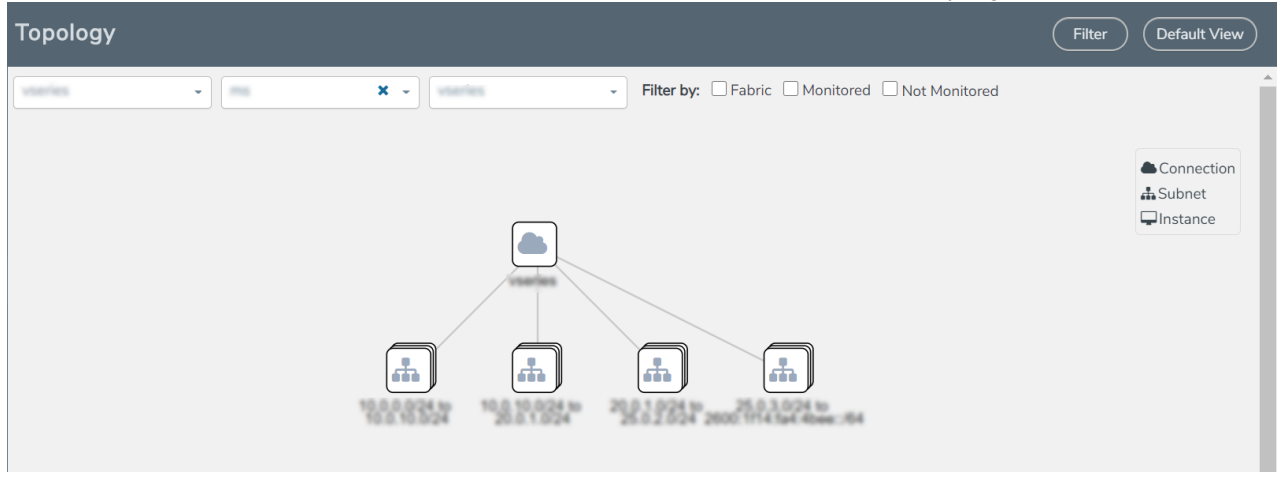

5. (Optional) Hover over or click the subnet or VM Group icons to view the subnets or instances present within the group.

In the topology page, you can also do the following:

- **.** Use the **Filter** button to filter the instances based on the VM name, VM IP, Subnet ID, or Subnet IP, and view the topology based on the search results.
- **.** Use the **Default View** button to view the topology diagram based on the source interfaces of the monitoring instances.
- Use the arrows at the right-bottom corner to move the topology page up, down, left, or right. Click the **Fit-to-Width** icon to fit the topology diagram according to the width of the page.
- Use **+** or **-** icons to zoom in and zoom out the topology view.

# Cloud Health Monitoring

GigaVUE-FM allows you to monitor the configuration health status of the entire monitoring session and also the individual fabric components for which monitoring session is configured. This feature provides detailed information about the configuration and deployment status of the deployed monitoring session.

This feature is supported for the following fabric components and features on the respective cloud platforms:

### **For V Series Nodes:**

- <sup>l</sup> AWS
- Azure
- OpenStack
- VMware
- Nutanix

### **For G-vTAP Agents:**

- AWS
- Azure
- OpenStack

### **For VPC Mirroring:**

 $\bullet$  AWS

### **For OVS Mirroring and VLAN Trunk Port:**

• OpenStack

# View Monitoring Session Configuration Health

You can view the configuration status of the monitoring session and the components deployed, in the monitoring session page. This section provides information about the configuration health status of the various fabric components deployed in the monitoring session.

The following columns in the monitoring session page are used to convey the configuration health status:

## Health

This column displays the configuration health status of the entire monitoring session.

The error message associated with monitoring session configuration appears when you hover over the health column. You can use the error message to help you troubleshoot and identify the components that are in conflict or mis-configured.

## V Series Node Health

This column displays the configuration health status of the monitoring session deployed in V Series Nodes. This column provides information on the number of monitoring sessions successfully deployed on a particular V Series Node to the total number of monitoring session deployed on that particular V Series Node.

You can view the health status of the individual V Series Nodes and also the error message associated with them, by clicking on the V Series Node Health column.

**NOTE:** V Series node health only displays the configuration health status therefore even if the V Series Node is down it will not be reflected in the monitoring session page.

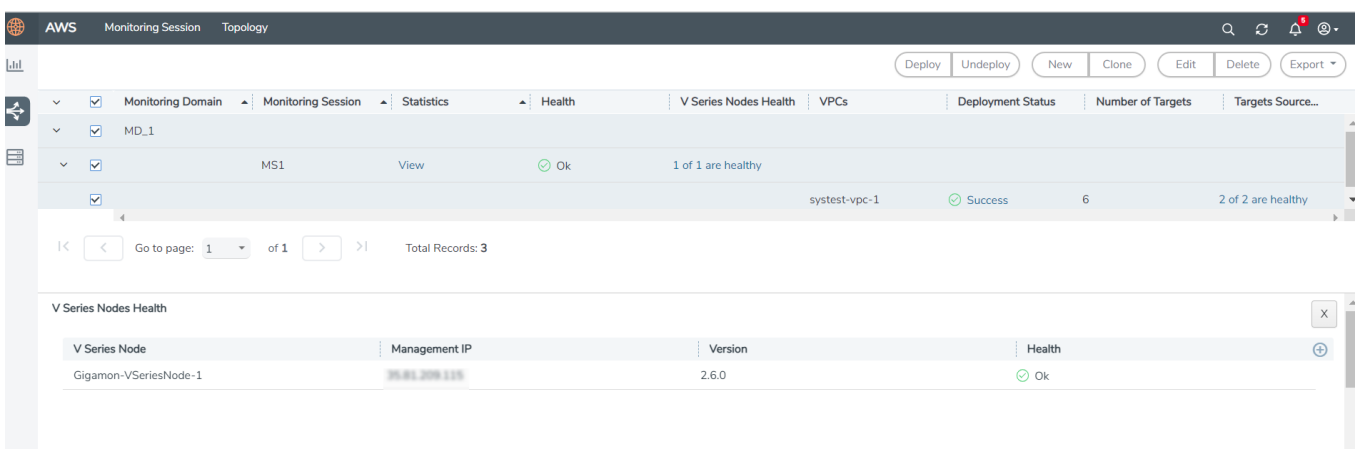

## Target Source Health

This column displays the configuration health status of the monitoring session deployed in targets. This column provides information on the number of monitoring sessions successfully deployed on a particular target to the total number of monitoring session deployed on that particular target.

You can view the health status of the individual targets and also the error message associated with them, by clicking on the Target Source Health column.

# View Monitoring Session Statistics

You can now view the statistics of the monitoring session deployed in the individual V Series Nodes. To view the statistics of the individual V Series Node, select the name of the V Series Node for which you want to view the statistics from the V Series Node drop-down menu on the top left-corner of the Monitoring Session Statistics page.

Hover over the V Series Node drop-down to view the number of the applications, end points, and other application environments configured for a particular V Series Node. It also displays the error message related to configuration for the particular V Series Node.

# View Monitoring Session Diagram

The Monitoring Session diagram page displays the applications and end points deployed in a particular monitoring session in pictorial form. To view the statistics of a particular application or an endpoint, click on the application icon for which you want to view the statistics. You can also view the statistics of a particular application for an individual V Series Node by selecting the name of the V Series Node for which you want to view the statistics from the V Series Node drop-down menu on the top left-corner of the Monitoring Session page.

When you select a V Series Node from the V Series Node drop-down, the application icon displays the name of that particular application as configured in the V Series Node.

The subsession toggle button available in the top-left corner of the canvas allows you to view the statistics of individual paths in the monitoring session.

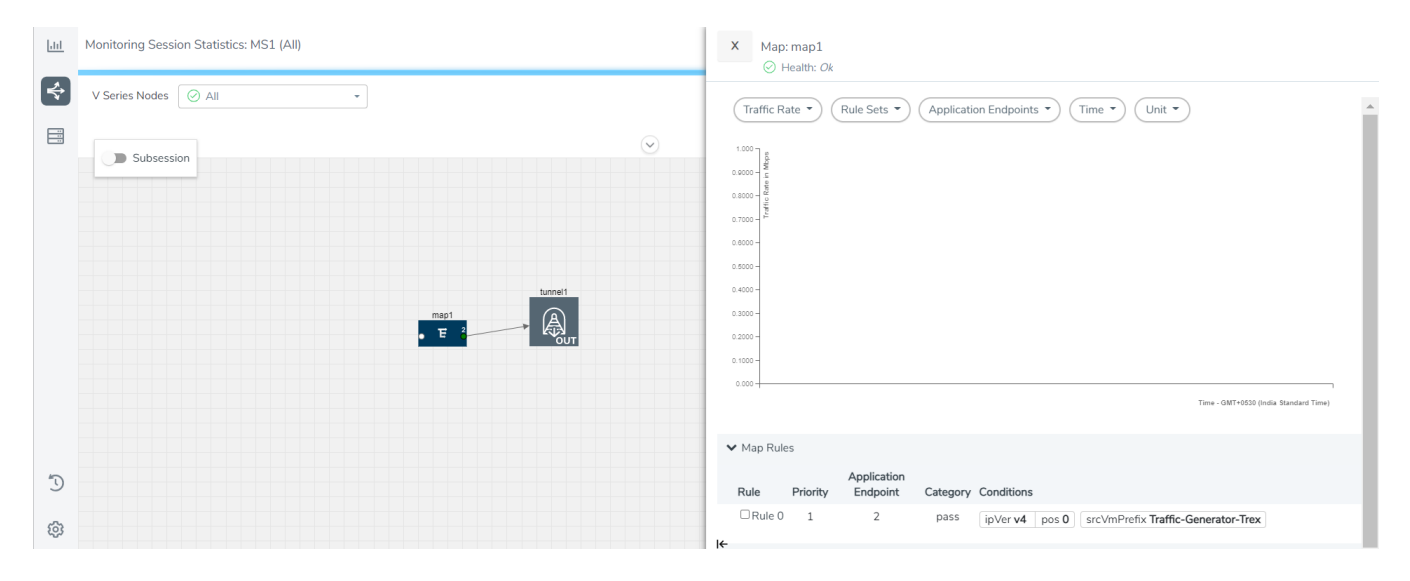

# Cloud Health Monitoring

GigaVUE-FM allows you to monitor the traffic and configuration health status of the monitoring session and its individual components. This section provides detailed information on how to view the traffic and configuration health status of the monitoring session and its individual components.

# Configuration Health Monitoring

The configuration health status provides us detailed information about the configuration and deployment status of the deployed monitoring session.

This feature is supported for the following fabric components and features on the respective cloud platforms:

### **For V Series Nodes:**

- AWS
- Azure
- OpenStack
- VMware
- Nutanix

### **For G-vTAP Agents:**

- <sup>l</sup> AWS
- Azure
- OpenStack

### **For VPC Mirroring:**

 $\bullet$  AWS

### **For OVS Mirroring and VLAN Trunk Port:**

• OpenStack

To view the configuration health status, refer to the View [Health](#page-102-0) Status section.

# Traffic Health Monitoring

GigaVUE-FM allows you to monitor the traffic health status of the entire monitoring session and also the individual V Series Nodes for which the monitoring session is configured. Traffic health monitoring focuses on identifying any discrepancies (packet drop or overflow etc) in the traffic flow. When any such discrepancies are identified, GigaVUE-FM propagates the health status to corresponding monitoring session. GigaVUE-FM monitors the traffic health status in near real-time. GigaVUE V Series Node monitors the traffic, when the traffic limit goes beyond the upper or lower threshold values that is configured, it notifies GigaVUE-FM, based on which traffic health is computed.

This feature is supported for GigaVUE V Series Nodes on the respective cloud platforms:

### **For V Series Nodes:**

- AWS
- Azure
- OpenStack
- VMware

The following section gives step-by-step instructions on creating, applying, and editing threshold templates across a monitoring session or an application, and viewing the traffic health status. Refer to the following section for more detailed information:

- Create [Threshold](#page-98-0) Template
- Apply [Threshold](#page-98-1) Template
- Edit [Threshold](#page-99-0) Template
- Clear [Thresholds](#page-100-0)
- [Supported](#page-100-1) Resources and Metrics

Keep in mind the following points when configuring a threshold template:

- By default Threshold Template is not configured to any monitoring session. If you wish to monitor the traffic health status, then create and apply threshold template to the monitoring session.
- Editing or redeploying the monitoring session will reapply all the threshold policies associated with that monitoring session.
- Deleting or undeploying the monitoring session will clear all the threshold policies associated with that monitoring session.
- After applying threshold template to a particular application, you need not deploy the monitoring session again.

## <span id="page-98-0"></span>Create Threshold Template

To create threshold templates:

- 1. In GigaVUE-FM, on the left navigation pane, select **Traffic > Virtual > Orchestrated Flows** and select your cloud platform. Then, click on the **Threshold Template** tab in the top navigation bar.
- 2. The **Threshold Template** page appears. Click **Create** to open the **New Threshold Template** page.
- 3. Enter the appropriate information for the threshold template as described in the following table.

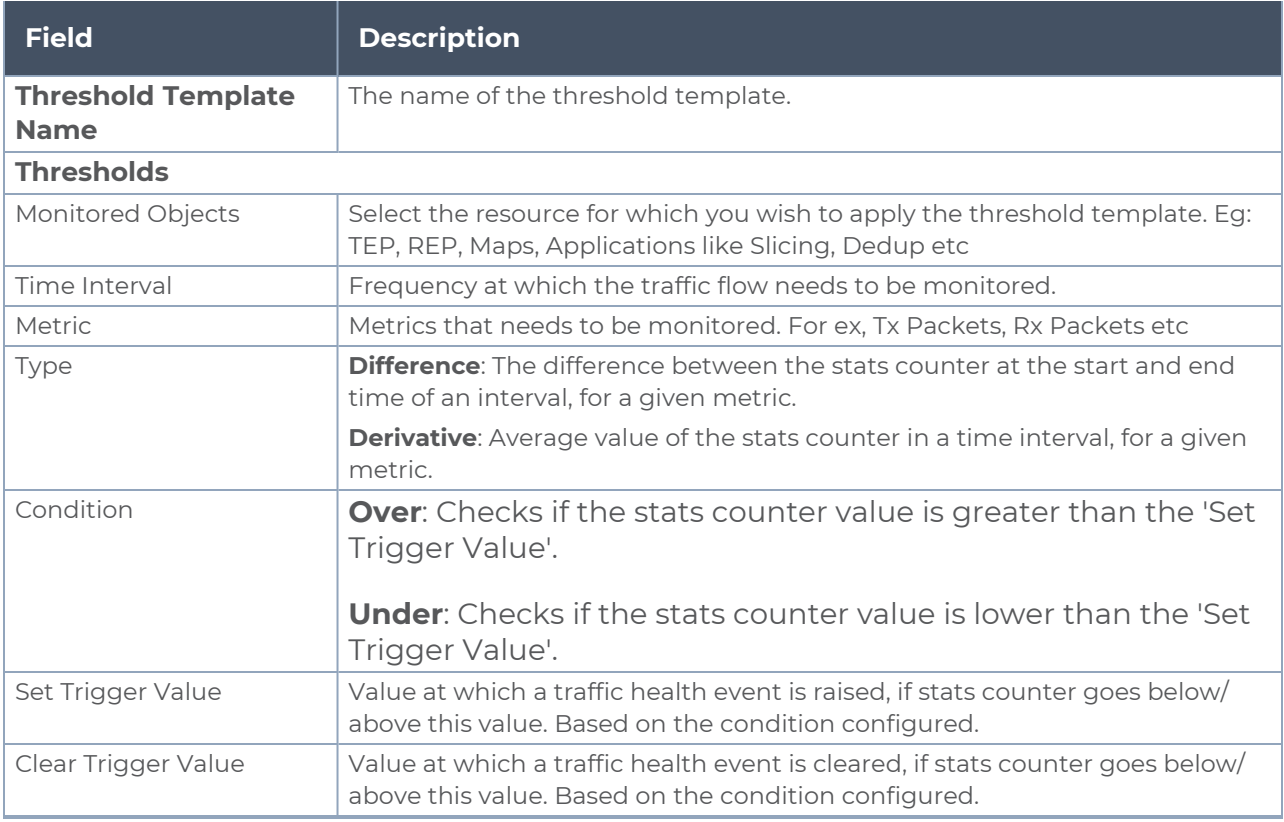

<span id="page-98-1"></span>4. Click **Save**. The newly created threshold template is saved, and it appears on the **Threshold Template** page.

### Apply Threshold Template

You can apply your threshold template across the entire monitoring session and also to a particular application.

Apply Threshold Template to Monitoring Session

To apply the threshold template across a monitoring session, follow the steps given below:

- 1. In GigaVUE-FM, on the left navigation pane, select **Traffic > Virtual > Orchestrated Flows** and select your cloud platform. The **Monitoring Session** page appears.
- 2. Select the monitoring session and click **Apply Thresholds**.
- 3. The **Apply Thresholds** page appears. To apply a threshold template across a monitoring session, select the template you wish to apply across the monitoring session from the Threshold Template drop-down menu or enter the threshold values manually.
- 4. Click **Done**.

### Apply Threshold Template to Applications

To apply the threshold template to a particular application in the monitoring session follow the steps given below:

**NOTE:** Applying threshold template across monitoring session will not over write the threshold value applied specifically for an application. When a threshold value is applied to a particular application, it over writes the existing threshold value for that particular application.

- 1. On the **Monitoring Session** page. Click **Edit**. The Edit Monitoring Session page with canvas page appears.
- 2. Click on the application for which you wish to apply or change a threshold template and click **Details**. The **Application** quick view opens.
- 3. Click on the **Thresholds** tab. Select the template you wish to apply from the Threshold Template drop-down menu or enter the threshold values manually.
- <span id="page-99-0"></span>4. Click **Save**.

## Edit Threshold Template

To edit a particular threshold template follow the steps given below:

- 1. On the Threshold Template page, Click **Edit**. The **Edit Threshold Template** page appear.
- 2. The existing threshold templates will be listed here. Edit the templates you wish to modify.
- 3. Click **Save**.

**NOTE:** Editing a threshold template does not automatically apply the template to monitoring session. You must apply the edited template to monitoring session for the changes to take effect.

## <span id="page-100-0"></span>Clear Thresholds

You can clear the thresholds across the entire monitoring session and also to a particular application.

<span id="page-100-2"></span>Clear Thresholds for Applications

To clear the thresholds of a particular application in the monitoring session follow the steps given below:

- 1. On the **Monitoring Session** page. Click **Edit**. The Edit Monitoring Session page with canvas page appears.
- 2. Click on the application for which you wish to clear the thresholds and click **Details**. The **Application** quick view opens.
- 3. Click on the **Thresholds** tab. Click **Clear All** and then Click **Save**.

Clear Thresholds across the Monitoring Session

To clear the applied thresholds across a monitoring session follow the steps given below:

- 1. In GigaVUE-FM, on the left navigation pane, select **Traffic > Virtual > Orchestrated Flows** and select your cloud platform. The **Monitoring Sessions** page appears.
- 2. Select the monitoring session and click **Apply Thresholds**.
- 3. The **Apply Thresholds page appears**. Click **Clear**.

**NOTE:** Clearing thresholds at monitoring session level does not clear the thresholds that were applied specifically at the application level. To clear thresholds for a particular application refer to Clear Thresholds for [Applications](#page-100-2)

## <span id="page-100-1"></span>Supported Resources and Metrics

The following table lists the resources and the respective metrics supported for traffic health monitoring

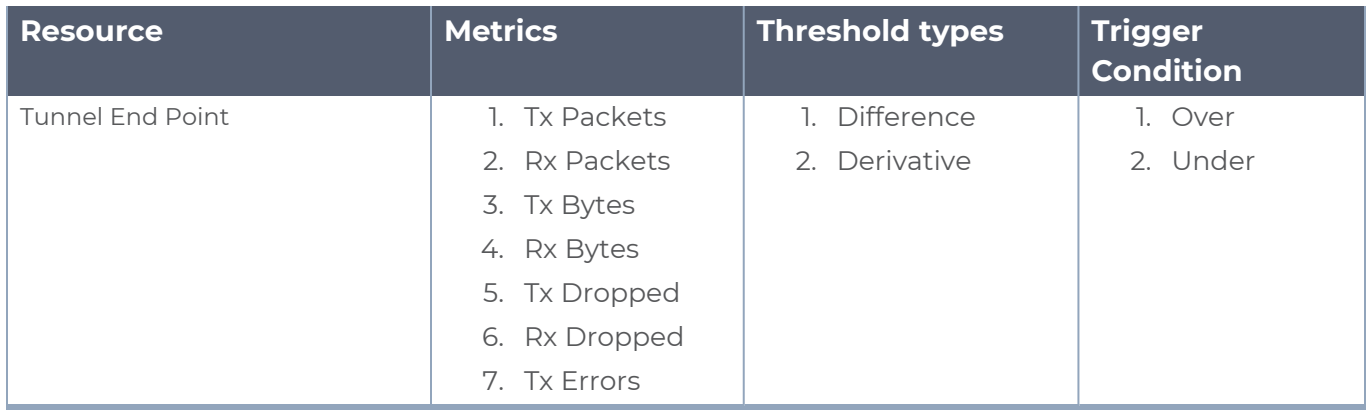

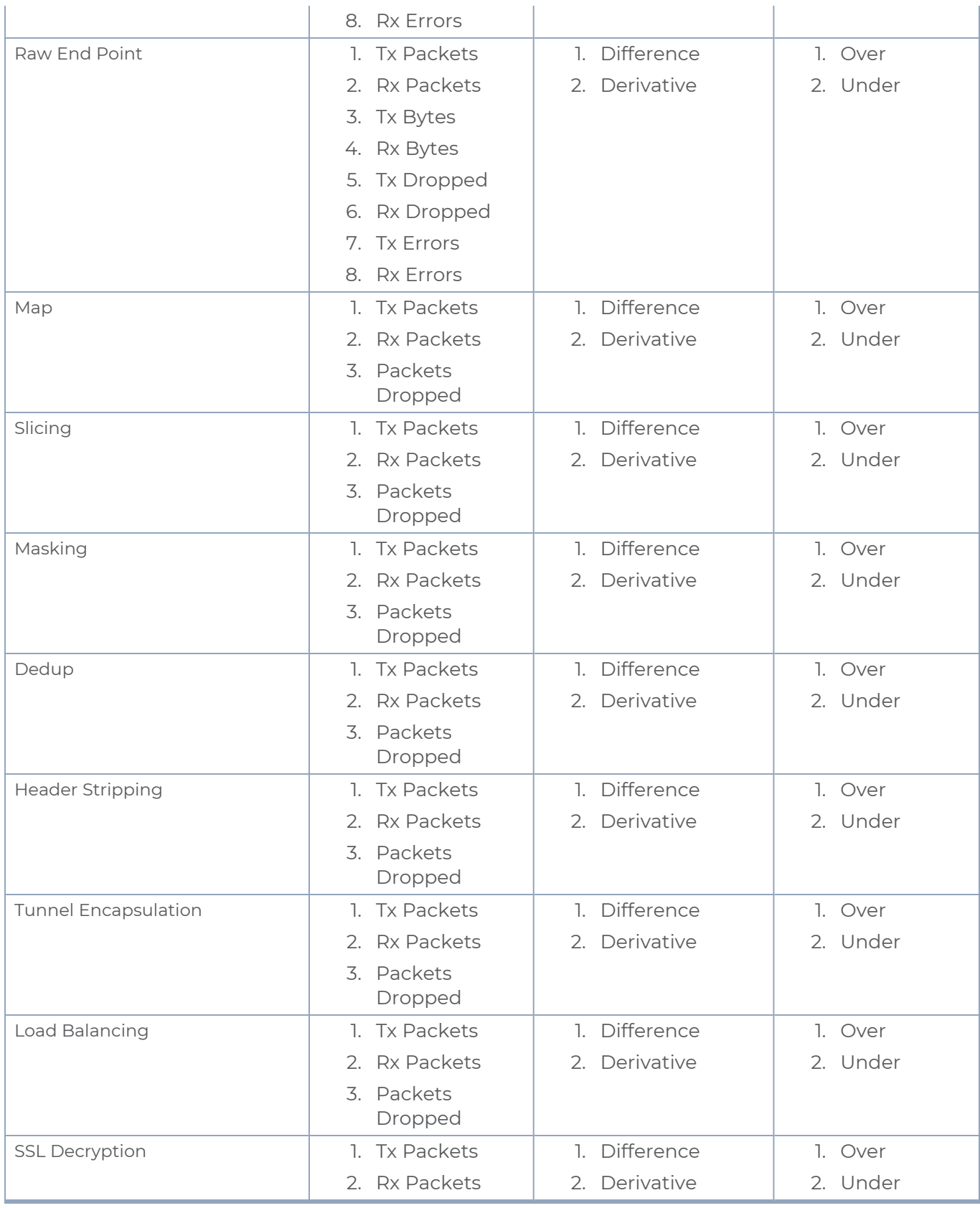

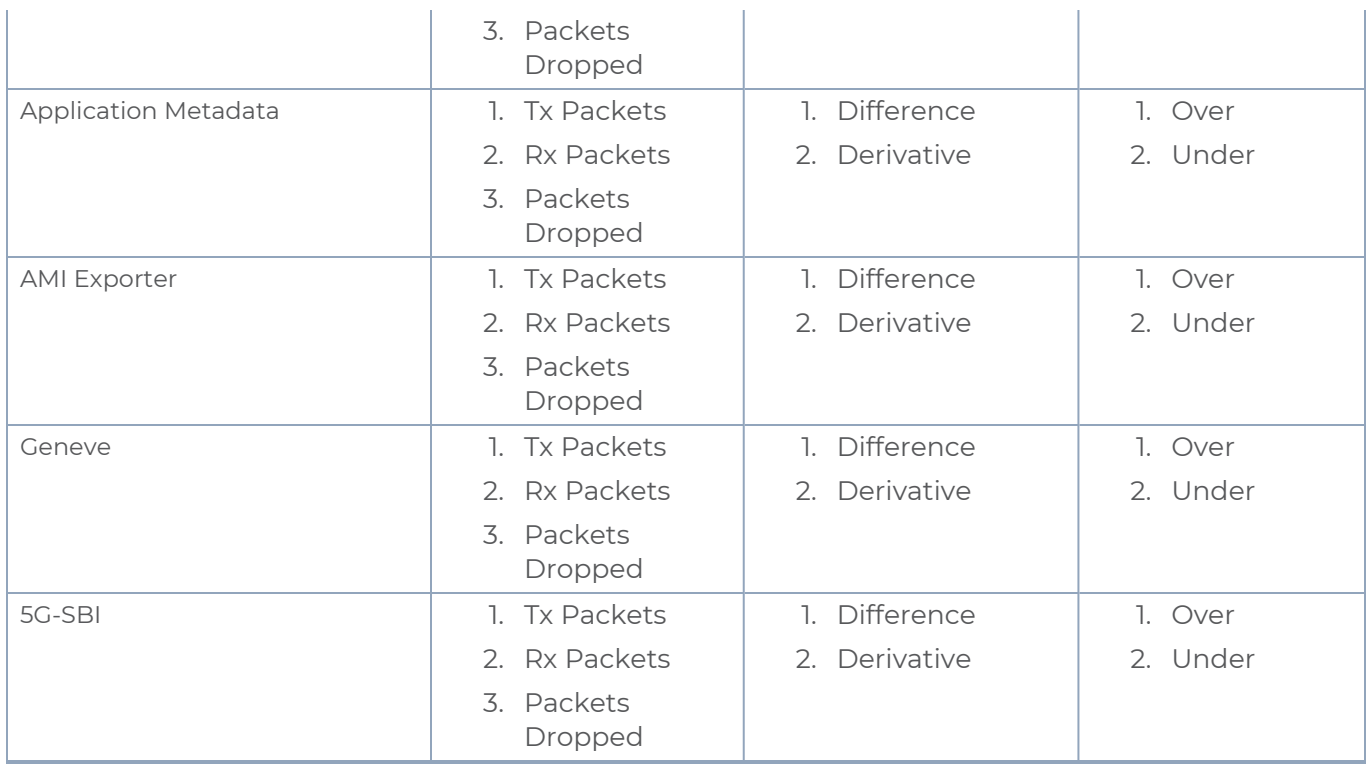

# <span id="page-102-0"></span>View Health Status

You can view the health status of the monitoring session on the Monitoring Session page. The health status of the monitoring session is healthy only if both the configuration health and traffic health are healthy.

## View Health Status of the Entire Monitoring Session

To view the health status of a monitoring session:

- 1. On the Monitoring Session page, click on the health status displayed in the **Status** column of the monitoring session.
- 2. The monitoring session diagram is displayed, click on the Status displayed in the top left-corner above the canvas. The quick view page appears.

This displays the configuration health and traffic health of the monitoring session and also the thresholds applied to that monitoring session.

## View Health Status of an Application

To view the health status of an application across an entire monitoring session:

- 1. On the Monitoring Session page, click on the health status displayed in the **Status** column of the monitoring session.
- 2. The monitoring session diagram is displayed.
- 3. To view application health, click on the application for which you wish to see the health status. The quick view page appears.
- 4. Click on the **Status** tab.

This displays the configuration health and traffic health of the application and also the thresholds applied to that particular application.

## View Health Status for Individual V Series Nodes

You can also view the health status of the view the health status of an individual GigaVUE V Series Node. To view the configuration health status and traffic health status of the V Series Nodes:

- 1. On the Monitoring Session page, click on the health status in the **Status** column of the monitoring session.
- 2. The monitoring session diagram is displayed. Select the V Series Node from the **View By** drop-down menu and then click on the Status displayed in the top left-corner above the canvas. The quick view page appears.

## View Application Health Status for Individual V Series Nodes

To view the application configuration and traffic health status of the GigaVUE V Series Nodes:

- 1. On the Monitoring Session page, click on the health status in the **Status** column of the monitoring session.
- 2. The monitoring session diagram is displayed. Select the V Series Node from the **View By** drop-down menu.
- 3. To view application health, click on the application for which you wish to see the health status. The quick view page appears.
- 4. Click on the **Status** tab.

The subsession toggle button available in the top-left corner of the canvas allows you to view the statistics of individual paths in the monitoring session. If the traffic health is not configured for monitoring session or a particular application, the traffic health is displayed as **Not Applicable**.

# View Health Status on the Monitoring Session Page

You can view the health status of the monitoring session and the components deployed, in the monitoring session page.

The following columns in the monitoring session page are used to convey the health status:

### Health

This column displays the health status (both traffic and configuration) of the entire monitoring session. The status is marked healthy only if both the traffic and configuration health status is healthy, even if either of them is unhealthy then the health status is moved to unhealthy.

## V Series Node Health

This column displays the configuration and traffic health status of the monitoring session deployed in V Series Nodes. This column provides information on the number of GigaVUE V Series Nodes that have healthy traffic flow and monitoring session successfully deployed to the total number of V Series Nodes that have monitoring session deployed.

You can view the health status of the individual V Series Nodes by clicking on the V Series Node Health column.

**NOTE:** V Series Node health only displays the health status therefore even if the V Series Node is down it will not be reflected in the monitoring session page.

## Target Source Health

This column displays the configuration health status of the monitoring session deployed in targets. This column provides information on the number of monitoring sessions successfully deployed on a particular target to the total number of monitoring session deployed on that particular target.

You can view the health status of the individual targets and also the error message associated with them, by clicking on the Target Source Health column.

# Fabric Health Analytics for Virtual Resources (BETA)

Fabric Health Analytics is delivered as BETA in software version 5.16.00 and is subject to change in the upcoming release(s).

Fabric Health Analytics (FHA) in GigaVUE-FM is a standalone service that provides data visualization capabilities. Using  $FHA<sup>1</sup>$  you can create visual elements such as charts that are embedded as visualizations. The visualizations are grouped together in dashboards. You can also create search objects using FHA. Dashboards, Visualizations and Search Objects are called FHA objects. Refer to Fabric Health [Analytics](../../../../../../../Content/GV-FM-UG/FHA_Release5.13.htm) BETA topic in *GigaVUE Fabric Management Guide* for more detailed information on Fabric Health Analytics.

#### **Rules and Notes:**

- You cannot edit or delete these default dashboards. However, you can clone the dashboards and visualizations. Refer to the Clone [Dashboard](../../../../../../../Content/GV-FM-UG/FHA_Clone_Dashboard.htm#physical-nodes_1559244203_1303660) section for more details.
- Use the Time Filter option to select the required time interval for which you need to view the visualization.

# Virtual Inventory Statistics and Cloud Applications Dashboard

Fabric Health Analytics dashboards allow users to monitor the physical and virtual environment and detect anomalous behavior and plan accordingly. Refer to the [Fabric](../../../../../../../Content/GV-FM-UG/FHA_Release5.13.htm) Health [Analytics](../../../../../../../Content/GV-FM-UG/FHA_Release5.13.htm) section in *GigaVUE Fabric Management Guide* for details on how to create a new dashboard, clone a dashboard, create a new visualization, and other information about the Discover page and Reports page.

To access the dashboards:

- 1. Go to  $\frac{|\mathbf{.11}|}{|\mathbf{.11}|}$  > Analytics -> Dashboards.
- 2. Click on the required dashboard to view the visualizations.

The following table lists the various virtual dashboards:

<sup>1</sup>FHA uses the Kibana front-end application to visualize and analyze the data in the Elasticsearch database of GigaVUE-FM. Kibana is an open source data visualization plugin for Elasticsearch.

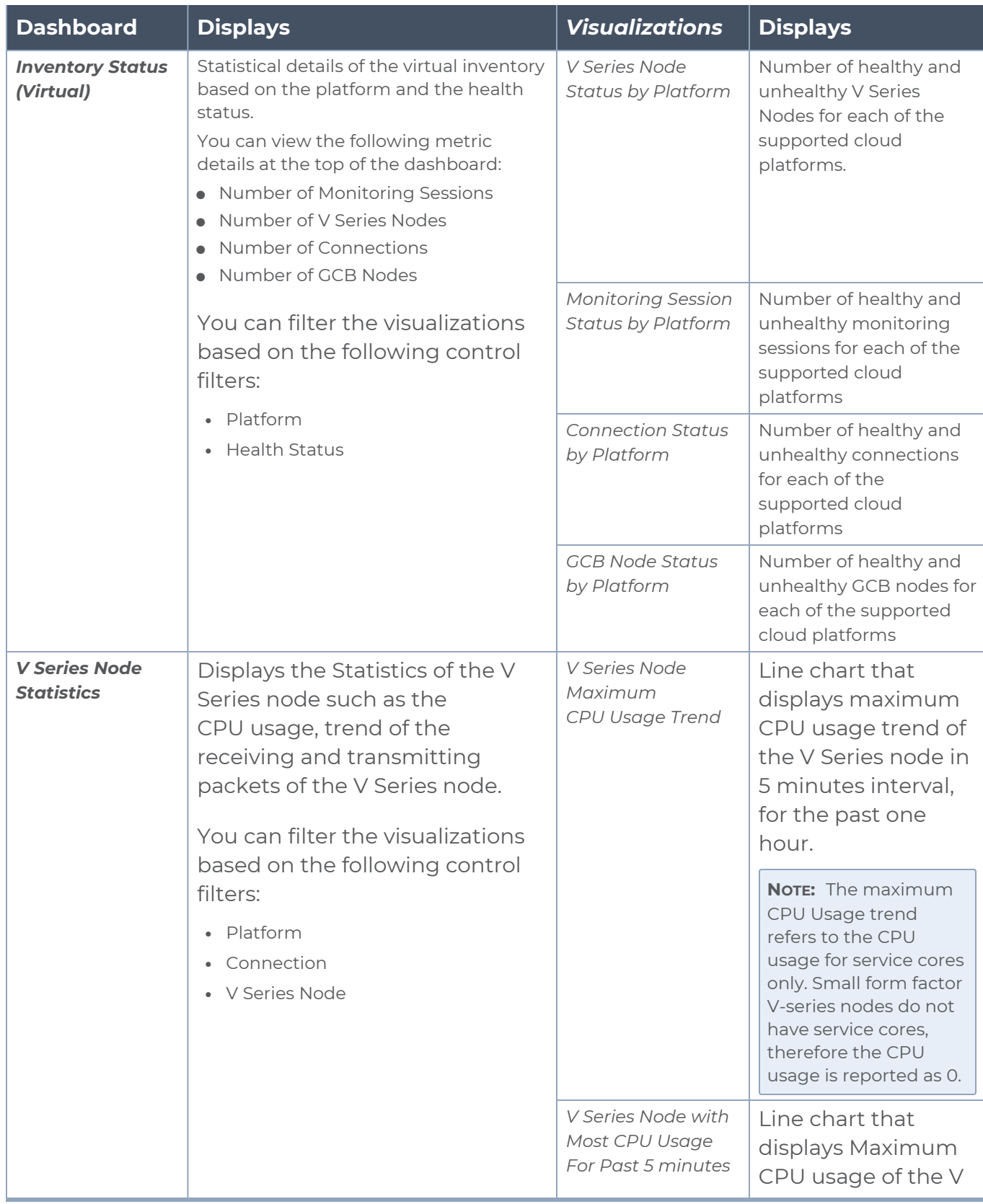

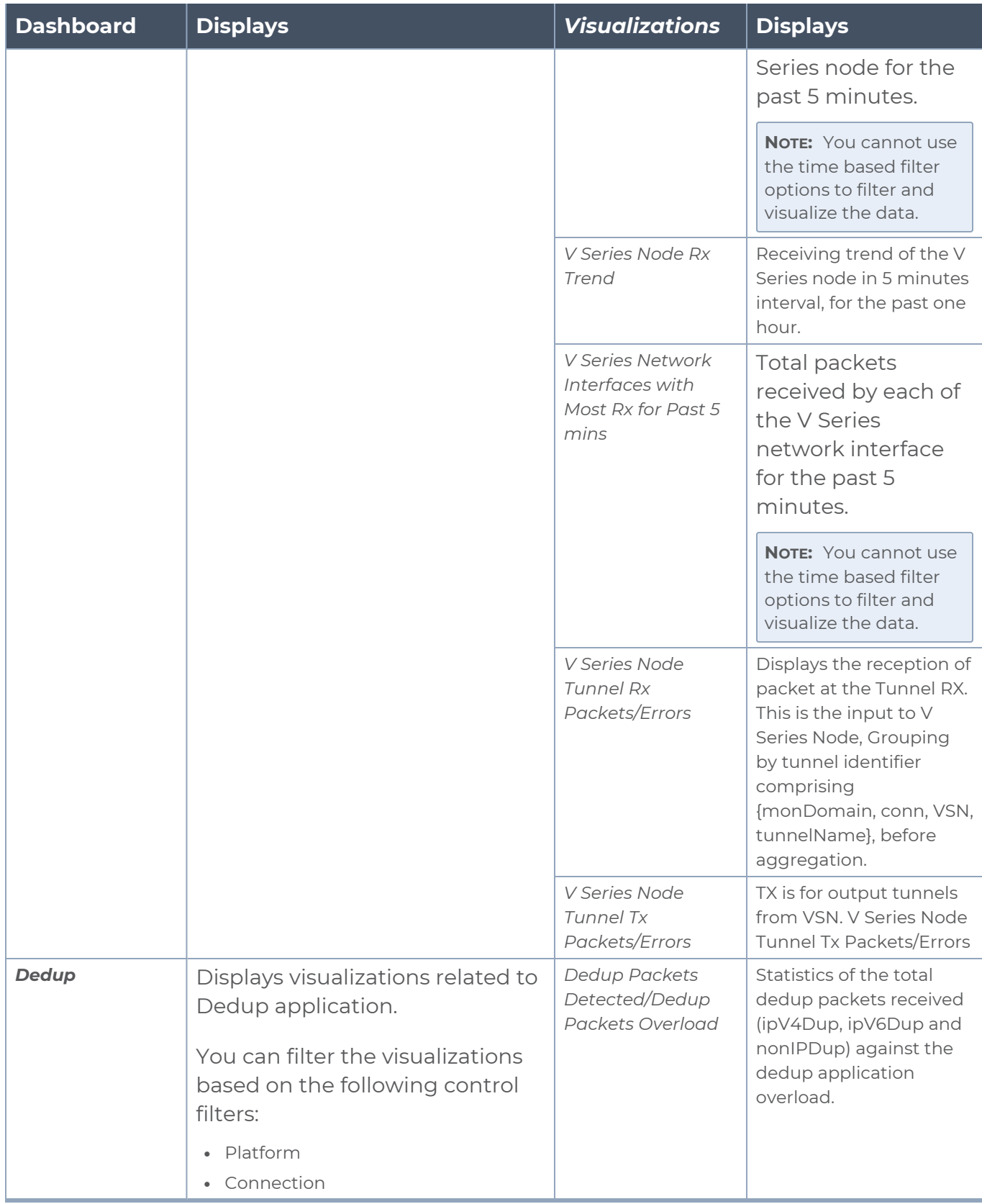
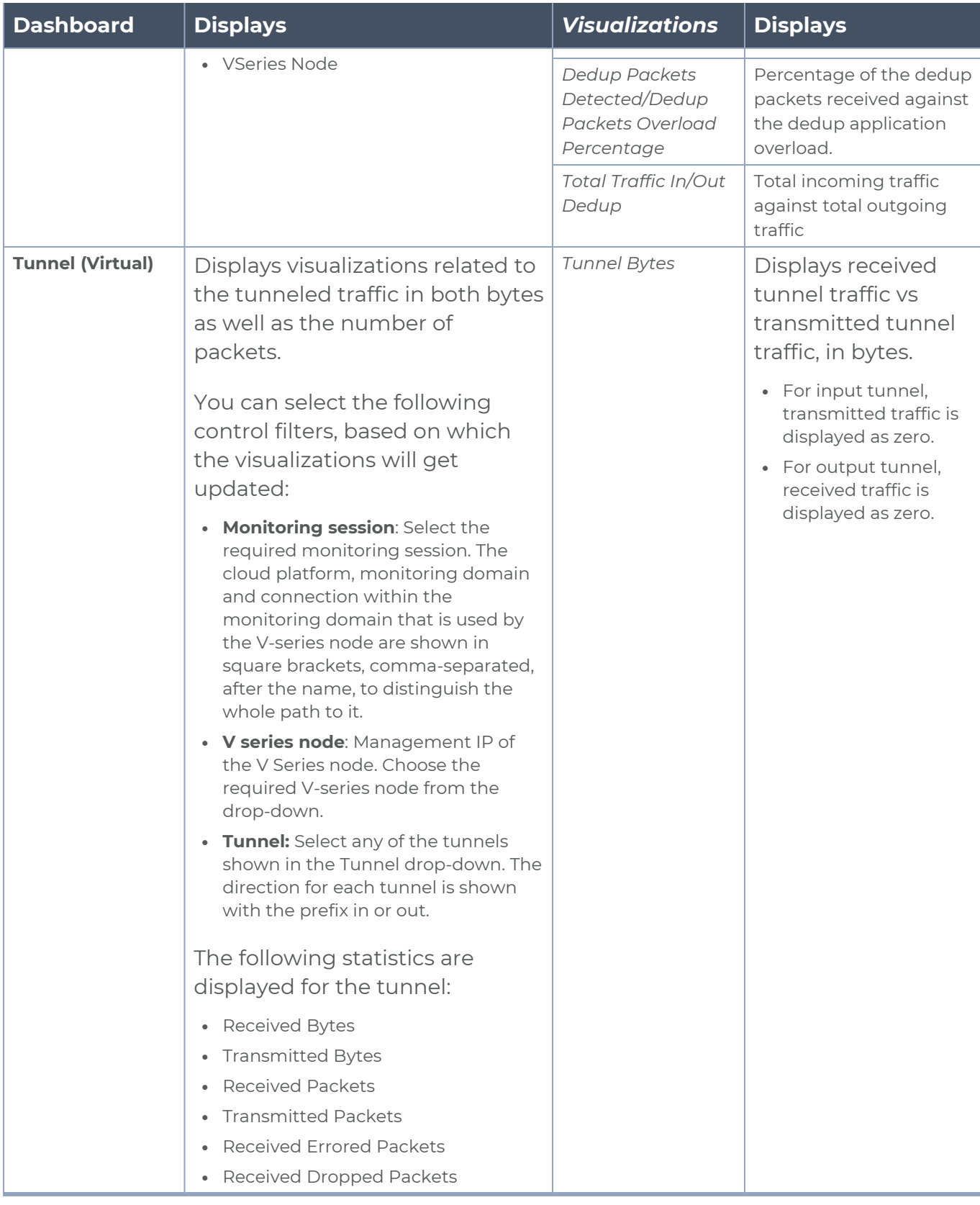

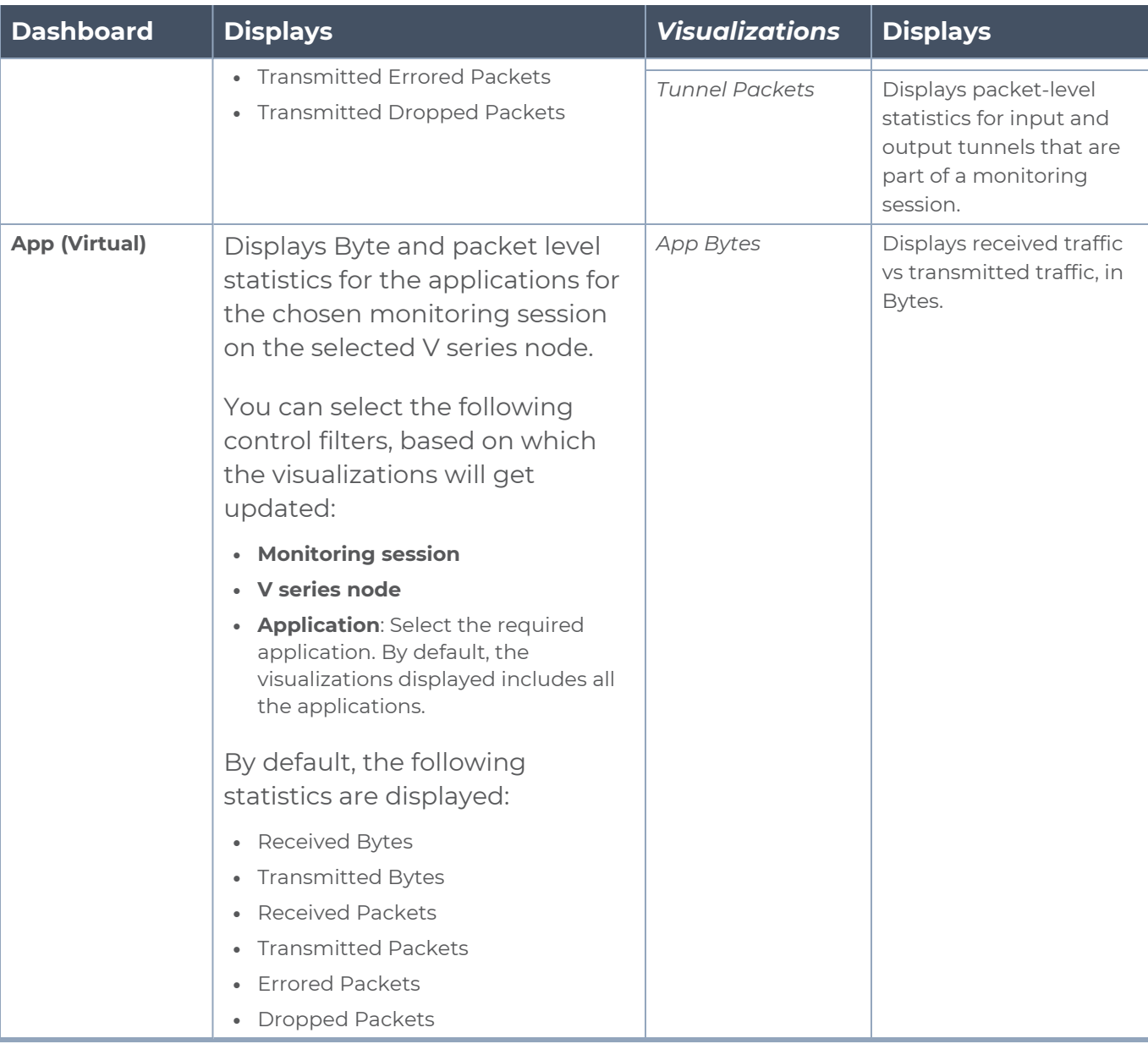

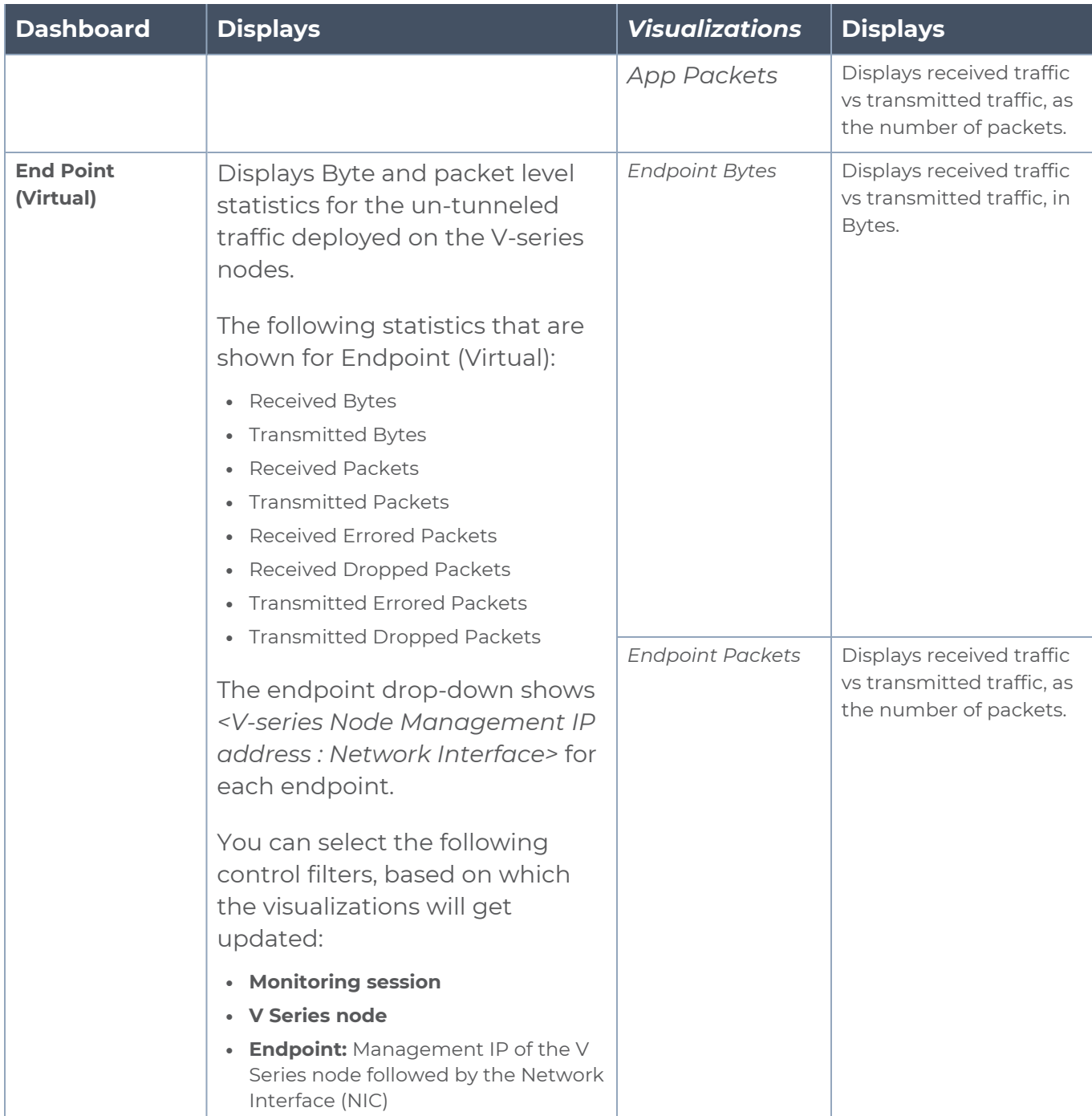

**NOTE:** The Tunnel (Virtual), App (Virtual) and Endpoint (Virtual) dashboards do not show data from the previous releases if the *Monitoring Session [Platform : Domain : Connection]* dashboard filter is applied. This is because, this filter relies on the new attributes in the Elasticsearch database, which are available only from software version 5.14.00 and beyond.

## Administer GigaVUE Cloud Suite for OpenStack

You can perform the following administrative tasks in GigaVUE-FM for GigaVUE Cloud Suite for OpenStack:

- Configure the [OpenStack](#page-111-0) Settings
- Role Based Access [Control](../../../../../../../Content/Shared/Cloud/Snippet_Role_Based_Access_Control.htm)
- [About](../../../../../../../Content/Shared/Cloud/Snippet_Audit_Logs.htm) Audit Logs
- <span id="page-111-0"></span>• About [Events](../../../../../../../Content/Shared/Cloud/Snippet_Events.htm)

### Configure the OpenStack Settings

To configure the OpenStack Settings:

- 1. From the left navigation pane, select **Inventory > VIRTUAL > OpenStack > Settings**. The Settings page appears.
- 2. In the OpenStack Settings page, select **Advanced** tab.
- 3. Click **Edit** to edit the Advanced Settings fields.

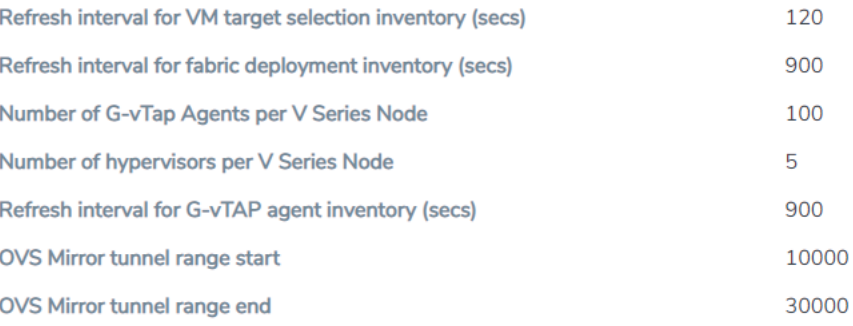

Refer to the following table for descriptions of the Settings fields.

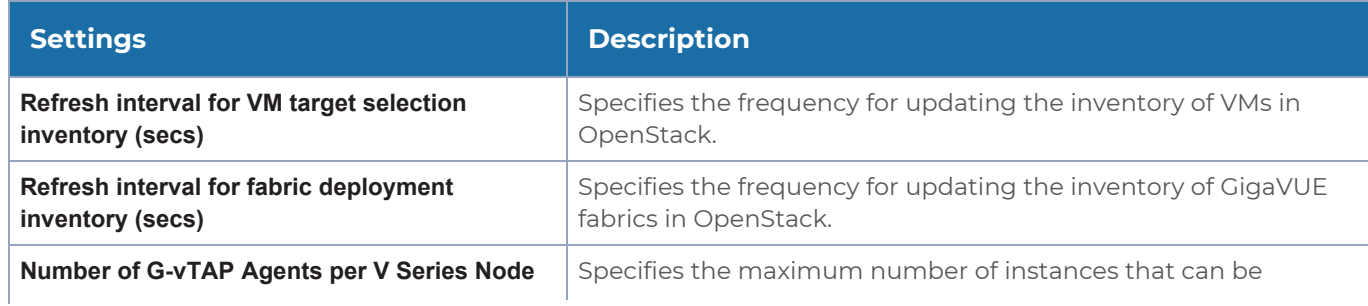

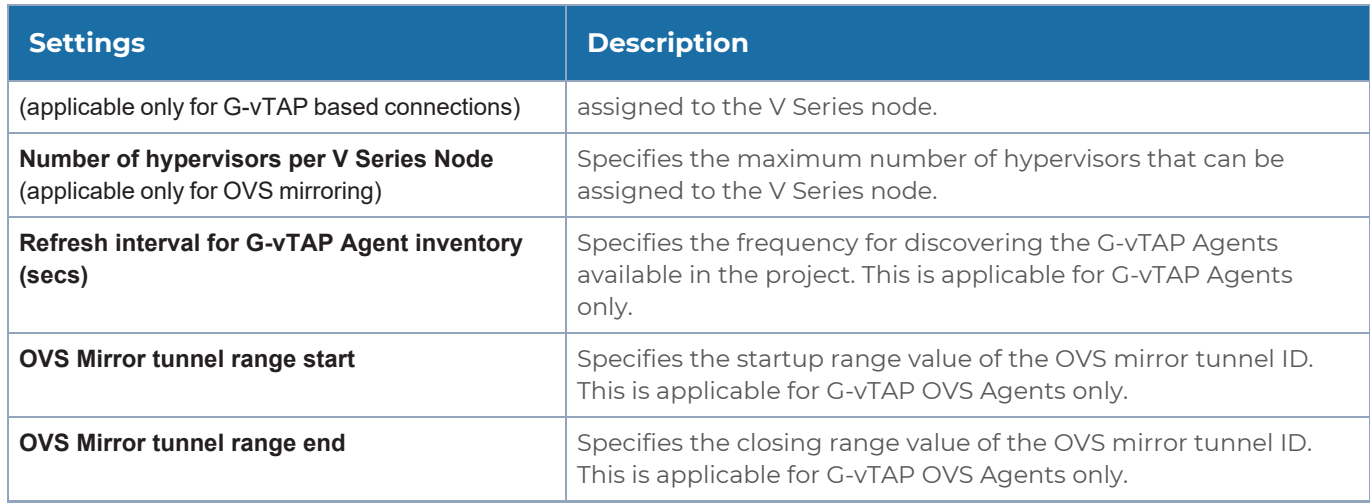

## Role Based Access Control

The Role Based Access Control (RBAC) feature controls the access privileges of users and restricts users from either modifying or viewing unauthorized data. Access privileges in GigaVUE Cloud Suite works on the same principles of access privileges in GigaVUE-FM in which the access rights of a user depends on the following:

- **User role:** A user role defines permission for users to perform any task or operation
- **User group**: A user group consists of a set of roles and set of tags associated with that group. When a user is created they can be associated with one or more groups.

To access the resources and to perform a specific operation in GigaVUE Cloud Suite you must be a user with **fm\_super\_admin** role or a user with write access to the following resource category depending on the task you need to perform.

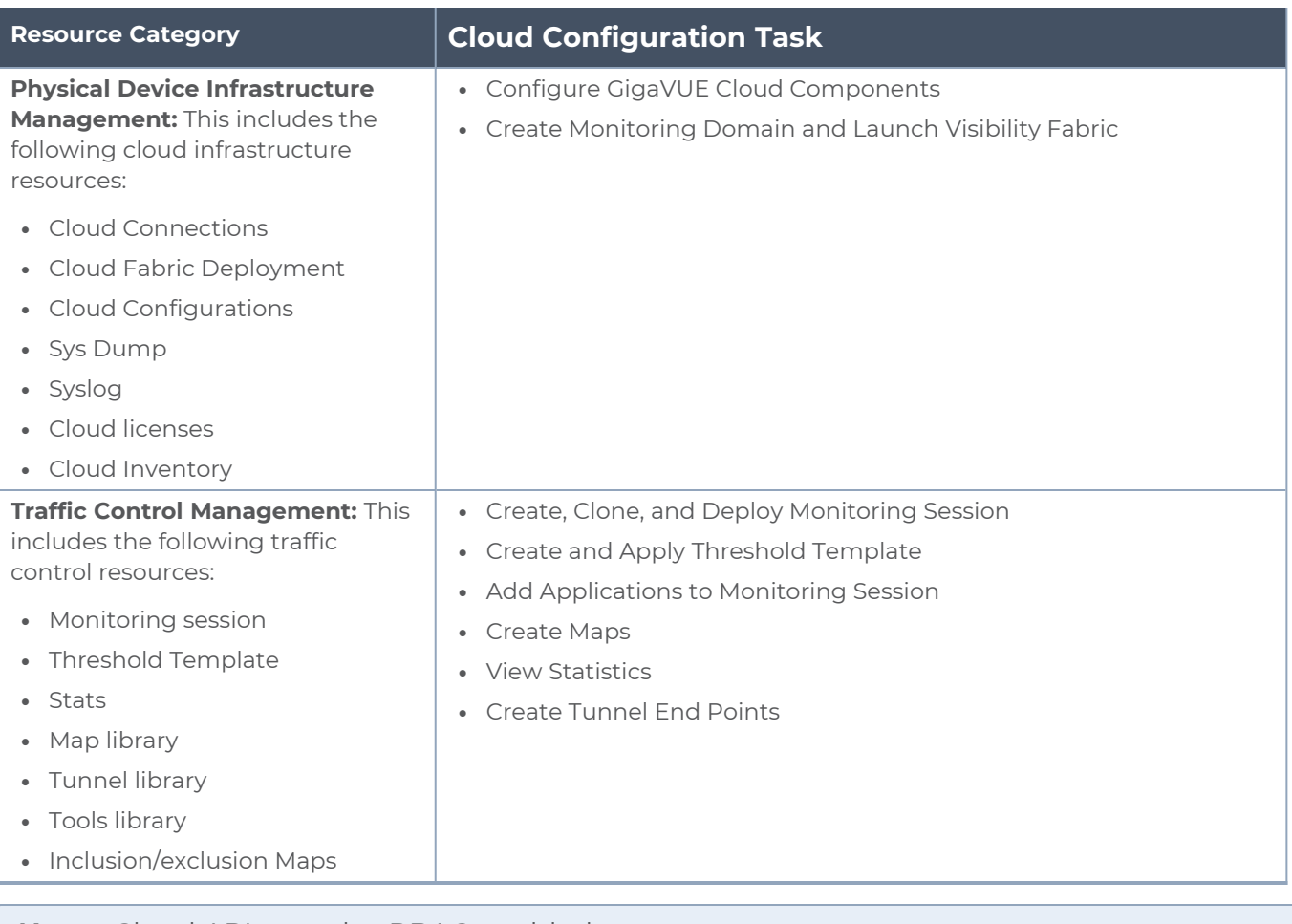

### **NOTE:** Cloud APIs are also RBAC enabled.

Refer to the *GigaVUE Administration Guide* for detailed information about Roles, Tags, User Groups.

### About Audit Logs

Audit logs track the changes and activities that occur in the virtual nodes due to user actions. The logs can be filtered to view specific information.

### Navigate to **Dashboard > SYSTEM > Audit Logs**. The **All Audit Logs** page appears.

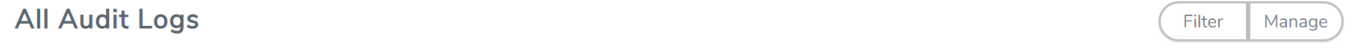

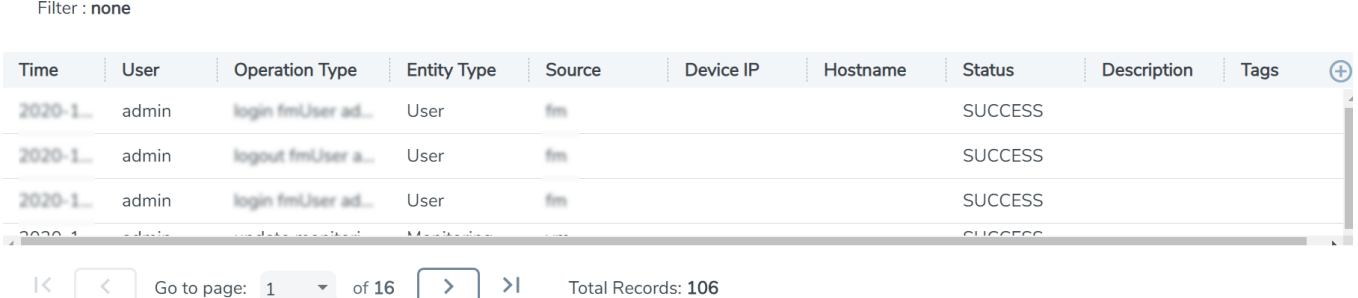

The Audit Logs have the following parameters:

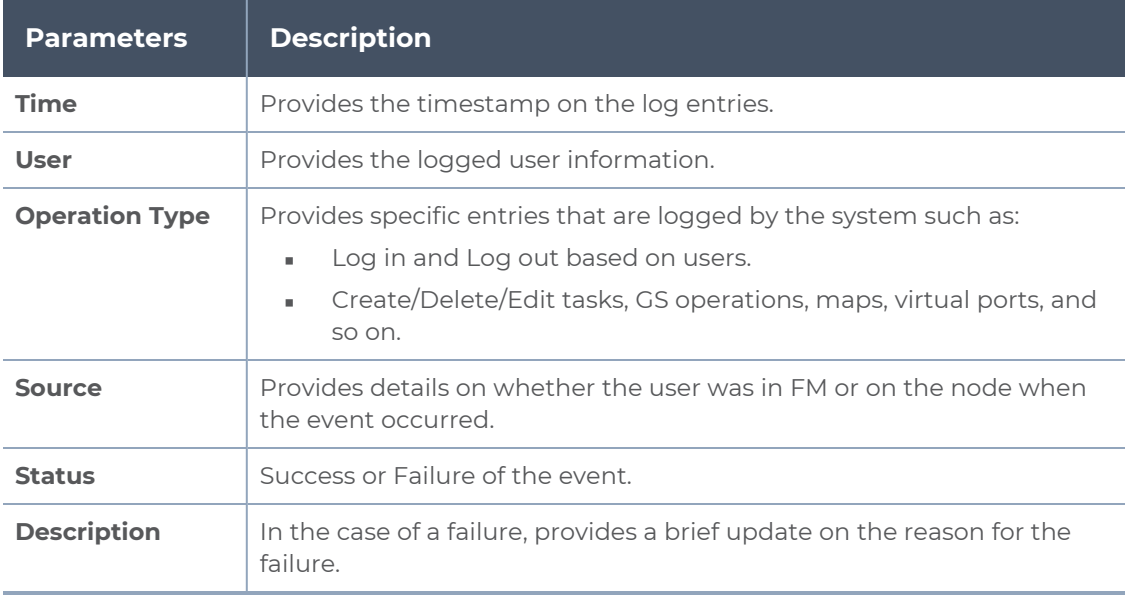

**NOTE:** Ensure that the GigaVUE-FM time is set correctly to ensure accuracy of the trending data that is captured.

Filtering the audit logs allows you to display specific type of logs. You can filter based on any of the following:

- **When**: display logs that occurred within a specified time range.
- **Who**: display logs related a specific user or users.
- **What**: display logs for one or more operations, such as Create, Read, Update, and so on.
- **Where**: display logs for GigaVUE-FM or devices.
- **Result**: display logs for success or failure.

To filter the audit logs, do the following:

- 1. Click **Filter**. The quick view for Audit Log Filters displays.
- 2. Specify any or all of the following:
	- **Start Date** and **End Date** to display logs within a specific time range.
	- **Who** limits the scope of what displays on the Audit Logs page to a specific user or users.
	- **What** narrows the logs to the types of operation that the log is related to. You can select multiple operations. Select **All Operations** to apply all operation types as part of the filter criteria.
	- **Where** narrows the logs to particular of system that the log is related to, either FM or device. Select **All Systems** apply both FM and device to the filter criteria.
	- **Result** narrows the logs related to failures or successes. Select All Results to apply both success and failure to the filter criteria.
- 3. Click **OK** to apply the selected filters to the Audit Logs page.

### About Events

**Fvents** 

The Events page displays all the events occurring in the virtual fabric node, VM Domain, and VM manager. An event is an incident that occur at a specific point in time. Examples of events include:

- Cloud provider License Expiry
- G-vTAP Agent Inventory Update Completed
- Cloud provider Connection Status Changed

An Alarm is a response to one or more related events. If an event is considered of high severity, then GigaVUE-FM raises an alarm. An example of alarm could be your cloud provider license expiry.

The alarms and events broadly fall into the following categories: Critical, Major, Minor, or info.

Navigate to **Dashboard > SYSTEM > Events**. The Event page appears.

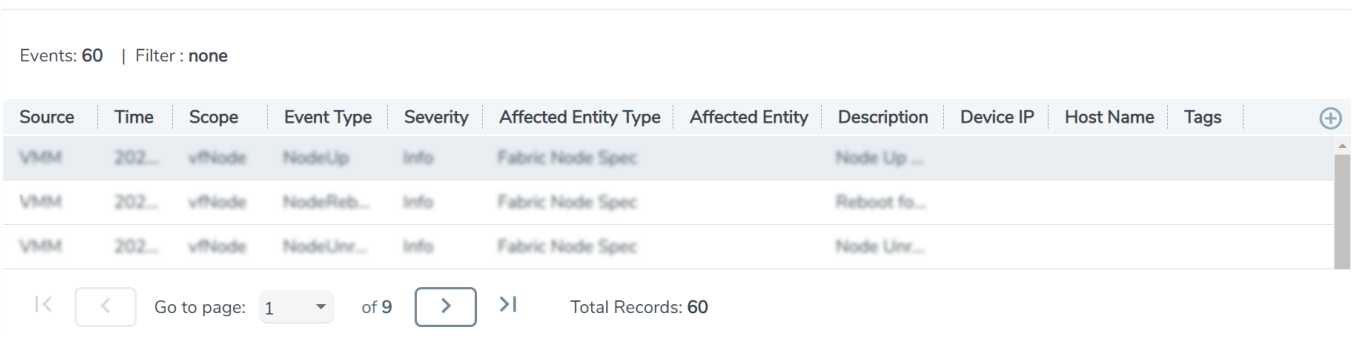

Filter

Manage

The following table describes the parameters recording for each alarm or event. You can also use filters to narrow down the results.

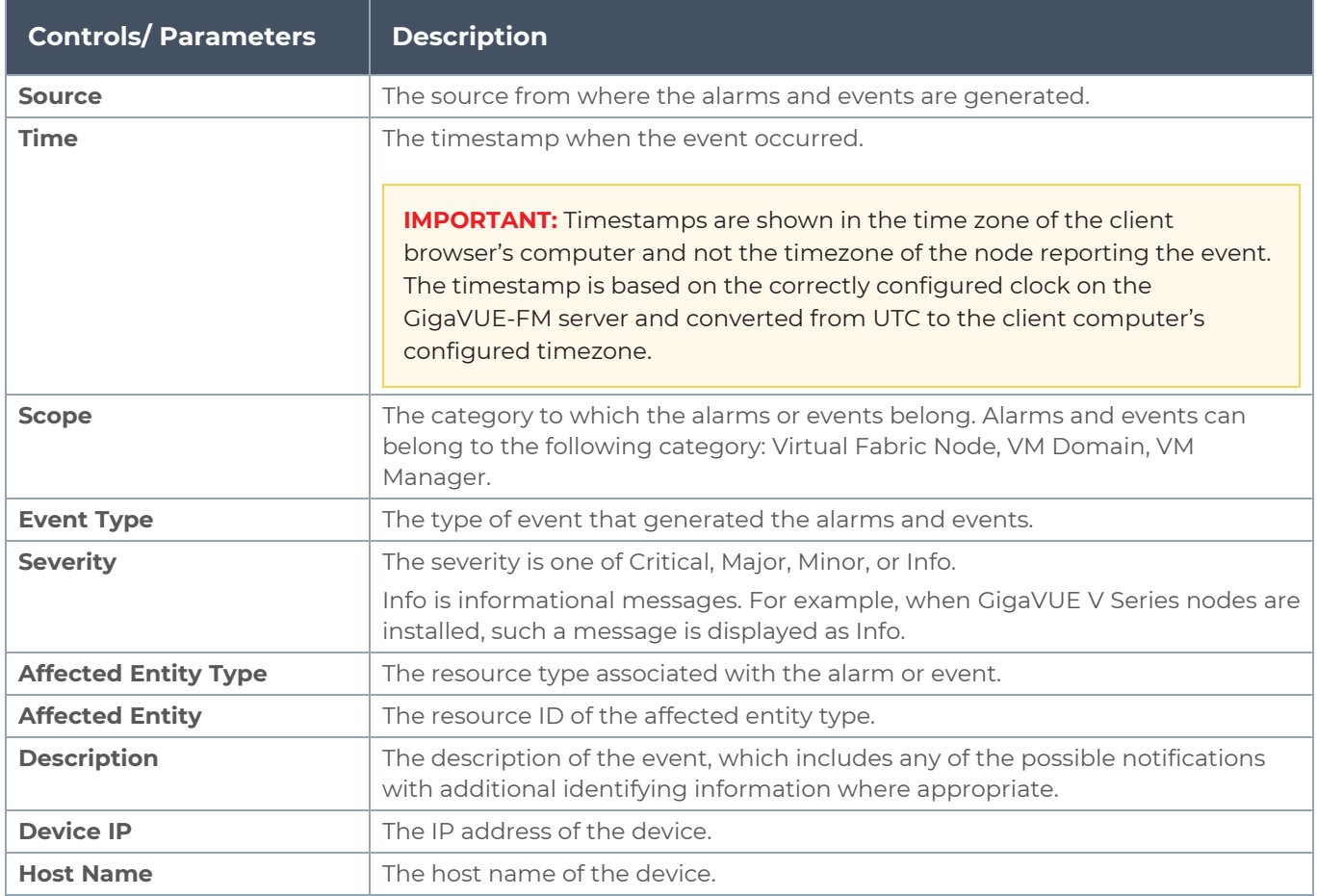

To filter the alarms and event:

- 1. Click **Filter**. The Filter quick view is displayed.
- 2. Select the filtering criteria, then click **Apply Filter**. The results are displayed in the Events page.

## GigaVUE-FM Version Compatibility Matrix

The following tables list the different versions of GigaVUE Cloud Suite Cloud solution components available with different versions of GigaVUE-FM.

**NOTE:** GigaVUE-FM version 6.1 supports the latest fabric components version as well as the earlier versions. It is always recommended to use the latest version of fabric components with GigaVUE-FM for better compatibility.

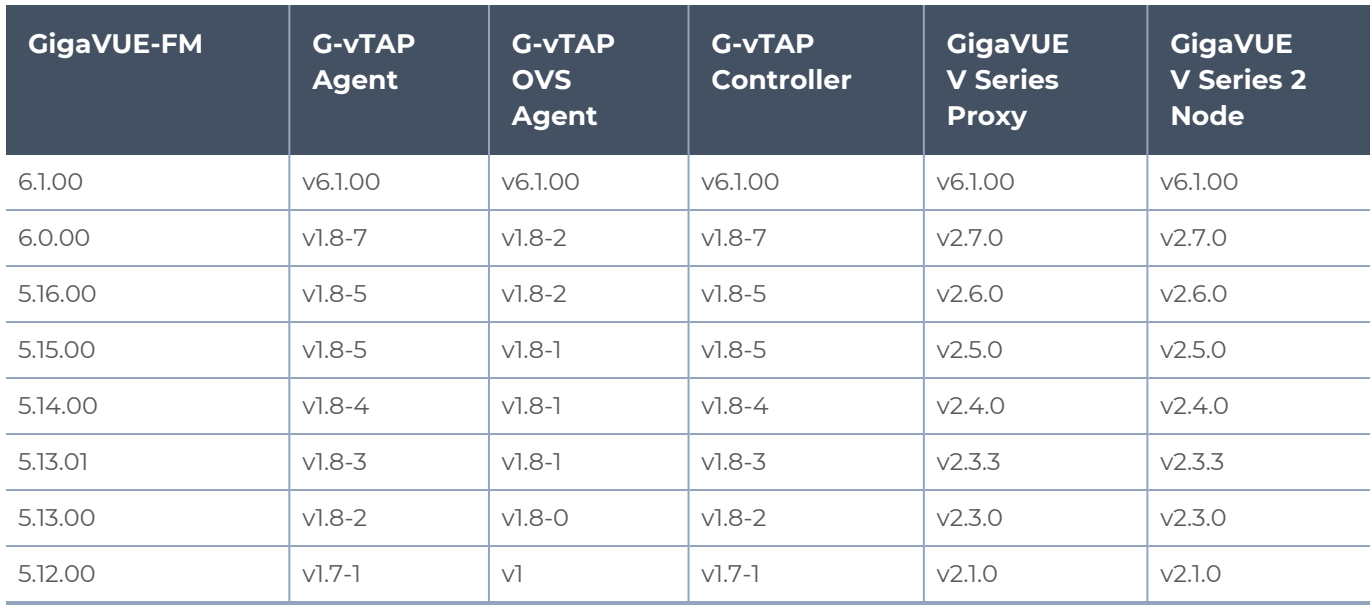

# Troubleshooting

This section provides the information needed to troubleshoot GigaVUE-FM integration with OpenStack.

## OpenStack Connection Failed

The connFailed state indicates that the OpenStack connection has failed. Check the following troubleshoot tips to restore the connection:

- Verify if GigaVUE-FM is able to reach the OpenStack cloud controller.
- Check if the OpenStack cloud controller is DNS resolvable from GigaVUE-FM.
- Verify if the region name provided while launching the instance is accurate.
- **Ensure that all the security group rules required for communication between** GigaVUE-FM and OpenStack cloud controller OR GigaVUE-FM and DNS server are accurately setup.
- <span id="page-118-0"></span>■ Check if the Compute Servers that the nova API returns are reachable from GigaVUE-FM. Refer to Handshake Alert: [unrecognized\\_name](#page-118-0).

### Handshake Alert: unrecognized\_name

When setting up the OpenStack connection in GigaVUE-FM, the GigaVUE-FM logs might show a handshake alert: unrecognized\_name error. This error is related to a Server Name Indication (SNI) error. Starting with Java 7, the JDK does not ignore the unrecognized name warning. To resolve this issue, perform either of the following:

- Fix the configuration on the server where the error is occurring.
- Ignore the warning on the client side (GigaVUE-FM server) by using the Java system property -**-Djsse.enableSNIExtension=false** while launching GigaVUE-FM.

Contact support for information on how to use the Java system property. However, this is not recommended for security reasons.

## GigaVUE V Series Node or G-vTAP Controller is Unreachable

If GigaVUE V Series node or G-vTAP controller is unreachable, verify the following:

- The correct version of the image is uploaded.
- The network is reachable.

# Additional Sources of Information

This appendix provides additional sources of information. Refer to the following sections for details:

- **•** [Documentation](#page-120-0)
- **[Documentation](#page-123-0) Feedback**
- Contact [Technical](#page-124-0) Support
- [Contact](#page-125-0) Sales
- <span id="page-120-0"></span>■ The Gigamon [Community](#page-125-1)

### Documentation

This table lists all the guides provided for GigaVUE Cloud Suite software and hardware. The first row provides an All-Documents Zip file that contains all the guides in the set for the release.

**NOTE:** In the online documentation, view [What's](https://docs.gigamon.com/doclib513/51300-gigadoc.html#Shared/WhatsNew/WhatsNew.html) New to access quick links to topics for each of the new features in this Release; view [Documentation](https://docs.gigamon.com/doclib513/513-gigadoc.html#Shared/Documentation_List.html) Downloads to download all PDFs.

*Table 1: Documentation Set for Gigamon Products*

### **GigaVUE Cloud Suite 6.1 Hardware and Software Guides**

**DID YOU KNOW?** If you keep all PDFs for a release in common folder, you can easily search across the doc set by opening one of the files in Acrobat and choosing **Edit > Advanced Search** from the menu. This opens an interface that allows you to select a directory and search across all PDFs in a folder.

### **Hardware**

how to unpack, assemble, rack-mount, connect, and initially configure ports the respective GigaVUE Cloud Suite devices; reference information and specifications for the respective GigaVUE Cloud Suite devices

**GigaVUE-HC1 Hardware Installation Guide**

**GigaVUE-HC2 Hardware Installation Guide**

**GigaVUE-HC3 Hardware Installation Guide**

**GigaVUE-HC1-Plus Hardware Installation Guide**

**\*GigaVUE-TA25E Hardware Installation Guide**

**\*GigaVUE-TA200E Hardware Installation Guide**

**GigaVUE-TA25 Hardware Installation Guide**

### **GigaVUE Cloud Suite 6.1 Hardware and Software Guides**

**GigaVUE-TA200 Hardware Installation Guide**

**GigaVUE-TA400 Hardware Installation Guide**

**GigaVUE-TA10 Hardware Installation Guide**

**GigaVUE-TA40 Hardware Installation Guide**

**GigaVUE-TA100 Hardware Installation Guide**

**GigaVUE-TA100-CXP Hardware Installation Guide**

**GigaVUE-OS Installation Guide for DELL S4112F-ON**

**G-TAP A Series 2 Installation Guide**

**GigaVUE M Series Hardware Installation Guide**

**GigaVUE-FM Hardware Appliance Guide for GFM-HW1-FM010 and and GFM-HW1-FM001-HW**

**Software Installation and Upgrade Guides**

**GigaVUE-FM Installation, Migration, and Upgrade Guide**

**GigaVUE-OS Upgrade Guide**

**GigaVUE V Series Migration Guide**

**Fabric Management and Administration Guides**

**GigaVUE Administration Guide**

covers both GigaVUE-OS and GigaVUE-FM

#### **GigaVUE Fabric Management Guide**

how to install, deploy, and operate GigaVUE-FM; how to configure GigaSMART operations; covers both GigaVUE-FM and GigaVUE-OS features

#### **Cloud Guides**

how to configure the GigaVUE Cloud Suite components and set up traffic monitoring sessions for the cloud platforms

**GigaVUE V Series Quick Start Guide**

**GigaVUE Cloud Suite for AWS–GigaVUE V Series 2 Guide**

**GigaVUE Cloud Suite for Azure–GigaVUE V Series 2 Guide**

**GigaVUE Cloud Suite for OpenStack–GigaVUE V Series 2 Guide**

**GigaVUE Cloud Suite for VMware—GigaVUE V Series Guide**

**GigaVUE Cloud Suite for Nutanix Guide—GigaVUE V Series 2 Guide**

**GigaVUE Cloud Suite for AnyCloud Guide**

### **GigaVUE Cloud Suite 6.1 Hardware and Software Guides**

**Universal Container Tap Guide**

**Gigamon Containerized Broker Guide**

**GigaVUE Cloud Suite for AWS–GigaVUE V Series 1 Guide**

**GigaVUE Cloud Suite for Azure–GigaVUE V Series 1 Guide**

**GigaVUE Cloud Suite for OpenStack–GigaVUE V Series 1 Guide**

**GigaVUE Cloud Suite for Nutanix Guide—GigaVUE-VM Guide**

**GigaVUE Cloud Suite for VMware—GigaVUE-VM Guide**

**Reference Guides**

### **GigaVUE-OS CLI Reference Guide**

library of GigaVUE-OS CLI (Command Line Interface) commands used to configure and operate GigaVUE HC Series and TA Series devices

**GigaVUE-OS Security Hardening Guide**

### **GigaVUE-OS Cabling Quick Reference Guide**

guidelines for the different types of cables used to connect Gigamon devices

### **GigaVUE-OS Compatibility and Interoperability Matrix**

compatibility information and interoperability requirements for Gigamon devices

### **GigaVUE-FM REST API Reference in GigaVUE-FM User's Guide**

samples uses of the GigaVUE-FM Application Program Interfaces (APIs)

#### **Release Notes**

#### **GigaVUE-OS, GigaVUE-FM, GigaVUE-VM, G-TAP A Series, and GigaVUE Cloud Suite Release Notes**

new features, resolved issues, and known issues in this release ;

important notes regarding installing and upgrading to this release

**NOTE:** Release Notes are not included in the online documentation.

**NOTE:** Registered Customers can log in to My [Gigamon](https://community.gigamon.com/gigamoncp/s/my-gigamon) to download the Software and Release Notes from the Software & Docs page on to My [Gigamon](https://community.gigamon.com/gigamoncp/s/my-gigamon). Refer to How to [Download](#page-123-1) Software and Release Notes from My [Gigamon](#page-123-1).

### **In-Product Help**

#### **GigaVUE-FM Online Help**

how to install, deploy, and operate GigaVUE-FM.

### <span id="page-123-1"></span>How to Download Software and Release Notes from My Gigamon

Registered Customers can download software and corresponding Release Notes documents from the **Software & Release Notes** page on to My [Gigamon.](https://community.gigamon.com/gigamoncp/s/my-gigamon) Use the My Gigamon Software & Docs page to download:

- Gigamon Software installation and upgrade images,
- Release Notes for Gigamon Software, or
- Older versions of PDFs (pre-v5.7).

### **To download release-specific software, release notes, or older PDFs:**

- 1. Log in to My [Gigamon](https://community.gigamon.com/gigamoncp/s/my-gigamon)
- 2. Click on the **Software & Release Notes** link.
- 3. Use the **Product** and **Release** filters to find documentation for the current release. For example, select Product: "GigaVUE-FM" and Release: "5.6," enter "pdf" in the search box, and then click **GO** to view all PDF documentation for GigaVUE-FM 5.6.xx.

**NOTE:** My Gigamon is available to registered customers only. Newer documentation PDFs, with the exception of release notes, are all available through the publicly available online documentation.

### <span id="page-123-0"></span>Documentation Feedback

We are continuously improving our documentation to make it more accessible while maintaining accuracy and ease of use. Your feedback helps us to improve. To provide feedback and report issues in our documentation, send an email to: [documentationfeedback@gigamon.com](mailto:documentationfeedback@gigamon.com)

Please provide the following information in the email to help us identify and resolve the issue. Copy and paste this form into your email, complete it as able, and send. We will respond as soon as possible.

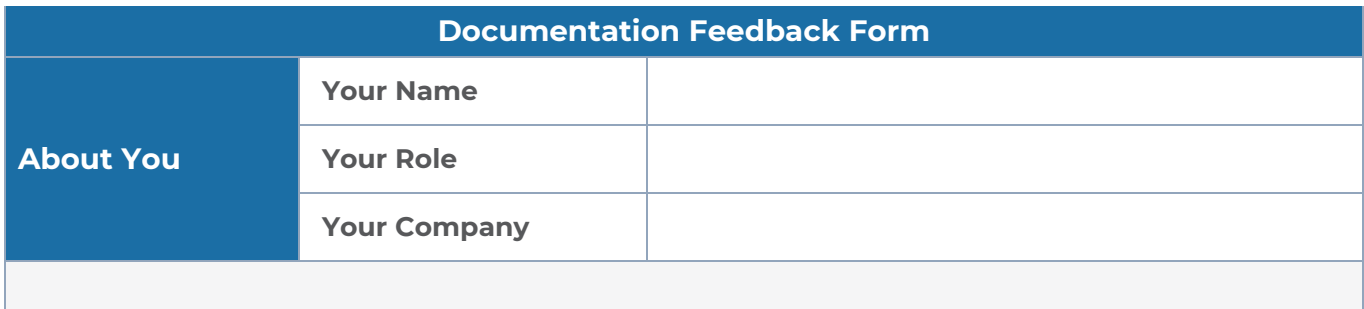

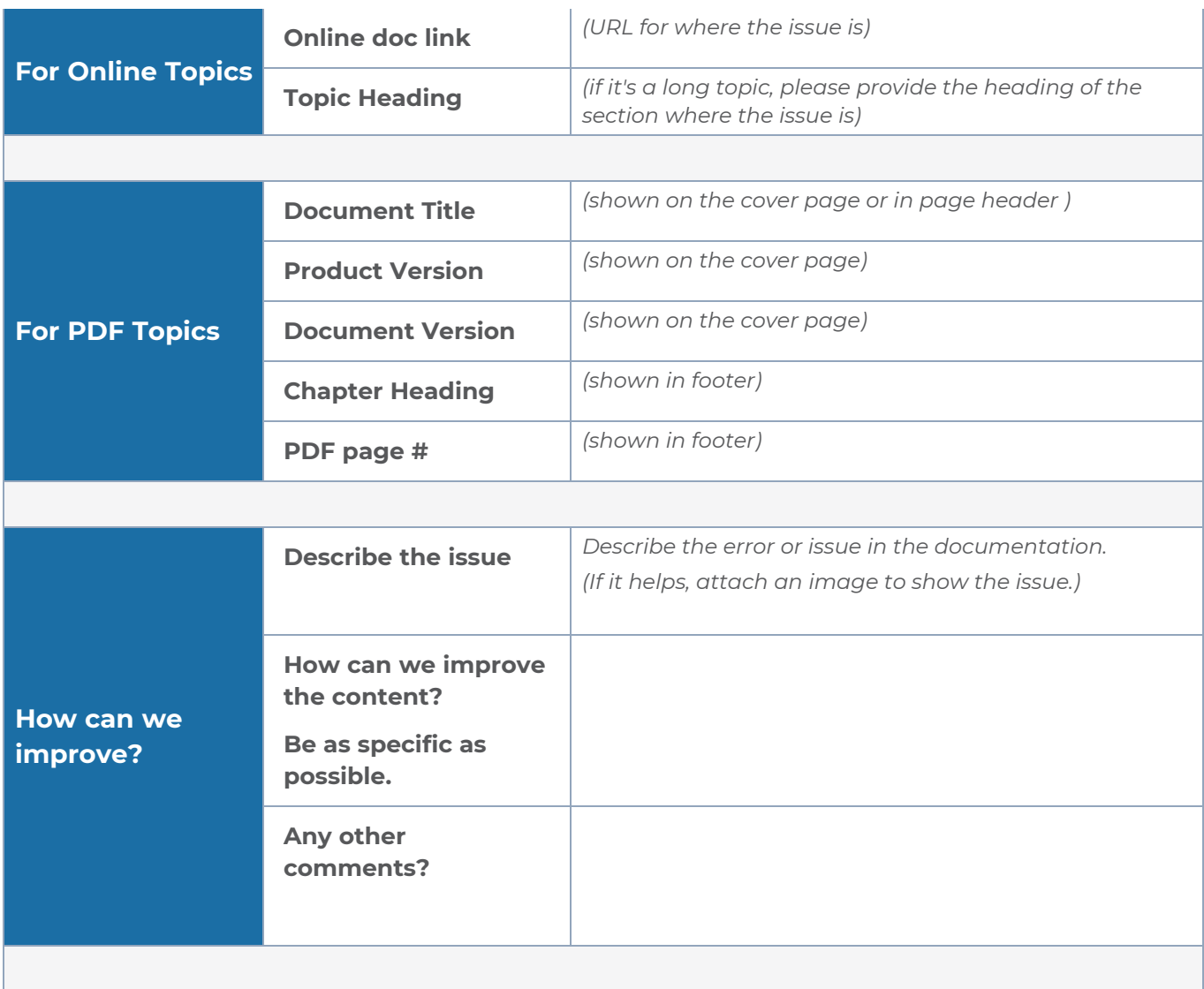

### <span id="page-124-0"></span>Contact Technical Support

For information about Technical Support: Go to **Settings > Support > Contact Support** in GigaVUE-FM.

You can also refer to <https://www.gigamon.com/support-and-services/contact-support> for Technical Support hours and contact information.

Email Technical Support at [support@gigamon.com.](mailto:support@gigamon.com)

### <span id="page-125-0"></span>Contact Sales

Use the following information to Gigamon channel partner or Gigamon sales representatives.

**Telephone**: +1.408.831.4025

**Sales**: [inside.sales@gigamon.com](mailto:inside.sales@gigamon.com)

**Partners**: [www.gigamon.com/partners.html](https://www.gigamon.com/partners.html)

### Premium Support

Email Gigamon at [inside.sales@gigamon.com](mailto:inside.sales@gigamon.com) for information on purchasing 24x7 Premium Support. Premium Support entitles you to round-the-clock phone support with a dedicated Support Engineer every day of the week.

## <span id="page-125-1"></span>The Gigamon Community

The Gigamon [Community](https://community.gigamon.com/) is a technical site where Gigamon users, partners, security and network professionals and Gigamon employees come together to share knowledge and expertise, ask questions, build their network and learn about best practices for Gigamon products.

Visit the Gigamon Community site to:

- Find knowledge base articles and documentation
- Ask and answer questions and learn best practices from other members.
- Join special-interest groups to have focused collaboration around a technology, usecase, vertical market or beta release
- Take online learning lessons and tutorials to broaden your knowledge of Gigamon products.
- Submit and vote on feature enhancements and share product feedback. (Customers only)
- Open support tickets (Customers only)
- Download the latest product updates and documentation (Customers only)

The Gigamon Community is a great way to get answers fast, learn from experts and collaborate directly with other members around your areas of interest.

### **Register today at** [community.gigamon.com](https://community.gigamon.com/)

**Questions?** Contact our Community team at [community@gigamon.com.](mailto:community@gigamon.com)

# **Glossary**

### **D**

### decrypt list

need to decrypt (formerly blacklist)

### decryptlist

need to decrypt - CLI Command (formerly blacklist)

### drop list

selective forwarding - drop (formerly blacklist)

### **F**

### forward list

selective forwarding - forward (formerly whitelist)

### **L**

#### leader

leader in clustering node relationship (formerly master)

#### **M**

#### member node

follower in clustering node relationship (formerly slave or non-master)

<u> 1980 - Johann Barn, amerikan bestemannten bestemannten bestemannten bestemannten bestemannten bestemannten b</u>

<u> 1980 - Johann Barn, amerikan bestemannten bestemannten bestemannten bestemannten bestemannten bestemannten b</u>

<u> 1980 - Johann Barbara, martxa alemaniar amerikan a</u>

#### **N**

### no-decrypt list

no need to decrypt (formerly whitelist)

### nodecryptlist

no need to decrypt- CLI Command (formerly whitelist)

### **P**

#### primary source

root timing; transmits sync info to clocks in its network segment (formerly grandmaster)

#### **R**

### receiver

follower in a bidirectional clock relationship (formerly slave)

### **S**

#### source

leader in a bidirectional clock relationship (formerly master)